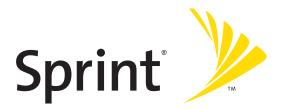

# Sprint PCS<sup>®</sup> Service

Sprint Power Vision Smart Device Treo™ 700<sub>P</sub> by Palm

#### www.sprint.com

© Sprint Nextel. All rights reserved. No reproduction in whole or in part without prior written approval. Sprint, the "Going Forward" logo, and other trademarks are trademarks of Sprint Nextel.

Printed in the U.S.A.

PN: 406-10412-00

v. 1 0

#### **Intellectual Property Notices**

© 2006 Palm, Inc. All rights reserved. Blazer, HotSync, Palm, Palm OS, Treo device, VersaMail, and the Palm and Treo device logos are among the trademarks or registered trademarks owned by or licensed to Palm, Inc. This product contains ACCESS Co., Ltd.'s NetFront 3.0 Internet browser software. © 1996-2005 ACCESS Co., Ltd. and ACCESS Systems America, Inc. NetFront is the trademark or registered trademark of ACCESS Co., Ltd. in Japan and in other countries except the United States of America. NetFront is a registered trademark of ACCESS Co., Ltd. in Japan and in other countries the United States of America. NetFront is a registered trademark of NetFront Communications, Inc. in the United States of America and is used under a license. A portion of this software includes software modules developed by the Independent JPEG group. Documents To Go is a trademark or registered trademark of DataViz, Inc. A portion of the enclosed product is © copyrighted by Fraunhofer IIS (2005). GoodLink is a trademark or registered trademark of Good Technology, Inc. in the United States and/or other countries. Microsoft, Excel, and PowerPoint are either registered trademarks or trademarks of Microsoft Corporation in the United States and/or other countries. All other brand and product names are or may be trademarks of, and are used to identify products or services of, their respective owners.

This product is protected by one or more of the following United States patents:

6,976,226; 6,975,304; 6,965,375; 6,961,567; 6,961,029; 6,957,397; 6,952,571; 6,950,988; 6,947,975; 6,947,017; 6,943,667; 6,940,490; 6,924,752; 6,907,233; 6,906,701; 6,906,741; 6,901,276; 6,850,780; 6,845,408; 6,842,628; 6,842,335; 6,831,662; 6,819,552; 6,804,699; 6,795,710; 6,788,285; 6,781,824; 6,781,575; 6,766,490; 6,745,047; 6,744,451; 6,738,852; 6,732,105; 6,724,720; 6,721,892; 6,712,638; 6,708,280; 6,697,639; 6,687,839; 6,685,328; 6,665,803; 6,618,044 ;6,590,588; 6,539,476; 6,532,148; 6,523,124; 6,519,141; 6,516,202; 6,490,155; 6,480,146; 6,457,134; 6,456,247; 6,442,637; 6,441,824; 6,437,543; 6,429,625; 6,425,087; 6,389,572; 6,388,877; 6,381,650; 6,363,082; 6,344,848; 6,317,085; 6,241,537; 6,222,857; 6,185,423; 6,147,314; 6,115,248; 6,064,342; D421,251; D429,252; D466,128; D478,091. Patent pending.

This product also is licensed under United States patent 6,058,304.

MPEG Layer-3 audio decoding technology is licensed from Fraunhofer IIS and Thomson. This product is protected by certain intellectual property rights of Microsoft Corporation. Use or distribution of such technology outside of this product is prohibited without a license from Microsoft or an authorized Microsoft subsidiary. All rights reserved.

#### **Disclaimer and Limitation of Liability**

Palm, Inc. and its suppliers assume no responsibility for any damage or loss resulting from the use of this guide. Palm, Inc. and its suppliers assume no responsibility for any loss or claims by third parties that may arise through the use of this software. Palm, Inc. and its suppliers assume no responsibility for any damage or loss caused by deletion of data as a result of malfunction, dead battery, or repairs. Be sure to make backup copies of all important data on other media to protect against data loss.

# **Table of Contents**

| Welc  | ome to Sprint                                                       | i    |
|-------|---------------------------------------------------------------------|------|
| How   | to Use This Guide                                                   | ii   |
| Secti | on 1: Setting Up Your Smart Device and Your Computer                | 1    |
| 1A.   | Setting Up Your Sprint Power Vision Smart Device Treo™ 700₀ by Palm | 3    |
|       | What You Need                                                       | 4    |
|       | Your New Treo 700 <sup>®</sup> Smart Device                         | 6    |
|       | Inserting the Battery                                               | 11   |
|       | Charging the Battery                                                | 13   |
| 1B.   | Setting Up Service                                                  | . 19 |
|       | Making Your First Call                                              | 20   |
|       | Setting Up Your Voicemail                                           | 23   |
|       | Creating Sprint PCS® Account Passwords                              | 24   |
| 1C.   | Connecting to Your Computer                                         | . 25 |
|       | Why Connect My Device to My Computer?                               | 26   |
|       | Upgrading From Another Palm OS <sup>®</sup> Device                  | 27   |
|       | Installing the Desktop Synchronization Software                     | 30   |
|       | Connecting Your Treo Device to Your Computer                        | 32   |
|       | Synchronizing Information—The Basics                                | 33   |
| Secti | on 2: Your Treo <sup>™</sup> 700 <sup>®</sup> Smart Device          | .37  |
| 2A.   | Moving Around on Your Smart Device                                  | . 39 |
|       | Moving Around the Device Screen                                     | 40   |

|       | Using the Keyboard                                                        | 45  |
|-------|---------------------------------------------------------------------------|-----|
|       | Opening Applications                                                      | 50  |
| 2B.   | Using Your Device's Phone Features                                        | 53  |
|       | Turning Your Device On and Off                                            | 54  |
|       | Opening the Phone Application                                             | 56  |
|       | Making Calls                                                              | 57  |
|       | Receiving Calls                                                           | 62  |
|       | Using Voicemail                                                           | 64  |
|       | Managing Active Calls                                                     | 67  |
|       | Using Sprint PCS® Voice Command                                           | 76  |
|       | Defining Favorite Buttons                                                 | 78  |
|       | Using a Phone Headset                                                     | 82  |
|       | Customizing Phone Settings                                                | 88  |
|       | Controlling Your Roaming Experience                                       | 98  |
|       | Checking Signal Strength and Phone Status                                 |     |
| Secti | on 3: Using Sprint PCS Vision <sup>®</sup> and Other Wireless Connections | 105 |
| 3A.   | Sprint PCS Vision <sup>®</sup> —The Basics                                | 107 |
|       | Getting Started With Sprint PCS Vision                                    |     |
|       | Sprint Power Vision Features                                              |     |
|       | Accessing Sprint PCS Vision                                               | 111 |
| 3B.   | Sprint Power Vision <sup>™</sup>                                          | 113 |
|       | Getting to Know Sprint Power Vision                                       | 114 |
|       | Personalizing Your Service With On Demand                                 | 115 |
|       | Using Your Device's Phone as a Modem                                      | 118 |
|       |                                                                           |     |

| 3C.          | Using Email                                                                                                    | 121 |
|--------------|----------------------------------------------------------------------------------------------------|-----|
|              | What Email Applications Can I Use on My Smart Device?                                                                                                    |     |
|              | The VersaMail Application                                                                                                    | 124 |
|              | Sprint PCS Business Connection <sup>™</sup>                                                                                                    | 142 |
|              | Using GoodLink™ Wireless Messaging                                                                                                    | 143 |
| 3D.          | Messaging                                                                                                    | 145 |
|              | Creating and Sending Messages                                                                                                    | 146 |
|              | Receiving Messages                                                                                                    |     |
|              | Using Messaging to Chat                                                                                                    | 154 |
|              | Managing Your Messages                                                                                                    | 155 |
|              | Customizing Your Messaging Settings                                                                                                    | 156 |
|              | Using Online Services                                                                                                    | 158 |
| 25           | Browsing the Web                                                                                                    |     |
| 3E.          |                                                                                                    |     |
| 3E.          | Viewing a Web Page                                                                                                    |     |
| 3E.          | <b>.</b>                                                                                                    | 160 |
| 3E.          | Viewing a Web Page                                                                                                    |     |
| 35.          | Viewing a Web Page<br>Working With Web Pages                                                                                                    |     |
|              | Viewing a Web Page<br>Working With Web Pages<br>Working With Bookmarks and Saved Pages                                                                                                    |     |
|              | Viewing a Web Page<br>Working With Web Pages<br>Working With Bookmarks and Saved Pages<br>Customizing Your Web Browser Settings                                                                                                    |     |
|              | Viewing a Web Page<br>Working With Web Pages<br>Working With Bookmarks and Saved Pages<br>Customizing Your Web Browser Settings<br>Using Bluetooth <sup>®</sup> Wireless Technology and Dial-Up Networking .                                                                                                    |     |
| 3F.          | Viewing a Web Page<br>Working With Web Pages<br>Working With Bookmarks and Saved Pages<br>Customizing Your Web Browser Settings<br>Using Bluetooth® Wireless Technology and Dial-Up Networking .<br>Connecting to Devices With Bluetooth® Wireless Technology                                                                            |     |
| 3F.<br>Secti | Viewing a Web Page<br>Working With Web Pages<br>Working With Bookmarks and Saved Pages<br>Customizing Your Web Browser Settings<br>Using Bluetooth® Wireless Technology and Dial-Up Networking .<br>Connecting to Devices With Bluetooth® Wireless Technology<br>Using Your Device as a Wireless Modem                                   |     |
| 3F.<br>Secti | Viewing a Web Page<br>Working With Web Pages<br>Working With Bookmarks and Saved Pages<br>Customizing Your Web Browser Settings<br>Using Bluetooth® Wireless Technology and Dial-Up Networking<br>Connecting to Devices With Bluetooth® Wireless Technology<br>Using Your Device as a Wireless Modem<br>on 4: Your Portable Media Device |     |

|       | Viewing Pictures and Videos                                    |     |
|-------|----------------------------------------------------------------|-----|
|       | Organizing Pictures and Videos                                 |     |
|       | Using Your Online Album                                        |     |
|       | Viewing Pictures and Videos on Your Computer                   |     |
| 4B.   | Listening to Music                                             | 203 |
|       | Setting Up Windows Media Player for MP3                        |     |
|       | Transferring MP3 Files From Your Computer                      |     |
|       | Transferring Music From a CD to Your Device                    |     |
|       | Listening to Music on Your Treo Device                         | 209 |
| 4C.   | Watching Sprint TV <sup>™</sup>                                | 213 |
|       | Accessing Streamed Media                                       |     |
|       | Viewing Streamed Media                                         |     |
| Secti | on 5: Your Mobile Organizer                                    | 217 |
| 5A.   | Using Your Device's Organizer Features                         | 219 |
|       | Contacts                                                       |     |
|       | Calendar                                                       |     |
|       | Tasks                                                          |     |
|       | Memos                                                          |     |
| 5B.   | Increasing Your Productivity                                   | 241 |
|       | Using the Documents Application to Work With Your Office Files |     |
|       | Voice Memo                                                     | 244 |
|       | World Clock                                                    | 246 |
|       | Calculator                                                     |     |

| Section 6: Managing Your Information and Settings |                                                                   |     |
|---------------------------------------------------|-------------------------------------------------------------------|-----|
| 6A.                                               | Managing Files and Applications                                   | 253 |
|                                                   | Using Find                                                        |     |
|                                                   | Installing Applications                                           |     |
|                                                   | Removing Applications                                             |     |
|                                                   | Viewing Application Information                                   |     |
|                                                   | Sending Information Using Bluetooth® Wireless Technology $\ldots$ |     |
|                                                   | Beaming Information                                               |     |
|                                                   | Synchronizing Information—Advanced                                |     |
|                                                   | Using Expansion Cards                                             |     |
| 6B.                                               | Customizing Your Device                                           |     |
|                                                   | Setting System Sounds                                             |     |
|                                                   | Adjusting the Display and Appearance                              |     |
|                                                   | Changing the Applications Settings                                |     |
|                                                   | Customizing Device Buttons                                        |     |
|                                                   | Setting the Date and Time                                         |     |
|                                                   | Optimizing Power Settings                                         |     |
|                                                   | Locking Your Device and Information                               |     |
|                                                   | Using Connection Settings                                         |     |
|                                                   | Purchasing Accessories for Your Device                            |     |
| Secti                                             | on 7: Resources                                                   | 309 |
| 7A.                                               | Help                                                              |     |
|                                                   | Trouble Upgrading?                                                |     |
|                                                   | Resetting Your Treo 700 <sup>P</sup> Smart Device                 |     |
|                                                   |                                                                   |     |

|     | Replacing the Battery                                  |  |
|-----|--------------------------------------------------------|--|
|     | Troubleshooting                                        |  |
|     | Making Room on Your Treo 700 <sup>P</sup> Smart Device |  |
|     | Third-Party Applications                               |  |
|     | Errors                                                 |  |
|     | Where to Learn More                                    |  |
| 7B. | Glossary                                               |  |
|     | on 8: Safety and Specifications                        |  |
| 8A. | Important Safety Information                           |  |
|     | General Precautions                                    |  |
|     | Maintaining Safe Use of and Access to Your Device      |  |
|     | Using Your Phone With a Hearing Aid Device             |  |
|     | Caring for the Battery                                 |  |
|     | Radiofrequency (RF) Energy                             |  |
|     | Static Electricity, ESD, and Your Device               |  |
|     | Owner's Record                                         |  |
|     | User's Guide Proprietary Notice                        |  |
| 8B. | Specifications                                         |  |
|     | Specifications                                         |  |
|     | Index                                                  |  |

# Welcome to Sprint

Sprint and Nextel have come together offering you more choice and flexibility to do whatever you want, whenever you want.

This powerful combination brings you access to more products, more services, and more of what you need to do more of what you want. Welcome to a future full of possibility. Welcome to the new Sprint.

Welcome and thank you for choosing Sprint.

We know you're eager to start using your device right away, and the sections of this guide are designed to help you do just that.

- Section 1: Setting Up Your Smart Device and Your Computer guides you through the process of setting up your new Treo<sup>™</sup> 700<sup>P</sup> smart device, your Sprint PCS<sup>®</sup> Service, and your computer.
- Section 2: Your Treo<sup>™</sup> 700p Smart Device shows you the basics of your device and service with quick, easy-to-follow instructions. This section also describes the features of your device's phone and shows you how to use Sprint PCS service features such as voicemail, call waiting, and call forwarding.
- Section 3: Using Sprint PCS Vision<sup>®</sup> and Other Wireless Connections shows you how to use Sprint PCS Vision features, including Web browsing, messaging, and email. It also describes other types of wireless connections such as Bluetooth<sup>®</sup> wireless technology.
- Section 4: Your Portable Media Device shows you how to use your device's camera—including how to use the Sprint PCS<sup>®</sup> Picture Mail application—and how to transfer and listen to music files on your device.
- Section 5: Your Mobile Organizer guides you through the process of using the built-in, full-featured, Palm OS<sup>®</sup> organizer that gives you instant access to your Contacts, Calendar, Tasks, Memos, Calculator, and more.

- Section 6: Managing Your Information and Settings describes the tools for managing files and applications and the preferences that enable you to customize your device.
- Section 7: Resources answers frequently asked questions and shows you what to do if something goes wrong. It also includes a helpful glossary of terms.
- Section 8: Safety and Specifications outlines recommended safety and maintenance guidelines and displays the technical specifications for your Treo 700<sup>p</sup> smart device.

| WARNING: | Please refer to "Important Safety Information" on page 361 to learn about information that will help you safely use your phone. Failure to |
|----------|----------------------------------------------------------------------------------------------------|
|          | read and follow the Important Safety Information in this phone guide<br>may result in serious bodily injury, death, or property damage.    |

# Setting Up Your Smart Device and Your Computer

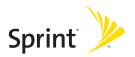

# Section 1A

# Setting Up Your Sprint Power Vision Smart Device Treo™ 700<sub>P</sub> by Palm

**In This Section** 

- What You Need
- Your New Treo 700<sup>p</sup> Smart Device
- Inserting the Battery
- Charging the Battery

# What You Need

Your Treo<sup>™</sup> 700<sup>P</sup> smart device box contains the following:

#### Hardware

- Treo device
- Rechargeable battery
- AC charger
- USB sync cable
- Stereo headset
- Sprint<sup>®</sup> charger adapter

#### Documentation

- Read This First poster
- Welcome to Sprint pamphlet
- Sprint Power Vision Smart Device Treo™ 700<sub>P</sub> by Palm Quick Reference Guide
- Email on Your Sprint Power Vision Smart Device Treo™ 700<sup>P</sup> by Palm booklet
- Introducing the Sprint Power Vision Network pamphlet
- Terms & Conditions
- Warranty
- Software License Agreement
- Audible insert

#### Software

• Palm Software Installation CD (includes desktop synchronization software and bonus software for your device)

You'll also need the following items to complete the installation and activation:

- An activated Sprint PCS® service plan
- A location with wireless coverage for your device
- An electrical outlet
- The computer with which you will synchronize your personal information

### Your New Treo 700<sup>P</sup> Smart Device

#### Your Device's Features: Front View

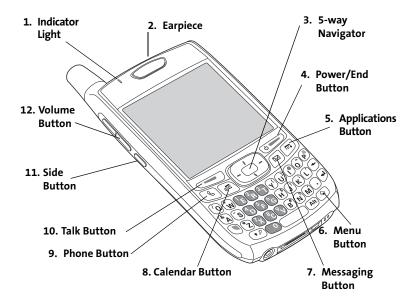

- 1. Indicator Light provides status information for your device based on the color of the light and the blink state.
- 2. Earpiece serves as the speaker on your device when you are not using the speakerphone feature or a headset.
- 5-way Navigator gives you one-handed access to moving around the device screen and selecting options. See "Moving Around the Device Screen" on page 40 for instructions.
- 4. Power/End Button turns the device's phone on and off, wakes up and turns off the screen, and hangs up calls.
- 5. Applications Button opens Applications view.
- 6. Menu Button opens the application menus.
- 7. Messaging Button opens the Messaging application. If you downloaded and installed the Sprint PCS Business Connection<sup>5M</sup> application, this button opens Business Connection (see "Sprint PCS Business Connection<sup>5M</sup>" on page 142 for information).
- 8. Calendar Button opens the Calendar application.
- 9. Phone Button opens the Phone application.
- **10.** Talk Button dials when a phone number is selected or entered, and answers an incoming phone call.
- 11. Side Button records voice memos by default, and performs context-sensitive actions when an application is open, such as playing or pausing MP3 files in the Pocket Tunes<sup>™</sup> application. You can also reassign this button to open your favorite application.
- 12. Volume Button adjusts the earpiece, speaker, and ringer volume levels.

#### Your Device's Features: Back View

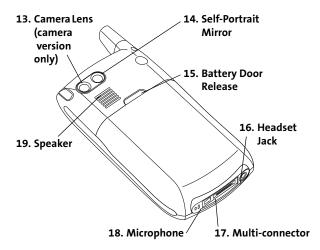

- **13. Camera Lens** enables you to take pictures using the built-in camera (if included). There are two models of the Treo 700<sup>,</sup> smart device: One comes with a camera and the other does not. The packaging for your device identifies whether a camera is included.
- **14.** Self-Portrait Mirror enables you to take a picture of yourself (if your device includes a camera).
- 15. Battery Door Release opens the battery compartment.

- **16.** Headset Jack enables you to connect a hands-free headset. Use only headsets that are compatible with your device.
- **17. Multi-connector** enables you to attach the USB sync cable and AC charger to your device. You can connect the charger either to the sync cable connector or directly to the charger jack on the Multi-connector.
- 18. Microphone serves as the mouthpiece on your device's phone.
- **19. Speaker** plays ringtones and alarms, and serves as the speaker for the speakerphone feature.

| Note: | The Treo 700 <sup>,</sup> smart device speaker includes a large magnet, so be sure to keep |
|-------|--------------------------------------------------------------------------------------------|
|       | your device away from credit cards or other items that could become                        |
|       | demagnetized.                                                                              |

#### Your Device's Features: Top View

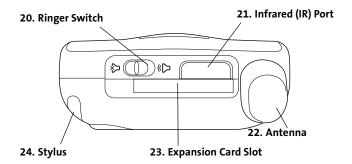

- 20. Ringer Switch controls the ringer setting. See "Setting System Sounds" on page 284 for details on changing the settings. Silencing the ringer turns off all system sounds, including alarms.
- **21.** Infrared (IR) Port uses infrared technology to transmit information to and receive information from other infrared-enabled devices that use compatible software.
- **22.** Antenna receives and sends wireless communication signals. The antenna does not telescope out of your device.
- 23. Expansion Card Slot allows you to expand the capabilities of your device using a MultiMediaCard, SD, or SDIO card. See "Using Expansion Cards" on page 276.
- 24. Stylus allows you to tap options on your device's screen. To use the stylus, slide it out of the slot and hold it as you would a pen or pencil.

| your device will overheat, catch fire, or explode, resulting in serious bodily<br>injury, death, or property damage. |
|----------------------------------------------------------------------------------------------------|
|----------------------------------------------------------------------------------------------------|

1. Use one hand to press the **Battery Door Release** button, and use your other hand to slide the battery door downward to remove it from your device.

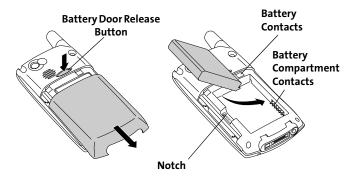

2. Align the battery contacts with the battery compartment contacts.

- **3.** Insert the battery into the compartment at a 45-degree angle, and then press it into place.
- 4. Slide the battery door onto the back of the device until it clicks into place.
- 5. Follow the onscreen instructions to set up your device.

| Tip: | Buy an extra battery as a spare for long trips or heavy data use. Visit |  |
|------|-------------------------------------------------------------------------|--|
|      | www.palm.com to purchase batteries that are approved by Sprint and      |  |
|      | that are compatible with your device.                                   |  |

# **Charging the Battery**

The battery comes with a sufficient charge to complete the setup process and activate your phone. After activation, we recommend charging your device for three and a half hours to give it a full charge. See "Maximizing Battery Life" on page 16 for tips on maximizing the life of your device's battery.

- **1.** Plug the AC charger into a wall outlet.
- 2. Connect the charger cable to the charger jack on the bottom of the device. Make sure the arrow on the connector is facing up, toward your Treo device screen.
- 3. To confirm that your device is charging, check the indicator light.
  - Red indicates that your device is charging.
  - Green indicates that your device is fully charged.

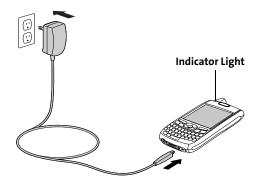

If the battery is fully drained, it may take a few moments for the indicator light to turn on while the battery is charging.

The onscreen battery icon displays the power status:

- Full battery icon : Battery is not connected to a wall outlet and is fully charged.
- **Partial battery icon** : Battery is not connected to a wall outlet and has some power but is not fully charged.
- Almost-empty battery icon with red at the bottom : Battery needs to be charged immediately.

| Note: | Your device's indicator light blinks red when the battery needs to be |
|-------|-----------------------------------------------------------------------|
|       | charged.                                                              |

- Red lightning bolt 2: Battery is connected to a wall outlet and is charging.
- Green lightning bolt 2: Battery is connected to a wall outlet and is fully charged.

| Tip: | To see exactly how much power is left in your battery, tap the onscreen battery icon. |
|------|---------------------------------------------------------------------------------------|
|      | battery ton.                                                                          |

#### Using a Sprint Charger Adapter

If the connector on your Sprint-approved 1 Amp AC charger or vehicle charger doesn't fit into the connector on the bottom of your device, use the included Sprint charger adapter.

| Warning: | Use only with 1 Amp AC chargers distributed by Sprint for your device.<br>Using any unapproved AC charger may destroy the AC charger and cause<br>a fire. |
|----------|----------------------------------------------------------------------------------------------------|
|          |                                                                                                    |

- **1.** Plug the AC charger into a power source.
- Connect the Sprint charger adapter to the charger jack on bottom of the Treo 700<sup>p</sup> smart device.
- **3.** Connect the charger cable to the Sprint charger adapter.
- 4. Charge your Treo 700<sup>P</sup> smart device as described earlier.

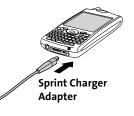

#### **Battery Life**

Battery life depends on individual use. Consumption factors include signal strength, speakerphone use, and use of wireless features.

If the battery drains to the point where your device doesn't turn on, the device stores your information safely until you recharge the battery. To avoid draining the battery, we recommend that you charge and synchronize your device every day, especially if you use the wireless features of your phone often.

# **Note:** Using your device's phone has an effect on the battery life. You can extend the battery life by turning off your device's phone while using the organizer features. In any case, regular charging is recommended for optimal performance.

#### Maximizing Battery Life

You can increase the life of your Treo 700<sup>,</sup> smart device battery by following a few easy guidelines. Remember that battery life depends on how you use your device.

- Charge your device whenever you're at your desk, or charge it overnight each day. The Lithium Ion (Li-Ion) battery has a much longer useful life when it is topped off frequently, versus charging it after it is fully drained.
- Your device's wireless features (phone, email, messaging, Web, and any applications that use a Sprint Power Vision<sup>™</sup> connection, such as Sprint TV) and media features (camera, media players, eBooks, and games) consume more power than its organizer features. If you spend a lot of time using the wireless and media features, keep an eye on the battery icon and charge when necessary.
- If you don't plan to use the wireless features on your device for awhile, turn off your phone (see "Turning Your Device's Phone On and Off" on page 55).

You can forward calls to a different number or let all calls be picked up by voicemail (see "Call Forwarding" on page 73).

- As with any mobile phone, if you are in an area with no wireless coverage, your device searches for a signal, which consumes power. If you cannot move to an area of better coverage, you may want to temporarily turn off your phone. While your phone is off, you can continue to use your device's nonwireless features.
- Turn down the screen brightness (see "Adjusting the Brightness" on page 286).
- Decrease the settings in Power Preferences and turn off Beam Receive (see "Optimizing Power Settings" on page 296).
- Turn off the Bluetooth<sup>®</sup> feature if you are not using it (see "Connecting to a Bluetooth Hands-Free Device" on page 84).

# **Setting Up Service**

#### In This Section

- Making Your First Call
- Setting Up Your Voicemail
- Creating Sprint PCS<sup>®</sup> Account Passwords

Setting up service on your new Treo<sup>™</sup> 700<sup>,</sup> smart device is quick and easy. This section walks you through the necessary steps to unlock your device, set up your voicemail, establish passwords, and contact Sprint for assistance with your Sprint PCS<sup>®</sup> Service.

# **Making Your First Call**

#### Determining If Your Device's Phone Is Already Activated

If you received your device in the mail or purchased it at a Sprint Store, it probably has already been activated. All you need to do is unlock it.

If your phone is not activated, please call Sprint at 1-888-211-4PCS (4727).

#### **Unlocking Your Device**

- 1. If the screen is off, press and release Power/End over to wake up the screen.
- Press Center (-) on the 5-way navigator (-) to turn off Keyguard (see "Moving Around the Device Screen" on page 40 for information on the 5-way (-).
- **3.** Enter your four-digit lock code. (For security purposes, the code is not visible as you type.)

| Note: | If you can't recall your lock code, try using the last four digits of either your |
|-------|-----------------------------------------------------------------------------------|
|       | Social Security number or wireless phone number, or try 0000. If none of these    |
|       | works, call Sprint Customer Service at 1-888-211-4PCS (4727). See "Where to       |
|       | Learn More" on page 350 for other ways to get help from Sprint if you are         |
|       | having trouble with your service.                                                 |
|       |                                                                                   |

#### Section 1B: Setting Up Service

#### **Making a Call**

- 1. Press Phone 🖲.
- 2. Press Center (-) on the 5-way navigator (-) to turn off Keyguard (see "Locking Your Keyboard (Keyguard)" on page 297 for information on Keyguard).
- 3. Tap the onscreen **Dial Pad** to enter the number you want to call.
- 4. Press Talk 🕣 to dial.
- 5. After you finish the call, press Power/End correct to end the call.

#### **Adjusting Call Volume**

While a call is in progress, press the **Volume** button on the side of your device to adjust the call volume.

- To increase the volume, press the upper half of the **Volume** button.
- To decrease the volume, press the lower half of the Volume button.

| <b>555-1111</b><br>9:59 pm 12/8/08 |       |        |  |  |  |
|------------------------------------|-------|--------|--|--|--|
| 1 🙀                                | 2 авс | 3 DEF  |  |  |  |
| 4 дні                              | 5 јкі | 6 мно  |  |  |  |
| 7 pars                             | 8 тич | 9 wxyz |  |  |  |
| *                                  | 0 +   | #      |  |  |  |
| Dial Clear Cancel                  |       |        |  |  |  |

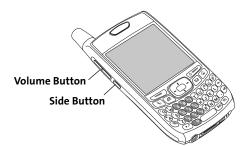

#### What's My Phone Number?

- Make sure your phone is on (see "Turning Your Device's Phone On and Off" on page 55 for information).
- 2. Press Phone 🕥.
- 3. Open the menus 🗊.
- 4. Select Options, and then select Phone Info.

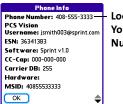

Look Here for Your Phone Number

# **Setting Up Your Voicemail**

All unanswered calls to your device's phone are automatically transferred to your voicemail, even if your phone is in use or turned off.

To set up your voicemail:

- 1. Press Phone 🕥.
- Press and hold 1.
- 2. Follow the system prompts to:
  - Create your password.
  - Record your name announcement.
  - Record your greeting.
  - Choose whether or not to activate Skip Pass Code (a feature that lets you access your voicemail simply by pressing and holding 1, bypassing the need for you to enter your password). If you do not activate Skip Pass Code, your device uses the Voicemail Pass Code feature, which requires you to enter your password each time you want to access your voicemail.

| Note: If you are concerned about unauthorized access to your voicemail recommend that you use the Voicemail Pass Code. | raccount, we |
|----------------------------------------------------------------------------------------------------|--------------|
| recommend that you use the volcemain rass code.                                                                        |              |

For more information about using your voicemail, see "Using Voicemail" on page 64.

# **Creating Sprint PCS® Account Passwords**

As a Sprint PCS customer, you enjoy unlimited access to your personal account information, your voicemail account, and your Sprint PCS Vision® or Sprint Power Vision™ account. To ensure that no one else has access to your information, you will need to create passwords to protect your privacy.

#### Account Password

If you are the account owner, you'll have an account password to sign on to <u>www.sprint.com</u> and to use when calling Sprint Customer Service. **Your default** account password is the last four digits of your Social Security number. If you are not the account owner (if someone else pays for your Sprint PCS Service), you can get a sub-account password at <u>www.sprint.com</u>.

#### Voicemail Password

You'll create your voicemail password when you set up your voicemail. See "Setting Up Your Voicemail" on page 23.

#### Sprint PCS Vision or Sprint Power Vision Password

With your Treo 700<sup>P</sup> smart device, you may elect to set up a Sprint PCS Vision or Sprint Power Vision password. This optional password can be used to authorize the purchase of Premium Services content and to protect personal information on multi-phone accounts.

For more information or to change your passwords, sign on to <u>www.sprint.com</u> or call Sprint Customer Service at 1-888-211-4PCS (4727).

# Section 1C

# **Connecting to Your Computer**

#### **In This Section**

- Why Connect My Device to My Computer?
- Upgrading From Another Palm OS<sup>®</sup> Device
- Installing the Desktop Synchronization Software
- Connecting Your Treo Device to Your Computer
- Synchronizing Information The Basics

# Why Connect My Device to My Computer?

You can enter or change information on your device or on your computer (using Palm® Desktop software or Microsoft Outlook for Windows), and then synchronize to automatically update the information in both places, so there's no need to enter it twice. We strongly recommend that you synchronize your device and your computer frequently to keep your information up-to-date (and backed up) in both locations.

Before you can synchronize, you need to install the desktop synchronization software on your computer and connect the sync cable to your computer.

#### System Requirements

#### Windows computers

- Windows 2000 or XP (or later)
- 32MB of available memory (RAM)
- 170MB of free hard disk space
- CD drive
- Available USB port

#### Mac computers

- Mac OS X version 10.2 or later
- 128MB of total memory (RAM)
- 190MB of free hard disk space
- CD drive
- Available USB port

## **Upgrading From Another Palm OS® Device**

#### Note:

If you are setting up your first Palm OS<sup>®</sup> device, skip ahead to "Connecting Your Treo Device to Your Computer" on page 32.

You can transfer all compatible applications and information from your previous Palm OS<sup>®</sup> device to your new Treo<sup>™</sup> 700<sup>P</sup> smart device. This includes your calendar events, contacts, memos, and tasks, as well as your application settings and any compatible third-party applications and files.

When you install Palm Desktop software, some third-party applications may be quarantined because they are not compatible with the Palm OS software version 5.4.9 on your new Treo device. Quarantined files are not installed on your device, nor are they deleted; these files are placed in a new folder on your computer: C:\Program Files\Palm\<device name>\PalmOS5 Incompatible Apps. (On some systems, *Palm* may be replaced with *palmOne*.)

| Note: | Some third-party utilities allow you to back up your old device's<br>information onto an expansion card and then transfer the information<br>to your Treo device. We do not recommend this method because any |
|-------|----------------------------------------------------------------------------------------------------|
|       | incompatible applications are also transferred.                                                                                                    |

- 1. Calculate how much space your applications and information occupy on your *previous* Palm OS device:
  - From Applications view, open the menus (19).
  - Select Info on the App menu.
  - At the bottom of the screen, select Size.

 Look at the numbers on the Free Space line and subtract the number on the left from the number on the right to calculate the space used.
 For example, on the device shown here, 22.4 -17.5 = 4.9. This means that 4.9MB of space is occupied on this device.

| Info                   |         |
|------------------------|---------|
| Device: 🔻 Phone        |         |
| Free Space: 17.5M of 2 | 2.4M    |
|                        |         |
| Quick Tour             | 4K 1    |
| AboutBoxLib-abxL       | 17K     |
| Activation             | 80K     |
| ADPCMCodec             | OK      |
| AqlkqlLib              | 45K     |
| AmrDecLib              | 56K     |
| AudioExt               | OK 🖥    |
| Done Version Size      | Records |

2. If the space occupied on your *old* device is 60MB or less, go to step 3. If the space occupied is greater

than 60MB, then do any of the following to free up some space before you go to the next step:

- Delete any third-party applications that you no longer use.
- Move large files, such as eBooks and images, to an expansion card.
- Move third-party applications to an expansion card.
- Purge old information in applications such as Calendar (Date Book), Tasks (To Do), and email. Refer to the documentation that came with your old device for instructions on these items.
- **3.** Synchronize your *old* device with your *old* desktop software to back up your information one last time.
- **4.** Connect your *new* smart device to your computer (see "Connecting Your Treo Device to Your Computer" on page 32).
- Install the *new* desktop synchronization software from the Palm Software Installation CD (see "Installing the Desktop Synchronization Software" on page 30).

**Important:** Do not synchronize your new Treo 700<sup>P</sup> smart device with any previous versions of Palm Desktop software.

- **6.** During the installation process, synchronize your *new* Treo device with your *new* desktop synchronization software as instructed. When prompted, do the following:
  - Connect your new device to your computer (see "Connecting Your Treo Device to Your Computer" on page 32).
  - Indicate whether you want to sync all applications or only PIM (personal information management) applications.
  - Select a device name for your *new* device; be sure to select the same name that you used for your *old* device. (This is the name that appears in the User list in Palm Desktop software.)
- 7. (Mac users only) If you have pictures on your *old* device, copy them from your *old* device to an expansion card or beam them to your *new* Treo device.
- 8. If you plan to continue using your *old* device, perform a hard reset to remove its associated device name. (See the documentation that came with your *old* device for instructions on performing a hard reset.) Each device you synchronize with your computer must have a unique name. The next time you synchronize your *old* device with your computer, be sure to assign it a new name.

If any third-party applications are quarantined during the installation, do not manually install any of the quarantined files. Contact the third-party developer for software updates and information about compatibility with your *new* device.

# Installing the Desktop Synchronization Software

Even if you already own a Palm OS device and have installed a previous version of the desktop software, you *must* install the software from the Palm Software Installation CD that comes with your Treo 700<sup>p</sup> smart device.

| Note: | If you are installing the software on a computer at work, make sure your company allows you to install new software. Contact your company's IT |
|-------|----------------------------------------------------------------------------------------------------|
|       | department for help.                                                                                                    |

- 1. Close any applications that are currently running on your computer, including those that are minimized. Your computer must have all its resources available to install the software.
- 2. Insert the Palm Software Installation CD into the CD drive on your computer.

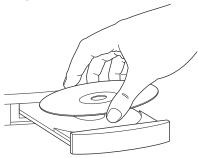

- If you are installing the software on a Mac, double-click the CD icon on the desktop, and then double-click the PalmSoftware.pkg icon.
- **4.** When the installation wizard opens, follow the onscreen instructions. Please note these important points about the installation process:
  - You can choose which desktop software you want to use for synchronization: Palm Desktop software or Microsoft Outlook (Windows only).

| Note: | If you use Microsoft Outlook as your desktop email application, select<br>Microsoft Outlook as your desktop synchronization software. If you<br>select Microsoft Outlook, Palm Desktop software is still installed on your |
|-------|----------------------------------------------------------------------------------------------------|
|       | computer. When you enter information on your computer, be sure to<br>enter your information in Microsoft Outlook, not in Palm Desktop                                                                                      |
|       | software.                                                                                                    |

 When the install process prompts you to connect your device to your computer, go to "Connecting Your Treo Device to Your Computer" on page 32.

| Тір: | If you want to sync information with applications other than<br>Palm Desktop or Microsoft Outlook, you need to purchase additional<br>third-party sync software. This sync software is sometimes called a<br><i>conduit</i> . |
|------|----------------------------------------------------------------------------------------------------|
|      | conduit.                                                                                                    |

# **Connecting Your Treo Device to Your Computer**

- **1.** Plug the AC charger into a wall outlet.
- 2. Plug the USB sync cable into an available USB port or a powered USB hub on your computer.
- 3. With the sync button facing up, connect the sync cable to the bottom of your device. Do not press the sync button until you are instructed to do so.
- 4. Connect the charger cable to the connector on the sync cable.

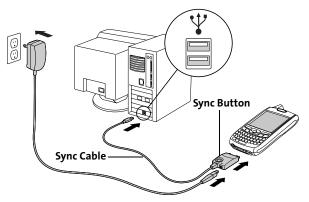

You are now ready to synchronize. Go to "Synchronizing Information—The Basics" on page 33.

Synchronizing means that information that is entered or updated in one place (your device or your computer) is automatically updated in the other, so there's no need to enter the information twice. We strongly recommend that you synchronize your Treo device with your computer or corporate server frequently to keep your information up-to-date (and backed up) in both locations.

| Important: | To sync your information, you must install the software from the Palm<br>Software Installation CD that came with your Treo 700 <sup>,</sup> smart device—<br>even if you sync with Outlook or another third-party application. See<br>"Installing the Desktop Synchronization Software" on page 30 for<br>instructions. |
|------------|----------------------------------------------------------------------------------------------------|
|------------|----------------------------------------------------------------------------------------------------|

Information from all the following applications is updated by default each time you synchronize your device with your desktop software:

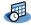

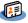

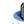

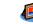

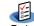

Calendar

ontacts Memos

Pics&Videos Tasks

| Tip: | You can also set up the VersaMail® application to synchronize email on |
|------|------------------------------------------------------------------------|
|      | your device with email on your computer. See the User Guide for the    |
|      | VersaMail Application on the Palm Software Installation CD for         |
|      | information.                                                           |

How each application syncs depends on your computer type and the desktop software you are using, as follows:

| Computer | Desktop               | What Syncs and Where                                                                                                    |
|----------|-----------------------|----------------------------------------------------------------------------------------------------|
| Windows  | Outlook               | <ul> <li>Calendar, Contacts, Memos, and<br/>Tasks sync with Outlook.</li> <li>Pics&amp;Videos syncs with<br/>Palm Desktop software.</li> </ul> |
| Windows  | Palm Desktop software | All applications sync with<br>Palm Desktop.                                                                                                    |
| Мас      | Palm Desktop software | All applications sync with<br>Palm Desktop.                                                                                                    |

| Tip: | For information on locating your pictures and videos on your computer, see "Viewing Pictures and Videos on Your Computer" on page 202. |
|------|----------------------------------------------------------------------------------------------------|
|      | see the magnetic stand the cost of hour compared on page 202.                                                                          |

# **1.** Connect your Treo 700<sup>P</sup> smart device to your computer as described in "Connecting Your Treo Device to Your Computer" on page 32.

| Note: | If you're performing initial setup, your device should already be<br>connected to your computer. |
|-------|--------------------------------------------------------------------------------------------------|
|       |                                                                                                  |

2. Press the sync button on the sync cable.

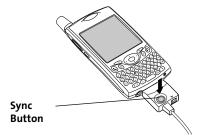

A message indicates that synchronization is in progress.

**3.** Wait for a message that indicates that the process is complete before you disconnect the sync cable.

If you have any problems synchronizing, see "Synchronization" on page 321 for troubleshooting suggestions.

If you're finishing your initial setup, you now have the option to install bonus software from the Palm Software Installation CD. If you choose to install some of the bonus software, you need to sync again to install the software on your device. To install bonus software later, see "Installing Bonus Software From the CD" on page 255.

| Note: | For more synchronization options, including customizing which applications sync, see "Synchronizing Information—Advanced" on |
|-------|----------------------------------------------------------------------------------------------------|
|       | page 268.                                                                                                    |

Tip:

Section 1C: Connecting to Your Computer

# Your Treo<sup>™</sup> 700<sup>P</sup> Smart Device

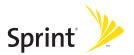

### Section 2A

# **Moving Around on Your Smart Device**

#### **In This Section**

- Moving Around the Device Screen
- Using the Keyboard
- Opening Applications

# **Moving Around the Device Screen**

To move around the Treo™ 700<sup>,</sup> smart device screen, you can use the

**5-way navigator** (c) for one-handed navigation, or you can tap items on the screen with the stylus. With use, you will find your own favorite way to scroll, highlight, and select menu items.

**Note:** Some third-party applications may not work with the **5-way navigator**, and you must use the stylus instead. In this guide, arrow icons are used to indicate directions on the **5-way navigator**. These arrows are different from any onscreen scroll arrows or pick list arrows.

The 5-way 🔄 includes Right 🍬, Left ┥, Up 🔺, Down 🔻, and Center 😔 buttons.

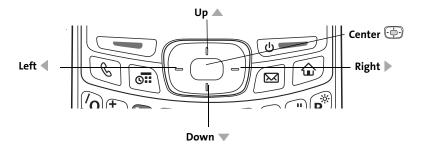

#### **Scrolling Through Screens**

As on a computer, you scroll on the Treo device to move from field to field or page to page, or in some cases to highlight an item or option in a list.

The behavior of the **5-way** 💮 for list screens and entry screens varies by application. Here are some general scrolling tips that apply to most applications:

- Press Right ▶, Left ◀, Up ▲, and Down ▼ on the 5-way <sup>(</sup>→) to move to the next field, button, or action in that direction.
- In list screens, press and hold **Up** ▲ or **Down** ▼ to scroll one screen at a time.
- Press Option (a) and Up (a) or Down (v) to scroll to the next page of information within the current record (see "Using the Keyboard" on page 45).
- When inside a text field, press Right ▶ or Left ◀ to scroll to the next character or word, and press Up ▲ or Down ▼ to scroll between lines.

You can also scroll using the stylus. Tap an onscreen scroll arrow, or drag the slider of an onscreen scroll bar.

#### **Highlighting and Selecting Items**

On most screens, one item—a button, a list entry, or a check box—is highlighted by default. The highlight identifies which item is affected by your next action.

Use the **5-way** to move the highlight from one item to another before opening or selecting it.

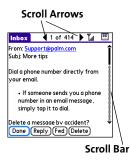

The highlight can take one of two forms, depending on what is highlighted:

- Border glow: When an onscreen button (OK, Cancel, etc.) or pick list is highlighted, the button acquires a glow around its border.
- Colored background: When a phone number, text, an email address, or a Web link is highlighted, the item appears as white text against a colored background.

all titles best sellers premier titles

Done

After highlighting an item, you can select or activate it by pressing **Center** 😔 or by tapping the item with the stylus.

#### **Highlighting Text**

You can use the stylus to highlight text on the screen.

- Tap and drag the stylus across the text you want to highlight.
- To highlight a word, double-tap it.
- To highlight a paragraph, triple-tap it. •

#### **Accessing Command Buttons**

In most applications, command buttons such as New, OK, and Details appear at the bottom of the screen. In many cases, you can jump directly to these buttons instead of scrolling to them. The **5-way** 🔄 controls vary according to the application, but here are some general rules that apply to most applications:

- From a list screen, such as the Contacts list or Memos list, press Right > or **Down v** to jump to the first button.
- From a screen where you create or edit entries, such as Edit Contacts, press **Center** (-----) to jump to the first button.

 From a dialog box, such as Edit Categories, press Up ▲, Down ▼,Right ▶ or Left ◀ to scroll to the buttons.

#### **Selecting Menu Items**

Many applications have menus to provide access to additional features. These menus are usually hidden from view, but they appear when you open the

**menus** (1). To get the most out of your Treo device, it's a good idea to familiarize yourself with the additional features available through the various application menus.

- 1. Press Menu 🗊 to open an application's menus.
- 2. Press **Right** ▶ and **Left** ◀ to switch between menus.
- Press Up ▲ and Down ▼ to highlight a menu item.
- 4. Press Center ⊡ to select the menu item, or press Menu 🗊 to close the menus and cancel your selection.

# Tip:Most menu items have menu shortcuts listed in the menu. To use a menu<br/>shortcut, press Menu plus the shortcut letter. You don't have to see the menu<br/>item to use the menu shortcut. For example, when you're in Calendar, you can<br/>press Menu + N to create a new event.

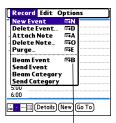

#### Menu Shortcut

#### **Selecting Options in a Pick List**

A range of options is often presented in a type of menu called a pick list, which can be identified by a downward-pointing arrow. Pick lists are different from the application menus previously described. The application menus give you access to additional features, and pick lists enable you to select the contents for a particular field.

You can select an option from a pick list with the **5-way** 🕑 or the stylus:

- Use the 5-way <sup>(</sup>→) to highlight the pick list, and then press Center <sup>(</sup>→) to display the items in the list. Press Up ▲ and Down ▼ to highlight the item you want, and then press Center <sup>(</sup>→) to select the highlighted item. To exit the pick list without making a selection, press Left ◄ or Right ▶.
- Use your stylus to tap the pick list, and then tap the item you want from the list. To exit the pick list without making a selection, tap outside the list.

| Security                   |  |
|----------------------------|--|
| Password:<br>-Unassigned-  |  |
| Auto Lock Device:<br>Never |  |
| Current Privacy:           |  |
| Show Records               |  |

| Passw   | vord:           |
|---------|-----------------|
| -Ur     | nassigned-      |
| Auto    | Lock Device:    |
| Ne      | ver             |
|         |                 |
| Curre   | Show Records    |
| -       | Mask Records    |
| _       | Hide Records    |
| l ork & | Turn Off ) Help |

# Using the Keyboard

When using the keyboard, most people find it easiest to hold the Treo device with two hands and use the tips of both thumbs to press the keys.

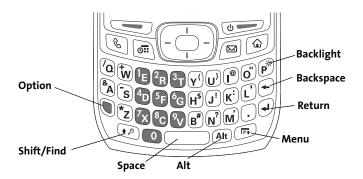

The **Backspace**, **Return**, **Space**, and **Shift** keys, as well as the letter keys, work in the same way as do those found on any computer keyboard. In addition, your device offers several special function keys.

| Key          | Function                                                                                                    |  |
|--------------|----------------------------------------------------------------------------------------------------|--|
| Option<br>() | <ul> <li>When pressed in conjunction with a second key, gives that key an alternate function. For example:</li> <li>Option + <any key="" lettered=""> enters the symbol or number displayed at the top of the key.</any></li> <li>Option + <any button="" quick=""> opens a secondary application (see "Using the Quick Buttons" on page 50).</any></li> <li>Option + Shift/Find opens the Find feature (see "Using Find" on page 254).</li> <li>Option + Menu dims the device screen.</li> </ul> |  |
| Alt At       | When pressed in conjunction with a second key, displays a variety of<br>alternate characters that can be entered using that key. See "Entering<br>Other Symbols and Accented Characters" on page 48 for details.                                                                                                    |  |
| Menu<br>🗊    | Opens application menus. See "Selecting Menu Items" on page 43 for details.                                                                                                    |  |

| Т | ip: | The Treo device includes a keyboard backlight that turns on and off when the                                                                         |  |
|---|-----|----------------------------------------------------------------------------------------------------|--|
|   |     | screen turns on or off. Press <b>Option + P</b> to adjust screen and keyboard backlight                                                              |  |
|   |     | brightness. The backlight also dims when an active call lasts longer than a specified period of time. See "Optimizing Power Settings" on page 296 to |  |
|   |     | adjust the automatic shut-off and dimming intervals.                                                                                                 |  |

#### Section 2A: Moving Around on Your Smart Device

#### **Entering Lowercase and Uppercase Letters**

- To enter lowercase letters, press the desired keys.
- To enter an uppercase letter, press Shift/Find € , and then press a letter key. You don't need to press and hold Shift/Find € while entering uppercase letters. When Shift is active, an up arrow appears in the lower-right corner of the screen.
- To turn Caps Lock on, press Shift/Find Divide Twice. To turn it off, press Shift/Find
   Once. When Caps Lock is on, an underlined up arrow appears in the lower-right corner of the screen.

#### **Entering Numbers, Punctuation, and Symbols**

Numbers, punctuation, and symbols appear above the letters on the keys. To enter these characters, do one of the following:

 Press Option 

 and then press the key with the desired character shown above the letter. You don't need to press and hold

**Option (**) while pressing the second key. When Option is active, the symbol

- appears in the lower-right corner of the screen.
- To turn Option Lock on, press Option (1) twice. To turn it off, press Option (1) once. When Option Lock is on, the symbol (2) appears in the lower-right corner of the screen.

# Tip:Some application views automatically default to Option Lock, such as the Dial<br/>Pad view of the Phone application, or the Calculator. In this case, you do not<br/>need to press Option to enter numbers.

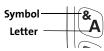

#### **Entering Other Symbols and Accented Characters**

Symbols and accented characters that do not appear on the keyboard are sometimes called alternate characters because you use the Alt (AB) key to enter them.

- **1.** Enter the character that corresponds to the symbol or accented character you want. (See the table on the next page.)
- 2. Press Alt Att.
- 3. Press Up ▲, Down ▼, Right ▶, or Left ◄ to highlight the desired character.
- **4.** Press **Center** ( $\bigcirc$ ) to insert the character.

| To see a list of additional alternate characters, position the cursor at the      |
|-----------------------------------------------------------------------------------|
| beginning of the line or after a space, and then press <b>Alt</b> . The alternate |
| characters are grouped by their similarity to the base key. For example, the      |
| alternate characters available for the e key are é, è, ë, and ê.                  |
|                                                                                   |

# **Moving Around**

#### Symbols and Accented Characters

| Enter  | Then press At to select | E   |
|--------|-------------------------|-----|
| а      | á à ä â ã å æ           | 7 7 |
| Α      | ÁÀÄÂÂÅÆ                 | 1   |
| b or B | ß                       |     |
| c      | 碩                       |     |
| С      | Ç¢©                     | 3   |
| е      | èéëê                    |     |
| E      | ÈÉËÊ                    |     |
| i      | ìíïî                    |     |
| I      | ÌÍÏÎ                    |     |
| l or L | £                       | -   |
| n      | ñ                       |     |
| N      | Ñ                       |     |
| 0      | ò ó ö ôœ õ              |     |
| 0      | ÒÓÖÔŒÕ                  |     |
| p or P | đ                       |     |
| r or R | 0                       |     |
| S      | ß š 🗵                   |     |

| Enter                            | Then press (Att) to select                    |
|----------------------------------|-----------------------------------------------|
| S                                | ߊ₽§                                           |
| t or T                           | тм                                            |
| u                                | úùü û                                         |
| U                                | ÙÚÜÛ                                          |
| x or X                           | х¤                                            |
| у                                | ýÿ                                            |
| Y                                | ÝŸ                                            |
| 0123456<br>789.,'"@<br>+-*/#(or) | ;_•\%= <sup>°</sup> ÷€ £¥¢[]{<br>}<>«»©®™^Ø Ջ |
| !                                | i                                             |
| ?                                | ż                                             |
| :                                | ; :-) :-( ;-)                                 |
| \$                               | €£¥¢                                          |
|                                  |                                               |
|                                  |                                               |
|                                  |                                               |
|                                  |                                               |

Section 2A: Moving Around on Your Smart Device

# **Opening Applications**

When you open an application using either a quick button or **Applications** view, you automatically close the application you were previously using.

#### **Using the Quick Buttons**

The front of the Treo 700<sup>P</sup> smart device has three buttons that you can use to open applications. The fourth button opens **Applications** view, which allows you to open all the applications on your device (see "Using Applications View" on page 52).

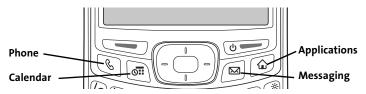

Each of the three application quick buttons can be used to open two applications. To access a button's primary application—as indicated by the graphic on the button—simply press the button. To access a button's secondary application, press **Option** (1), and then press the quick button.

| Note: | Pressing any of the quick buttons or the <b>Applications</b> button automatically wakes up your device screen. See "Waking Up the Screen" on page 54. |
|-------|----------------------------------------------------------------------------------------------------|
|       | wakes up your device screen. see Waking op the screen on page 54.                                                                                     |

| Button  | Primary Application | Secondary Application |
|---------|---------------------|-----------------------|
| ©       | Phone               | @ + 🔇 Web             |
| <b></b> | Calendar            | 🕡 + 📾 Memos           |
|         | Messaging           | 🕖 + 🖾 Email           |

Pressing **Option + Applications** dims your device screen.

| Note: | The <b>Messaging</b> button opens Sprint PCS Business Connection <sup>™</sup> if you have downloaded and installed this application on your device. See "Sprint PCS                                    |
|-------|----------------------------------------------------------------------------------------------------|
|       | Business Connection <sup>560</sup> on page 142 for information on using this application.<br>You can also customize the buttons yourself. See "Customizing Device<br>Buttons" on page 292 for details. |

#### **Using Applications View**

You can access all available applications through Applications view.

- **1.** Press Applications (2).
- 2. Use the 5-way navigator 🔄 to highlight the application you want to open.
- **3.** Press **Center** ( $\bigcirc$ ) to open the selected application.

In Applications view, you can also do any of the following:

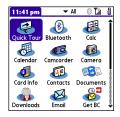

- Press Applications 
   repeatedly to cycle through various categories of applications. See "Changing the Applications Settings" on page 290 for more information on categories.
- Enter the first few letters of the application's name to highlight it. For example, if you enter "p," it highlights **Phone**; if you then enter "r," it highlights **Prefs**. If you pause and then enter "r," it highlights the first application that starts with "r."

## Section 2B

# **Using Your Device's Phone Features**

#### **In This Section**

- Turning Your Device On and Off
- Opening the Phone Application
- Making Calls
- Receiving Calls
- Using Voicemail
- Managing Active Calls
- Using Sprint PCS® Voice Command
- Defining Favorite Buttons
- Using a Phone Headset
- Customizing Phone Settings
- Controlling Your Roaming Experience
- Checking Signal Strength and Phone Status

Section 2B: Using Your Device's Phone Features

| feature of your smart device that enables you to connect to the Nationwide<br>Sprint PCS® Network. | Note: | Throughout this guide the term <i>device</i> is used to describe your Treo smart device and its physical aspects. The term <i>phone</i> is used to describe the feature of your smart device that enables you to connect to the Nationwide Sprint PCS <sup>®</sup> Network. |
|----------------------------------------------------------------------------------------------------|-------|----------------------------------------------------------------------------------------------------|
|                                                                                                    |       | feature of your smart device that enables you to connect to the Nationwide                                                                                                    |

You can turn on your device screen and your phone independently. For example, the device screen can be off while the phone is on, or the device screen can be on while the phone is off. You can also have both the device screen and the phone turned on or off at the same time.

#### Waking Up the Screen

When your device screen is off, you need to wake up the screen.

**1.** Press and release **Power/End release** to wake up the screen.

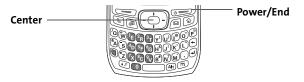

- Press Center (-) to turn off Keyguard. For more information about turning Keyguard on and off, see "Locking Your Keyboard (Keyguard)" on page 297.
- **3.** Press and release **Power/End .** to turn off the screen.

| Note: | You can also press any of the application quick buttons on the front of your device to wake up the screen and to go directly to the application associated with that button. |
|-------|----------------------------------------------------------------------------------------------------|
|       | with that button.                                                                                                    |

#### Turning Your Device's Phone On and Off

When your phone is on, it is connected to the Nationwide Sprint PCS Network (provided you are in a coverage area) so that you can make and receive phone calls and use wireless services, such as email, messaging, and the Web browser. During initial setup, your phone is on by default, so you can use wireless services right away.

If you turn off your phone, you can still use the organizer features such as Contacts and Calendar, as well as the media features such as the Pocket Tunes<sup>™</sup> music application and Pics&Videos. This is sometimes referred to as *flight mode* and is ideal for using your device on airplanes and for maximizing battery life.

- 1. Wake up the screen.
- 3. Press and hold **Power/End** eaglin to turn off your phone. (You will hear a series of descending tones and see a "Powering off" screen. When your phone is off, "Phone Off" appears at the top of the **Phone** application screen. You can still use the nonwireless features of your device, such as Contacts, Calendar, Tasks, and Memos.)

# **Opening the Phone Application**

> Press **Phone** (6) to open the **Main** view of the **Phone** application.

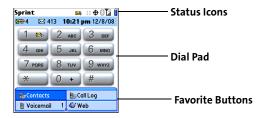

# **Making Calls**

Your Treo<sup>™</sup> 700<sup>p</sup> smart device offers several options for making phone calls. As you become familiar with your device, you'll discover which method you prefer.

#### Dialing Using the Onscreen Dial Pad

- 1. Press Phone 🕥.
- 2. Enter the phone numbers by tapping the onscreen **Dial Pad** with the stylus.
- 3. Tap Dial, press Talk , or press Center .

| 555-111<br>9:59 pm 12/8/0 |       |        |
|---------------------------|-------|--------|
| 1 🔤                       | 2 авс | 3 DEF  |
| 4 дні                     | 5 jkl | 6 мно  |
| 7 PORS                    | 8 тих | 9 wxyz |
| *                         | 0 +   | #      |

| Note: | If you changed the wallpaper in the <b>Main</b> view of the <b>Phone</b> application<br>(see "Customizing the Main View in the Phone Application" on page 92),<br>you can still access the <b>Dial Pad</b> . From the <b>Main</b> view of the <b>Phone</b><br>application, press <b>Talk</b> and then select <b>Dial Pad</b> . |
|-------|----------------------------------------------------------------------------------------------------|
|       | application, press laik and then select Dial Fau.                                                                                                    |

| Тір: | You can paste numbers directly into <b>Main</b> view. Copy a number from another application, and then press <b>Phone</b> to switch to <b>Main</b> view. Open the <b>Edit</b> menu, and then select <b>Paste</b> . Press <b>Talk</b> to dial. |
|------|----------------------------------------------------------------------------------------------------|
|------|----------------------------------------------------------------------------------------------------|

#### **Dialing With the Keyboard**

- 1. Press Phone 🕥.
- Press the numbered keys to enter the phone number. (You don't need to press
   Option 
   Option I
- 3. Press Talk 📼 to dial.

#### **Dialing by Contact Name**

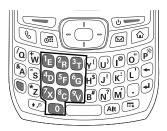

Before you can dial a call by contact name, you must create some contacts (see "Adding a Contact" on page 220), or import them by synchronizing (see "Synchronizing Information—The Basics" on page 33).

- 1. Press Phone 🕥.
- 2. Select the Contacts favorite button.
- **3.** Using the keyboard, start entering one of the following for the contact you want to call:
  - First name (JOH for John).
  - Last name (SMI for Smith).
  - First initial and last name (JSM for John Smith).

For example, entering SM might display Smila Anderson, John Smith, and Sally Martin. Entering JSM finds only John Smith.

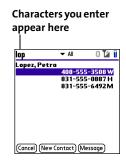

**4.** Select the *number* you want to call, and press **Talk** to dial.

#### Dialing With a Speed-Dial Favorite Button

Your device comes with a few predefined speed-dial favorite buttons, but you can also create your own favorites. See "Creating a Speed-Dial Favorite Button" on page 79.

1. Press Phone 🕥.

Tip:

- **2.** Press **Down**  $\checkmark$  to access your favorite buttons.
- 3. Use the 5-way 🕞 to highlight the desired speed-dial favorite button. Speed-dial favorite buttons are indicated by the

icon 🛅 .

Tip:

4. Press Center  $\textcircled{ \begin{tmatrix} \hline \end{tmatrix}}$  to dial the number associated with the selected button.

To view more favorite buttons, press **Right** or **Down** on the **5-way**. If the highlighted favorite was added from **Contacts**, press **Space** to view all numbers associated with that contact.

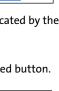

| Sprint             | 🔤 🗄 🕀 🛛 🖍 🗎     |  |  |  |
|--------------------|-----------------|--|--|--|
| 🖙 4 🖂 413 <b>1</b> | 0:08 pm 12/8/08 |  |  |  |
| Contacts           | 🏷 Call Log      |  |  |  |
| Voicemail 1        | 🎯 Web           |  |  |  |
| 📧 Camera           | 菌 SprintTV      |  |  |  |
| ឝ GetGood          | 🔓 🛛 Get BC      |  |  |  |
| 🎯 Get Ringers      | 🎯 Get Games     |  |  |  |
| 🎸 Get Apps         | 🎸 Get Images    |  |  |  |
| 🗿 pTunes           | 🖂 Email         |  |  |  |
| 12345              |                 |  |  |  |

#### Dialing From a Web Page or Message

Your Treo device recognizes most phone numbers that appear on Web pages or in text, email, or Sprint PCS® Picture Mail messages. If you can't use the **5-way** or stylus to highlight and dial a phone number on a Web page or in a message, it means that your device doesn't recognize the number as a phone number.

- **1.** Select the phone number on the Web page or in the message.
- 2. Press Center 💬 to open the Dial Number dialog box.
- 3. Select Dial to dial the number.

| Inbox                            | 48         | of 414    | •     | li 🗉 |  |
|----------------------------------|------------|-----------|-------|------|--|
| Subj: Contact number if you have |            |           |       |      |  |
|                                  | act numb   | per it yo | u nav | 'e   |  |
| issues                           |            |           |       |      |  |
| l'm leavin                       |            |           |       |      |  |
|                                  |            |           |       |      |  |
| You may                          |            |           |       |      |  |
| have any                         | issues bet | fore the  | ciose | 2 OT |  |
|                                  | Dial N     | umber     |       |      |  |
| 650-555                          | -3333      |           |       |      |  |
| Dial                             | Messa      | m ((      | ncol  | ſ    |  |
|                                  | , Cimessa  |           | ncer  | )    |  |

### **Redialing a Recently Called Number**

From the Main view in the Phone application, press and hold Talk to dial the last number you called.

-or-

To select from your most recently dialed numbers, from the **Main** view in the **Phone** application, press **Talk** to open the **Redial** list, select the number you want to call, and then press **Talk** again to dial.

-or-

To select from a chronological list of calls, select the **Call Log** favorite button. You can also access the **Call Log** from the **Main** view in the **Phone** application by pressing **Talk** and selecting **Call Log** from the **Redial** list.

| Sprint                                                                | 🖂 🗄 🕀 🕄 🕍                                    | Call Log 🔷 🗸 All                                                                                     | 0 Ta 🦂                               |
|-----------------------------------------------------------------------|----------------------------------------------|----------------------------------------------------------------------------------------------------|--------------------------------------|
| 🖙 4 🖂 41                                                              | 1 11:48 pm 12/8/08                           | 5551776                                                                                              | 11:49p                               |
| Call Log                                                              |                                              | <pre></pre>                                                                                          | 11:48p<br>11:48p<br>11:48p           |
| Daveon Marks (W)<br>T Nguyen (W)<br>Jane Wu (W)<br>Malcolm Peters (H) |                                              | <ul> <li>Jane Wu(W)</li> <li>Daveon Mar(W)</li> <li>Daveon Mar(W)</li> <li>Malcolm Pet(H)</li> </ul> | 11:47p<br>11:47p<br>11:47p<br>11:46p |
| Contacts                                                              | EgCall Log                                   | ∮Jane Wu(W)<br>∮T Nguyen(W)<br>♭Blocked Caller ID                                                    | 1 1:45p<br>1 1:44p<br>10:09p ↓       |
| 🔋 Voicemail                                                           | ail 1 & Web (Details) (Cancel) (Add Contact) |                                                                                                    |                                      |

# **Receiving Calls**

To receive calls, your device's phone must be on. This is different from having only the screen turned on (see "Turning Your Device's Phone On and Off" on page 55). When your phone is off, your calls go to voicemail.

### **Answering Calls**

Press Talk \_\_\_\_.

-or-

Using the **5-way** (), select the onscreen **Answer** button.

-or-

Tip:

If the headset is attached, press the headset button.

To prevent calls from accidentally being answered while the device is in a pocket or briefcase, you can disable the screen's touch-sensitive feature when an incoming call arrives (see "Locking Your Screen" on page 299).

#### **Sending Calls to Voicemail**

Press Power/End \_\_\_\_\_.

-or-

Using the **5-way** (), select the onscreen **Ignore** button.

Using the 5-way , select the onscreen Ignore with Text button. This option sends the call to voicemail and opens a text message addressed to the caller.

| Tip: | Do not press <b>Power/End</b> to ignore a call waiting alert; this hangs up your                                     |
|------|----------------------------------------------------------------------------------------------------|
|      | active call (the call waiting alert then changes to an incoming call alert).<br>Use the <b>5-way</b> method instead. |

## Silencing the Ring of an Incoming Call

Press any key on your device except Talk , Power/End , or the 5-way

-or-

To immediately silence all system sounds including the ringer, slide the

If music is playing and a call arrives, the phone rings softly and the music automatically pauses. The music resumes if you ignore the call or, if you answer the call, the music resumes when you hang up.

# **Using Voicemail**

## **Setting Up Your Voicemail**

Your voicemail number is preset when you activate your device. The first time you call voicemail, you are prompted to enter your voicemail password. If necessary, please contact Sprint for your password and enter it as prompted.

- **1.** Make sure your phone is turned on (see "Turning Your Device's Phone On and Off" on page 55).
- 2. Press Phone 🖲.
- **3.** Select the **Voicemail** favorite button to dial the automated voicemail system.
- 4. Follow the voice prompts to set up your voicemail.

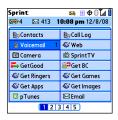

 Tip:
 You can also press and hold 1 to dial voicemail from the Dial Pad and Favorites.

### **Voicemail Notification**

When you have a new voicemail message, you are notified with an **Alert** screen. To respond to the **Alert** screen, select **OK** to dismiss the alert or select **Listen** to play the message. When you have messages that you have not listened to, the **Voicemail** icon 🛛 also appears in the title bar at the top of the **Main** view in the **Phone** application.

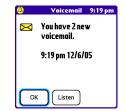

### **Retrieving Your Voicemail Messages**

- 1. Press Phone 🕥.
- 2. Press and hold 1 to dial the voicemail system, or select the Voicemail favorite button.
- 3. Enter your voicemail password by using the keyboard, or select Extra Digits if you defined this option (see "Defining Favorite Buttons" on page 78 for details on defining extra digits). Remember that you do not need to press

**Option** (1) to enter numbers, an asterisk (\*), or a pound sign (#) while on an active call.

| Tip: | If the <b>Voicemail</b> icon appears in the title bar of the <b>Main</b> view of the |
|------|--------------------------------------------------------------------------------------|
|      | <b>Phone</b> application, you can select this icon to retrieve your voicemail.       |

### Accessing Your Voicemail From Another Phone

- 1. Dial your wireless phone number.
- 2. Press \* (Option (1) + Z) when your voicemail answers.
- 3. Enter your password, and then press # (Option <a>(</a> + B).

## **Displaying Numeric Pages**

If an incoming call goes to voicemail, the caller can choose to enter their phone number as a numeric page instead of leaving a voicemail message. When someone pages you, the page is displayed on the **Alert** screen. If there is just one alert, the icon is a phone with a bubble on it **P**. If there are multiple alerts, the

icon is a messaging icon 🍻.

- 1. From the Alert screen, highlight an item with an alert icon.
- 2. Select Go To to view the page in the Messaging application. The page displays the caller's phone number.

# **Managing Active Calls**

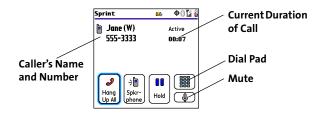

The onscreen buttons in Active Call view perform the following functions:

| J<br>Hang<br>Up All | Ends the call immediately. You can also press the headset button (if the headset is attached).                                                                                                    |
|---------------------|----------------------------------------------------------------------------------------------------|
| ⇒<br>Spkr-<br>phone | Turns on the speakerphone. When the speakerphone is on, you can take the device away from your ear and use other features during a call. For example, you can check your calendar or look up contact information. |
| Cancel<br>Spkr.     | Turns off the speakerphone when it is on.                                                                                                    |

| Cancel          | Replaces the <b>Spkr-phone</b> button when a Bluetooth <sup>®</sup> hands-free device such as a headset or car kit is attached. Select this button to transfer the call from the Bluetooth hands-free device to the built-in earpiece.                                                                          |
|-----------------|----------------------------------------------------------------------------------------------------|
| Hold            | Places the current call on hold.                                                                                                    |
| Add<br>Call     | Enables you to place another call while the first call is on hold. For information on handling a second outgoing call, see "Making a Second Call" on page 71.                                                                                                    |
|                 | Opens the <b>Dial Pad</b> so you can manually dial additional numbers, such as an extension or a response to a voice prompt.                                                                                                    |
| Extra<br>Digits | Dials any extra digits (such as a password or an extension) that you assigned to a favorite button. This button replaces the <b>Dial Pad</b> button during outgoing calls to numbers that include predefined extra digits. See "Defining Favorite Buttons" on page 78 for information on defining extra digits. |
|                 | Mutes the microphone so that you cannot be heard.                                                                                                    |

| Tip: | To avoid accidentally pressing onscreen buttons while holding the device |
|------|--------------------------------------------------------------------------|
|      | to your ear, you can disable the screen's touch-sensitive feature during |
|      | active calls (see "Locking Your Screen" on page 299).                    |

### **Ending a Call**

Do one of the following to end a call:

- Press **Power/End** \_\_\_\_\_.
- Select Hang Up All.
- Press the button on the headset (if the headset is attached).

| ress Power/End |
|----------------|
| wake up the    |
|                |
|                |

### Switching Applications During an Active Call

You can use many other applications on your device while holding a phone conversation, including the organizer and text messaging features. You cannot, however, make a data connection while on an active call. This means that you cannot browse the Web or send and receive email or Picture Mail messages while on an active call.

- **1.** Go to Applications (a).
- 2. Select the icon for the application you want to open.
- 3. Complete the task in the application.
- 4. Press Phone 🖲 to return to Active Call view.

Tip:If you'd like to continue talking while viewing another application, selectSpkr-phonebefore you switch to the other application. If you're using a<br/>headset, you can skip this step.

## **Saving Phone Numbers**

After you complete an outgoing call to a number that is not in your **Contacts** list, you are prompted to add the number to your **Contacts** list. You are also prompted to add new numbers from incoming calls with caller ID.

- To create a new contact entry for this number, select Create a New Contact, and enter the contact's information.
- To add this number to an existing contact entry, select **Add to a Contact**, and then select the contact. The number is pasted into the first available phone number field for that contact.

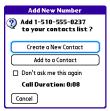

- To decline adding this number, select Cancel.
- To disable the Add New Number prompt, check the Don't ask me this again box.

You can re-enable the **Add New Number** prompt if you've disabled it. In the **Phone** application, open the **menus** and select **Phone Preferences**. Check the **Ask to add unknown phone numbers after calls** box.

If you don't add a number right away, follow these steps to add it later:

- 1. In the **Call Log** (see "Redialing a Recently Called Number" on page 61), highlight the number you want to save.
- 2. Open the menus 🗊.
- 3. Select Add Contact.
- 4. Enter the information for the entry.
- 5. Select Done.

Tip:

## Making a Second Call

You can make a second call while your first call is still active.

- **1.** Dial the first number and wait until the person answers.
- 2. Use the 5-way 💮 to select Hold.
- 3. Use the 5-way 💮 to select Add Call.
- 4. Dial the second number using any of the methods described in "Making Calls" on page 57.
- 5. When the Dial another call? prompt appears, select Yes.

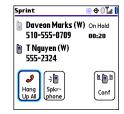

| Тір: | Active Call view now includes two status lines, each representing one of the calls. You can join the two calls in a conference call by selecting Conf. or finish the second call and return to the first call, but you cannot switch between the two calls. |
|------|----------------------------------------------------------------------------------------------------|
|      | switch between the two calls.                                                                                                    |

 Press Power/End = to end both calls. To return to the first call, wait for the second call to hang up.

### Answering a Second Call (Call Waiting)

When you are on an active call, you can receive a second call. When the second call comes in, you hear a call waiting tone and the **Call Waiting** dialog box appears. You can do any of the following to handle the second call:

To place the current call on hold and answer the new call, press Talk or use the 5-way navigator ( ) to select Answer.

- To send the new call to voicemail, use the **5-way** 💮 to select **Ignore**.
- To send the new call to voicemail and send the caller a text message, use the 5-way <sup>(C)</sup> to select Ignore with Text.
- To hang up the current call and answer the new call, press Power/End one.

| Тір: | Once you have answered a second call, to switch back and forth between the original call and the call you answered, use the <b>5-way</b> to select <b>Swap</b> . |
|------|----------------------------------------------------------------------------------------------------|
|      |                                                                                                    |

| Note: | When you answer a second call and then select the <b>Hang Up All</b> button,   |
|-------|--------------------------------------------------------------------------------|
|       | it ends both calls. In this situation, if the first caller has not yet hung up |
|       | the phone, the Nationwide Sprint PCS Network automatically redials             |
|       | your number from the first caller's number and you see an incoming call        |
|       | alert. You can answer to continue your call with the first caller.             |

### Making a Conference Call Using Three-Way Calling

You can join two calls in a conference session by using three-way calling. Normal airtime rates apply for each of the two calls.

 When your first call is active, place a second call (see "Making a Second Call" on page 71). (You cannot initiate a three-way call if the second call is an incoming call.) 2. When you're connected to the second party, use the **5-way** ( to select **Conf** to begin your three-way call.

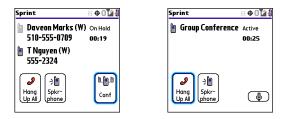

**Note:** If one of the people you called hangs up, you and the remaining caller stay connected. The screen does not change to indicate that one of the callers has hung up. If you initiated the call and are the first to hang up, all three callers are disconnected.

3. To end the three-way call, press Power/End or select Hang Up All.

## **Call Forwarding**

You can forward calls to another number. You can still make calls from your device while call forwarding is activated. There is an additional per-call charge for this service. When call forwarding is active, an icon a appears in the title bar of the **Phone** application's **Main** view.

- 1. Press Phone 🖲.
- 2. Open the menus 🗊.

- 3. Select Options, and then select Phone Preferences.
- 4. Select the Call forwarding pick list.
  - If the forwarding number appears in the pick list, select the number.
  - If the forwarding number does not appear in the pick list, select Edit numbers, and then select New. Enter a 10-digit forwarding number without spaces, and select OK. Then select the number from the Call forwarding pick list.

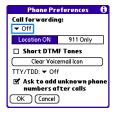

- 5. Select OK.
- 6. Call your Treo device to confirm that call forwarding is active.

## Using Flash Mode During an Active Call

**Flash mode** provides an alternate way to manage your calls while one or more calls are active. For example, you can dial another call, swap between active calls, or join two calls in a conference session with the press of a button while in **Flash mode**.

- 1. Press Talk rom Active Call view.
- 2. If the Do you want to switch to Flash mode? prompt appears, select Yes.
- 3. While in Flash mode, do any of the following:
  - If you have one active call and you answer an incoming second call, press Talk to swap between the calls.

| Sprint                                              | <b>2</b> | ⊕0ไ⊿∦ |
|-----------------------------------------------------|----------|-------|
| In Call - Flash mode -                              |          | 00:17 |
| J     J       Hang     Spkr-       Up All     phone |          |       |

- If you have one active call, to make an outgoing second call, dial the number using any of the methods described in "Making Calls" on page 57.
- If you have one active call and you place an outgoing second call, press
   Talk after establishing a connection with the second party to set up a conference session using three-way calling.
- If you have two calls in conference, press Talk to hang up one of the calls; you can then dial another number and include the new caller in the conference session.

| Note: | Pressing <b>Talk</b> during a conference call usually hangs up the second call.<br>However, depending on your network connection, you may occasionally<br>hang up the first call. |
|-------|----------------------------------------------------------------------------------------------------|
|-------|----------------------------------------------------------------------------------------------------|

4. To exit Flash mode and end all the calls, press Power/End one .

# **Using Sprint PCS® Voice Command**

If you subscribe to the Sprint PCS® Voice Command service, you can call a number by just saying a name. (There is a monthly charge for this service.)

To activate Sprint PCS Voice Command, you must speak to a Sprint Customer Service representative:

- **1.** Make sure your phone is turned on (see "Turning Your Device's Phone On and Off" on page 55).
- 2. Press Phone 🖲.
- 3. Press \* (Option (1) + Z), press 2, and then press Talk (1) to contact Sprint Customer Service and sign up.

### **Setting Up Your Personal Address Book**

To use Sprint PCS Voice Command, you must first set up your personal address book.

- From the Main view of the Phone application, press \* (Option () + Z), and then press Talk \_\_\_\_\_. Follow the system prompts. (You'll hear a tone, followed by the prompt "Ready.")
- 2. Say "Add Name" to begin setting up your Personal Address Book, and then follow the voice prompts.

### Making a Call With Sprint PCS Voice Command

- After the prompt, say "Call" and the name you've assigned to the number you want to call. (Your request will be repeated and you will be asked to verify it.)
- **3.** Say "Yes" to dial the call. Say "No" to cancel.

# **Defining Favorite Buttons**

Your Treo device provides 70 programmable favorite buttons for quick access to the following common tasks:

- Dialing a phone number (speed dial)
- Accessing your Call Log
- Accessing the onscreen Dial Pad
- Opening an application
- Accessing a Web page
- Addressing a text, email, or Picture Mail message
- Accessing voicemail (preset on your Treo device)

Sprint 🖂 🗄 🕀 🛛 🕻 🖬 🖙 4 🖂 413 10:08 pm 12/8/08 Res Contacts Recall Log Voicemail 🍪 Web 菌 SprintTV 🔯 Camera GetGood S<sup>2</sup>Get BC ℰ Get Ringers 🚭 Get Games Get Apps ℰ Get Images 🗿 pTunes 🖂 Email 1 2 3 4 5

Sprint may preset favorite buttons on your device that are customized for their services. You can customize all favorite buttons except Voicemail—either delete and reassign existing favorite buttons or create new ones—to perform any of the supported tasks.

For each favorite button, you can also set up a **Quick Key** that gives you instant access to the phone number or corresponding screen. **Quick Keys** are optional and can be letters only, except for the **Voicemail Quick Key**, which is preprogrammed as **1**. The letter equivalent for that key is **E**, so you cannot assign **E** as a **Quick Key** to another favorite button.

| Tip: | If you're upgrading from a previous Treo device, your favorites might be<br>transferred along with your other information. However, you may need |  |
|------|----------------------------------------------------------------------------------------------------|--|
|      | to rearrange the order in which your favorite buttons appear by opening                                                                          |  |
|      | the Record menu and then selecting Edit Favorites Pages.                                                                                         |  |

### **Creating a Speed-Dial Favorite Button**

- 1. Press Phone 🕥.
- 2. Use the 5-way navigator 💮 to select a blank favorite button.

Tip:If there are no blank favorite buttons on the current Favorites page,<br/>press **Right** on the **5-way** to scroll through the other pages. If you run<br/>out of blank favorite buttons, you can delete some existing favorites to<br/>make room for new ones (see "Editing or Deleting an Existing Favorite<br/>Button" on page 81).

- 3. Enter a label for the favorite.
  - If the entry is for an existing contact, select
     Lookup. Start entering the contact's last name, and then select the *number* you want for the contact when it appears in the lookup list.

| 4. | (Optional) Enter a <b>Quick Key</b> , a letter which you can           |
|----|------------------------------------------------------------------------|
|    | press and hold from the Main, Dial Pad, or Favorites view of the Phone |
|    | application to dial this speed-dial number.                            |

| Add Favori         | te 🚯        |
|--------------------|-------------|
| Type 🔻 Speed D     | ial         |
| Label: Jane (W)    | (Lookup)    |
| Number: 555-1234   |             |
| Quick Key: J (pres | s and hold) |
|                    |             |
|                    |             |
|                    | More        |
|                    |             |

- 5. (Optional) Select More, and then select advanced options:
  - Extra Digits lets you define additional digits to dial, such as a password or extension. To enter a one-second pause, insert a comma between digits. To add a longer pause, enter more commas.
  - **Dial Extra Digits automatically** dials predefined extra digits immediately after dialing the phone number, when checked.
- 6. Select OK.

### **Creating Other Types of Favorite Buttons**

- 1. Press Phone 🕥.
- 2. Use the 5-way 💮 to select a blank favorite button.
- 3. Select the Type pick list and select Call Log, Dial Pad, Contacts, Application, Message, Email, or Web Link.
- 4. Enter a label for the favorite and enter any other necessary information on the screen.

| Tip: | When creating a <b>Message</b> or <b>Email</b> favorite you can enter multiple |  |
|------|--------------------------------------------------------------------------------|--|
|      | addresses; simply separate each address with a comma. This is an easy          |  |
|      | way to send messages to a group of people.                                     |  |

- (Optional) Enter a Quick Key, a letter which you can press and hold from the Main, Dial Pad, or Favorites view of the Phone application to open the favorite.
- 6. Select OK.

#### Section 2B: Using Your Device's Phone Features

#### **Editing or Deleting an Existing Favorite Button**

You can edit or delete most favorite buttons. You cannot edit or delete the preset **Voicemail** button, but you can add extra digits or move the **Voicemail** button to a different position.

- 1. Press Phone 🕥.
- 2. Use the 5-way 💬 to access Favorites.
- 3. Highlight the favorite button you want to edit or delete.
- 4. Open the menus 🗊.
- 5. Select Edit Favorites Button on the Record menu.
- To edit the entry, make the desired changes. (For example, you can add a Quick Key shortcut to any favorite.) To delete the entry, select Delete.
- 7. Select OK.

Tip:

You can also organize your favorite buttons on different pages. Open the **Record** menu, and then select **Edit Favorites Pages**. To arrange your favorites, drag and drop the buttons into a new slot. To move a favorite to another page, drag the button onto the page icon at the bottom of the screen.

# **Using a Phone Headset**

You can connect a phone headset for hands-free operation. If you need to use your device while driving and this is permitted in your area, we recommend using a phone headset (wired headset included) or a hands-free car kit (sold separately).

In addition to the stereo headset included with your Treo device, your device is compatible with the following types of headsets that are sold separately:

- Wired headsets with a 2.5mm connector (3-pin or 4-pin)
- Wireless headsets and car kits enabled with Bluetooth 1.1 or 1.2 wireless technology

| Note: | For a list of compatible hands-free devices, go to <u>www.palm.com/us/</u> |  |
|-------|----------------------------------------------------------------------------|--|
|       | support/bluetooth/treo700p_bluetooth_compatibility.html.                   |  |

Check the specifications for your headset or car kit to confirm compatibility. Please note that you cannot use stereo headphones with Bluetooth wireless technology to listen to music files.

# **Using a Wired Headset**

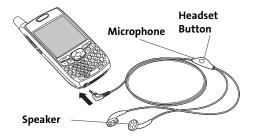

When using the headset that is included with your device, you can press the headset button to perform any of the following tasks:

- Answer an incoming call or a call waiting call.
- Pick up a call that is on hold.
- Switch between an active call and a call on hold (if the second call is incoming).
- Join two calls in a conference (if the second call is outgoing).
- Hang up a single call.

| Note: | The headset designed for Treo™ 180, 270, and 300 devices is not                 |
|-------|---------------------------------------------------------------------------------|
|       | compatible with your Treo 700 <sup>,</sup> smart device. Standard headsets sold |
|       | with other Sprint phones are compatible with your device. If you hear a         |
|       | headset buzz or experience poor microphone performance, your headset            |
|       | may be incompatible with your device.                                           |
|       |                                                                                 |

### **Connecting to a Bluetooth Hands-Free Device**

Once you set up a partnership with a Bluetooth hands-free device such as a headset or car kit, you can communicate with that device whenever it is powered on and within range. Bluetooth range is up to 30 feet in optimum environmental conditions. Performance and range may be affected by physical obstacles, radio interference from nearby electronic equipment, and other factors.

Note:

In the documentation for the other device, a partnership might be referred to by a term such as *trusted pair, trusted device*, or *pairing*.

Go to Applications 
 and select Bluetooth 

or tap the **Bluetooth** icon 🛽 in the title bar.

- 2. Select On.
- **3.** Enter a device name for your Treo device. This is the name that appears on the other Bluetooth device's screen when it connects to your Treo device.
- **4.** Prepare your hands-free device to accept a connection from another Bluetooth device. See the documentation that came with your hands-free device for instructions.

| Bluetooth     |       | 8 T.a 🛙                      |
|---------------|-------|------------------------------|
| Bluetooth:    | On    | Off                          |
|               |       | ooth Wireless<br>ology is On |
| Device Name:  | Palm  | Device                       |
| Visibility:   | ▼ Vis | ible                         |
|               |       |                              |
|               |       |                              |
| Setup Devices |       | Tips                         |

- 5. Select Setup Devices.
- 6. Select Hands-free Setup.
- 7. Follow the onscreen instructions to create a partnership with the specific hands-free device. When prompted, enter a passkey.

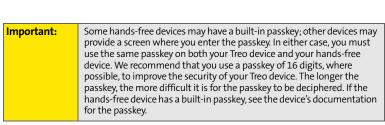

8. After you finish setting up the device, select **Done** to return to **Applications** view.

You can now use your Treo device with the Bluetooth hands-free device such as a headset or car kit.

### Using a Bluetooth Hands-Free Device

If your Bluetooth hands-free device is turned on and within range (up to 30 feet in ideal conditions), the Treo device automatically routes all calls to the handsfree device instead of to the Treo device's earpiece. When a call comes in, your

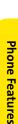

Setup Devices

Hands-free Setup

HotSync Setup

Done

onfigure a Bluetooth headset

Configure Bluetooth HotSync between your Treo and PC. device rings and the hands-free device beeps. Even if you answer the call on your Treo device, the call goes to the hands-free device.

The features available on your hands-free device vary by model. Check the documentation for your hands-free device for details on the supported features and how to use those features. Your Treo device can support the following features, provided that your hands-free device also supports them:

- Answer an incoming call.
- Answer a call waiting call.
- Switch between an active call and a call on hold (if the second call is incoming).
- Hang up a single call.
- Transfer an outgoing call from the Treo device's earpiece to the hands-free device.
- Ignore an incoming call.
- Redial the last number you called from the hands-free device.
- View a log of recently received, missed, and dialed calls, and dial numbers for these calls directly from the hands-free device.
- Transfer speed-dial favorites and Contacts entries containing phone numbers from your Treo device to the hands-free device phone book, up to the maximum number of entries allowed in your hands-free device's phone book.

### Setting Up Your Hands-Free Device to Automatically Answer Calls

You can set your Bluetooth hands-free device to automatically answer incoming calls, provided that your device supports this feature.

- 1. Go to Applications 💿 and select Prefs all.
- 2. Select Handsfree.
- **3.** Select the **Auto answer** pick list and select whether you want your handsfree device to automatically answer incoming calls, and how quickly you want it to answer.
- 4. Select Done.

## **Selecting Ringtones**

You can set various tones for various types of incoming phone calls.

Tip:You can download any compatible ringtone directly to your device (see<br/>"Downloading Files From a Web Page" on page 163). You can also<br/>download ringtones to your computer and then email them to your<br/>device.

- 1. Press Phone 🕥.
- 2. Open the menus 🗊.
- 3. Select Options, and then select Sound Preferences.
- Select the Application pick list, and then select Ring Tones.
- 5. Select the Volume pick list, and then select the volume level.
- 6. Select the Vibrate pick list, and then select when you want the vibrate option to turn on.
- 7. (Optional) Check the Escalate ring tone volume box if you want the ring to play softly and then increase to full volume the longer it rings.
- 8. Select ringtones from the following pick lists:
  - Known Caller for an incoming call from someone in your Contacts or Favorites.

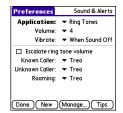

- Unknown Caller for an incoming call from someone identified by caller ID who is not in your Contacts or Favorites.
- Roaming for incoming calls when you're outside the Nationwide Sprint PCS Network.
- 9. Select Done.

| You can also preview, delete, and send sounds on your device. Go to                       |  |
|-------------------------------------------------------------------------------------------|--|
| Applications, select Sound Preferences, and then select Manage. To play                   |  |
| a sound, select it, and then press <b>Center</b> on the <b>5-way</b> . To delete a sound, |  |
| select it, and then press <b>Backspace</b> . To send a sound, select it, and then         |  |
| select Talk.                                                                              |  |
|                                                                                           |  |

#### Selecting Phone Alert Tones

You can set various tones for various types of alerts.

- 1. Press Phone 🕥.
- 2. Open the menus 🗊.
- 3. Select Options, and then select Sound Preferences.
- 4. Select the Application pick list, and then select Phone Alerts.
- 5. Select the Volume pick list, and then select the volume level.
- **6.** Select the **Vibrate** pick list, and then select when you want the vibrate option to turn on.

| Sound & Alerts    |
|-------------------|
| ▼ Phone Alerts    |
| ▼ 4               |
| ▼ When Sound Off  |
| ✓ Alert Waterfall |
| ▼ On              |
| ▼ Off             |
|                   |
|                   |
| (Manage) Tips     |
|                   |

- 7. Select options for when an alert should sound:
  - Voicemail Alert to indicate when a new voicemail message has arrived.
  - Coverage in/out to indicate if you've moved in or out of a coverage area.
  - Signal faded to indicate if the network signal lost strength or disappeared and a call was dropped.
- 8. Select Done.

### **Adjusting Call Volume**

While a call is in progress, press the Volume button on the side of your device to adjust the call volume.

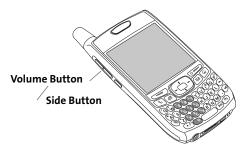

### **Adjusting Ringer Volume**

When you are not on a call, press the Volume button on the side of your device to adjust the ringer volume, and then press the Side button to confirm the change.

## Assigning a Caller ID Picture

- 1. Press Phone 🕥.
- 2. Select the Contacts favorite button.
- **3.** Open the contact entry to which you want to give a caller ID picture, and then select **Edit**.
- 4. Select the Picture box and do one of the following:
  - Select Camera to take a picture and add it to this contact entry when you save the picture (if your device includes a camera).
  - Select Photos and select an existing picture that you want to assign to this contact.
- 5. Select Done.

### Assigning a Caller ID Ringtone

Caller ID ringtones can let you know who is calling before you even look at your device. This is a great way to keep track of calls from important people in your life and to screen calls you'd prefer not to answer.

- 1. Press Phone 🕥.
- 2. Select the Contacts favorite button.
- **3.** Open the contact entry to which you want to give a caller ID ringtone, and then select **Edit**.
- 4. Select the **Ringtone** pick list and select a ringtone for this contact.
- 5. Select Done.

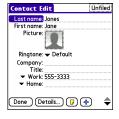

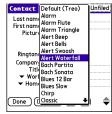

| Тір: | You can assign a ringtone to an entire category of contacts. For example,<br>use a special ringtone for categories such as Family, Work, or Golf<br>Buddies. Select the <b>category</b> pick list in the upper-right corner, select <b>Edit</b><br><b>Categories</b> , and then select the category. Select the ringtone on the <b>Edit</b> |
|------|----------------------------------------------------------------------------------------------------|
|      | Category screen.                                                                                                    |

### Customizing the Main View in the Phone Application

**Phone Display Options** let you customize the appearance and text entry mode of the **Main** view in the **Phone** application.

- 1. Press Phone 🕥.
- 2. Open the menus 🗊.
- 3. Select Options, and then select Phone Display Options.
- 4. Set any of the following options:
  - Show ... sets whether the Dial Pad or wallpaper appears in the Main view of the Phone application. If you select Show Wallpaper, select the thumbnail image and then select an image to use as wallpaper.
  - **Typing ...** sets whether typing enters numbers in the **Dial Pad** or starts a contact search.

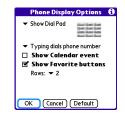

| Tip: | If you choose to have typing start a contact search, you need to press<br><b>Option</b> to enter a number when dialing from the <b>Dial Pad</b> . |
|------|----------------------------------------------------------------------------------------------------|
|      | - F                                                                                                    |

- Show Calendar event: Sets whether the current event from the Calendar application appears in the Main view of the Phone application. When this option is enabled, you can then select this event to jump to the Calendar application.
- Show Favorite buttons: Sets whether Favorites appear in the Main view of the Phone application.
- **Rows:** Sets the number of favorite button rows that appear in the **Main** view of the **Phone** application.
- 5. Select OK.

### **Setting Your Dialing Preferences**

Dialing preferences let you add a prefix to your phone numbers. For example, you can automatically dial a 1 before all 10-digit phone numbers you enter from Contacts. You can also add a different prefix based on the length of the phone number.

- 1. Press Phone 🕲.
- 2. Open the menus 🗊.
- 3. Select Options, and then select Dial Preferences.

- 4. Set any one or more of the following options:
  - Dialing from North America: Formats phone numbers using North American conventions (XXX-XXX-XXXX).
  - Always dial 1 in front of the area code: Adds a 1 in front of 10-digit phone numbers you dial from Contacts (see "Dialing by Contact Name" on page 58). A 1 is not automatically entered if you dial using the keyboard or the Dial Pad. This option is available only when Dialing from North America is enabled.

| Dial Preferences 🚯                                                       |
|--------------------------------------------------------------------------|
| Dialing from North America<br>Always dial 1 in front of<br>the area code |
| International Prefix:                                                    |
| When dialing, automatically add                                          |
| to 7 digit numbers                                                       |
| to 6 digit numbers                                                       |
| 🗆                                                                        |
| to 4 digit numbers                                                       |
| OK Cancel                                                                |

- International Prefix: Adds the specified prefix in front of international phone numbers; in the U.S. and Canada, this prefix is 011. When you dial, the plus symbol (+) preceding the phone number is replaced by this prefix.
- To 7 digit numbers: Adds a prefix to 7-digit numbers. For example, enter your own area code to automatically add your area when you dial local numbers.
- To 6/5/4 digit numbers: Adds a prefix to numbers with the specified number of digits. For example, if all the phone numbers in your office begin with 555, followed by a 4-digit extension, you can select 4 and enter 555 as the prefix. When you want to call a colleague, simply enter the colleague's 4-digit extension. Your device automatically dials 555 plus the 4-digit extension. You can also create contact entries with just the extension number and then dial the number from your **Contacts** list.
- 5. Select OK.

#### **Setting Phone Preferences**

- 1. Press Phone 🕓.
- 2. Open the menus 🗊.
- 3. Select Options, and then select Phone Preferences.
- 4. Select any one or more of the following preferences:
  - Location ON allows the Nationwide Sprint PCS Network to determine your longitude and latitude position at any time in order to provide location-specific services. 911 Only restricts your location information to emergency services only.

| Note: | Your device is equipped with a location feature for use in connection       |
|-------|-----------------------------------------------------------------------------|
|       | with location-based services that may be available in the future.           |
|       | Currently the location information is used to help identify your            |
|       | longitude and latitude position during an emergency call in areas where     |
|       | E-911 service is available. For your safety, your location information will |
|       | always be provided during a 911 emergency call regardless of whether        |
|       | you select this setting.                                                    |

 Short DTMF Tones lets you choose to send DTMF tones (a certain type of touch-tone dialing tone) stored as Extra Digits as rapid tones (see "Defining Favorite Buttons" on page 78 for information on defining extra digits).

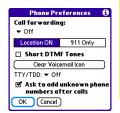

- Clear Voicemail Icon lets you manually reset the Voicemail icon if it . continues to appear in the Phone application title bar even after you have listened to all your voicemail.
- TTY/TDD enables you to use your device's phone if you are hearing impaired. Select Default Mode to send and receive text. Select VCO Mode (Voice Carry Over) to send voice and receive text. Select HCO Mode (Hearing Carry Over) to send text and receive voice. See the following section, "TTY Use With Sprint PCS Service," for more information.
- Ask to add unknown phone numbers after calls displays a prompt asking whether you would like to add the unknown phone number to your Contacts list when you complete a call.
- 5. Select OK.

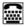

## TTY Use With Sprint PCS Service

A TTY (also known as a TDD or Text Telephone) is a telecommunications device that allows people who are deaf or hard of hearing, or who have speech or language disabilities, to communicate by telephone.

Your device is compatible with select TTY devices. You can connect a TTY/TDD machine, headset, or hands-free kit to your device through the headset jack while this mode is enabled. Please check with the manufacturer of your TTY device for connectivity information and to ensure that the TTY device supports digital wireless transmission.

Note:

When establishing your Sprint PCS Service, please call Sprint Customer Service via the state Telecommunications Relay Service (TRS) by first pressing **711**, and then pressing **Talk** \_\_\_\_\_. Then provide the state TRS with this number: 866-727-4889.

| WARNING | 911 Emergency Calling                                                                                                    |
|---------|----------------------------------------------------------------------------------------------------|
|         | Sprint recommends that TTY users make emergency calls by other<br>means, including Telecommunications Relay Services (TRS), analog<br>cellular, and landline communications. Wireless TTY calls to 911 may be<br>corrupted when received by public safety answering points (PSAPs),<br>rendering some communications unintelligible. The problem<br>encountered appears related to TTY equipment or software used by<br>PSAPs. This matter has been brought to the attention of the FCC, and the<br>wireless industry and PSAP community are currently working to resolve<br>this. |

### **Controlling Your Roaming Experience**

Your device is digital dual-band, which means you can make and receive calls while on the Nationwide Sprint PCS Network and you can also roam on other digital networks where Sprint has implemented roaming agreements with other carriers.

When you roam outside the Nationwide Sprint PCS Network, the Roaming icon  $\mathbf{R}$  appears at the top of the screen. Additional charges may apply if you use your Treo 700<sup>P</sup> smart device while roaming.

To learn more about roaming, visit www.sprint.com.

#### **Feature Availability**

- You can make and receive calls while roaming.
- You can access voicemail while roaming.
- Other features that are standard on the Nationwide Sprint PCS Network, such as call waiting, Sprint PCS Voice Command, and Sprint PCS Vision or Sprint Power Vision, may be available depending upon your roaming network.

#### **Setting Roaming Preferences**

Use Roaming Preferences to set specific options for using your phone while roaming. For example, you can set options to be notified that you are roaming before placing a call or making a data connection, so that you are aware that you might incur extra charges.

- 1. Press Phone 🕥.
- 2. Open the menus 🗊.

- 3. Select Options, and then select Roaming Preferences.
- 4. Select the Network Selection pick list and select the networks with which you want to allow your phone to make a connection:
  - Allow roaming enables your phone to determine the best network— either home or roaming—with which to connect.
  - Home networks only allows your phone to connect only to your home networks.
  - Roaming networks only allows your phone to connect to roaming networks only.
- **5.** Check the boxes to enable either or both of the following roaming warning options:
  - Before outgoing calls causes an alert to appear, warning you that you are on a roaming network when you attempt to dial an outgoing call.
  - Before data connections causes an alert to appear, warning you that you are on a roaming network when you attempt to make a data connection, for example, to browse the Web.
- 6. Select OK.

 Roaming Preferences
 ①

 Network Selection:
 ✓

 ✓ Allow roaming
 When roaming, warn me:

 ☑ Before outgoing calls
 ☑ Before data connections

 ○K
 Cancel

### **Checking Signal Strength and Phone Status**

You can monitor the status of your device's signal strength and several other items, using icons in the title bar of the **Phone** application.

| Sprint             | Your phone is on and you're inside the Nationwide Sprint PCS Network. If<br>you are outside a coverage area, <b>No Service</b> or <b>Roaming</b> appears instead.<br><b>No Service</b> means that there is no coverage at all and <b>Roaming</b> means<br>that another wireless service provider's network is available. When<br>you turn off your phone, <b>Phone Off</b> appears.                                                            |
|--------------------|----------------------------------------------------------------------------------------------------|
| Til                | Your phone is on and is connected to the Sprint PCS Vision® (1xRTT) data<br>network. When the arrows are green, data is being transferred (for<br>example, when you are opening a Web page) and you cannot receive<br>calls. When the arrows are gray, you are connected to the network but<br>data is not currently being transferred (for example, when you are<br>viewing a Web page that is completely open), and you can receive calls.   |
| T்͡͡ଲੀ<br>or<br>≋≆ | Your phone is on and is connected to the high-speed Sprint Power Vision<br>data network. When the triangles are blue, data is being transferred (for<br>example, when you are opening a Web page); when the triangles are gray,<br>you are connected to the network but data is not currently being<br>transferred (for example, when you are viewing a Web page that is<br>completely open). In either state, you can receive incoming calls. |
| Tull               | Your phone is on and you are within range of a Sprint PCS Vision or high-<br>speed Sprint Power Vision data network, but you do not have an active<br>data connection. You can receive incoming calls.                                                                                                    |
| •                  | The <b>Location ON</b> option has been selected. The icon appears with a red slash when the <b>911 only</b> option has been selected. See "Setting Phone Preferences" on page 95 for information.                                                                                                    |

|    | 1                                                                                                    |
|----|----------------------------------------------------------------------------------------------------|
| رو | Appears when call forwarding is active.                                                                                                    |
| т  | <b>TTY/TDD</b> mode is active. Use this mode to communicate by telephone if you are deaf or hard of hearing or if you have speech or language disabilities.                                                                                                    |
| M  | You have new voicemail messages. You can select this icon to retrieve your messages.                                                                                                    |
| A  | You have a new alert, such as a <b>Calendar</b> alarm or a new text message. To                                                                                                    |
|    | view the alert, press and hold <b>Center</b> () or select the icon. See<br>"Viewing and Using the Alert Screen" on page 103 for more information.                                                                                                    |
| R  | Roaming is active.                                                                                                    |
| 8  | Bluetooth <sup>®</sup> wireless technology is off. The icon appears in blue when<br>Bluetooth wireless technology is on and appears in reverse blue when<br>your device is communicating with other devices using Bluetooth<br>wireless technology. To quickly access the <b>Bluetooth Preferences</b> screen,<br>tap the <b>Bluetooth</b> icon. |
| n  | Your device is connected to a headset that is enabled with Bluetooth wireless technology. This icon replaces the <b>Bluetooth</b> icon; it appears in light blue when you are not on an active call and in dark blue when you are on an active call.                                                                                             |
| ۵  | Replaces the <b>Bluetooth</b> icon when a dial-up networking connection using Bluetooth wireless technology is active.                                                                                                    |
| Û  | Your battery is partially drained. When the battery drains to 20% of its capacity, the icon changes from blue to red. At 10% of its capacity, you begin to receive warning messages, and at 5% of its capacity, the device beeps (if the <b>Ringer</b> switch is in the <b>Sound On</b> () position) and the icon changes from red to clear.     |

| â           | Your battery is charging. The lightning bolt turns from red to green when<br>the battery is fully charged and your device remains connected to the AC<br>charger.                                                                                                    |
|-------------|----------------------------------------------------------------------------------------------------|
| Û           | Your battery is fully charged, and your device is not connected to the charger.                                                                                                    |
| <b>Ne</b> 1 | You have new text or Picture Mail messages. The number next to the icon indicates the number of unread messages in your Inbox. Select this icon to view your messages.                                                                                                    |
| ₩ 36        | You have new email messages. The number next to the icon indicates the<br>number of unread messages in your Inbox; if you have set up multiple<br>email accounts on your device, the number reflects the account that was<br>most recently accessed. Select this icon to view your messages.                                                                |
| œ           | Displays the current (or next) event from the <b>Calendar</b> application. If you have an event conflict during the current time period, a red bar appears next to the event description. To jump to the current event in the <b>Calendar</b> application, select the <b>Calendar</b> status line (see "Displaying Your Calendar" on page 224 for details). |

| Tip: | To display the remaining battery power, tap the battery icon at the top of the screen. |
|------|----------------------------------------------------------------------------------------|
|------|----------------------------------------------------------------------------------------|

#### Viewing and Using the Alert Screen

The **Alert** screen on your device shows information about incoming items such as new email messages and **Calendar** events. The **Alert** screen also notifies you if you miss a phone call.

▶ To view the Alert screen, select the blinking bell 🚑 when it appears in the

upper-left corner of any screen, or press and hold **Center** () when the blinking bell appears.

Your device's indicator light blinks green when you have a new alert. This way, you can be aware of new alerts even if the screen is off.

You can do any of the following:

Note:

- Check the box to clear an alert from the list.
- Select the alert to open the corresponding application and view the alert item (message, event, missed call, and so on).
- Select Done to close the Alert screen and return to whatever you were doing on your device before you opened the Alert screen. The bell continues to blink in the upper-left corner of the screen.

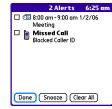

- Select Snooze to temporarily close the Alert screen and return to whatever you
  were doing on your device before you opened the Alert screen. The screen
  reappears every five minutes until you select one of the other options.
- Select **Clear All** to delete all alerts on the **Alert** screen.

# Using Sprint PCS Vision<sup>®</sup> and Other Wireless Connections

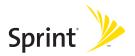

### Section 3A

### Sprint PCS Vision<sup>®</sup>—The Basics

#### **In This Section**

- Getting Started With Sprint PCS Vision
- Sprint Power Vision Features
- Accessing Sprint PCS Vision

### **Getting Started With Sprint PCS Vision**

Sprint PCS Vision provides wireless access to the Internet anywhere on the Nationwide Sprint PCS® Network. To sign up for Sprint PCS Vision services or to access complete instructions, visit <u>www.sprint.com</u>. For information on charges associated with features that use a Sprint PCS Vision connection, refer to your Sprint PCS Service Plan.

### **Enabling Sprint PCS Vision**

- **1.** Make sure your device's phone is turned on, as described in "Turning Your Device's Phone On and Off" on page 55.
- 2. Press Option , and then press Phone .
- 3. When the **Connect to the Internet** dialog box appears, select **Yes** to open your device's Web browser and make a Sprint PCS Vision connection.
  - If you have not already done so, select Now when the Preparing Vision Services dialog box appears. This initiates a one-time process to configure your Sprint PCS Vision services. At the end of this two-minute process, your device connects to the Sprint PCS Vision home page.
  - If you want to cancel the connection, select No.

| Tip: | To bypass the <b>Connect to the Internet</b> dialog box in the future, check the <b>Don't ask me again</b> box. |   |
|------|----------------------------------------------------------------------------------------------------|---|
|      | bon tusk ne ugun box.                                                                                           | ł |

- 4. Use the 5-way 💮 to scroll around and select from a variety of online services.
- **5.** Go to **Applications** (a) to exit the browser and end your session.

### **Sprint Power Vision Features**

With Sprint PCS Vision services, you have access to additional features, better performance, faster Web connections, and a wider variety of online services. Features such as Web access, graphically enriched games, and sending/receiving digital images are available on your Treo<sup>™</sup> 700<sup>P</sup> smart device through the Nationwide Sprint PCS Network.

| Ø                                                                                                    | Sprint PCS® Picture Mail<br>Instantly shoot, share, and print sharp, high-resolution digital<br>pictures, and take and send short video clips with your device.<br>(Camera devices only.)                                       |
|----------------------------------------------------------------------------------------------------|----------------------------------------------------------------------------------------------------|
|                                                                                                    | <b>Messaging</b><br>Send and receive email, text, and multimedia messages, or chat.                                                                                                    |
|                                                                                                    | <b>SprintTV<sup>™</sup></b><br>Watch live Mobile Digital TV (MDTV) on the go with full-motion<br>video and vivid sound.                                                                                                    |
| De la construcción de la construcción de la constru | <b>Games</b><br>Play exciting games with full-color graphics, sound, and vibration.                                                                                                    |
| Ç.,                                                                                                    | <b>Ringers</b><br>Personalize your Treo 700 <sup>,</sup> smart device by downloading ringtones.<br>You can use Sound preferences to assign these tones to different<br>applications and to assign a tone to a specific contact. |

| ۲۵<br>۱۹ | Screen Savers<br>Download unique images to use as wallpaper, or make it easy to<br>tell who's calling by assigning specific images to entries in your<br>contacts list.                           |
|----------|----------------------------------------------------------------------------------------------------|
|          | <b>Web</b><br>Experience full-color graphic versions of popular Web sites.                                                                                                    |
| (A)      | <b>On Demand</b><br>Set and then receive customized, up-to-date information on sports,<br>weather, news, money, and more, on demand—the way you want it.                                          |
| ØŊ       | Sprint PCS Business Connection <sup>™</sup><br>Obtain secure, real-time access to your Microsoft Outlook or Lotus<br>Notes company email, calendar, business directory, and personal<br>contacts. |

### **Accessing Sprint PCS Vision**

Once your device is activated, you are signed in and ready to connect to Sprint PCS Vision services at any time.

#### Sprint PCS Vision User Name

Your Sprint PCS Vision User Name is automatically assigned to you. Your user name, which resembles an email address (for example, <u>name@sprint.com</u>), is used with Sprint PCS Mail and Messaging services. Remember, with Sprint PCS Business Connection, you can use virtually any email address (see "Sprint PCS Business Connection<sup>560</sup>" on page 142). Your Sprint PCS Vision User Name is simply an additional address that identifies your Sprint PCS Account. When your device is enabled with Sprint PCS Vision services, your user name automatically appears on the **Phone Info** screen.

To find your user name:

- 1. Press Phone 🕓.
- 2. Open the menus 🗊.
- 3. Select Options, and then select Phone Info.

### Sprint PCS Vision Symbols on Your Screen

When you are connected to Sprint PCS Vision services, a data connection icon appears at the top of the **Main** view in the **Phone** application. See "Checking Signal Strength and Phone Status" on page 100 for a description of the various data connection icons.

### **Sprint PCS Vision Billing Information**

See your service plan for details on Sprint PCS Vision billing.

### Section 3B

### Sprint Power Vision<sup>556</sup>

### In This Section

- Getting to Know Sprint Power Vision
- Personalizing Your Service With On Demand
- Using Your Device's Phone as a Modem

### **Getting to Know Sprint Power Vision**

Sprint Power Vision combines unmatched visual and sound clarity with broadband-like speeds on your wireless phone. Utilizing the fastest commercially available wireless network technology (1xEV-DO) and leveraging continued investment in handset and application development, Sprint Power Vision offers the ultimate in wireless entertainment, real imaging solutions, instant communication, and personalized information at broadband-like speeds. Your Treo 700<sup>P</sup> smart device is equipped with the latest in multimedia, imaging, and processing technology, and offers exclusive services, such as On Demand.

**Note:** The Treo 700<sup>P</sup> smart device's data services work anywhere on the Nationwide Sprint PCS<sup>®</sup> Network. These services perform at enhanced speeds with improved quality in areas with high-speed data coverage. Go to <u>www.sprint.com</u> or see our coverage map for details and more information.

### **Enabling Sprint Power Vision**

Since Sprint Power Vision is an enhancement to your device's Sprint PCS Vision<sup>®</sup> capabilities, you don't need to take any extra action to make Sprint Power Vision available. As long as your device's Sprint PCS Vision setting is enabled (see "Enabling Sprint PCS Vision" on page 108), your device is ready to access Sprint Power Vision services where available.

When your device has a Sprint Power Vision connection, a Power Vision status icon ( I or ≅) is displayed at the top of the screen. (For details, see "Checking Signal Strength and Phone Status" on page 100.)

### Personalizing Your Service With On Demand

With Sprint Power Vision's exclusive On Demand feature, you can personalize your device's data services to suit your needs. The On Demand feature makes it easier than ever to retrieve the most popular Web information and categories instantly. On Demand uses the ZIP code you provide to customize the content you receive, so you can get the information you want, when you want it.

On Demand acts like a computer browser's customized home page, displaying a variety of top categories such as News, Sports, Weather, Money, Movies, and more. This information is updated throughout the day, so you'll always be up-todate. In addition to presenting a number of fixed categories, On Demand also offers optional categories (for an additional monthly charge) that allow faster access to even more information.

### **Initializing Your On Demand Service**

- **1.** Go to Applications i and select On Demand .
- 2. Enter your preferred ZIP code and select Next. (The On Demand service will customize itself to your selected location, and the On Demand menu screen will be displayed.)

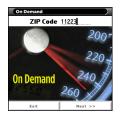

#### 116 Section 3B: Sprint Power Vision

### **Accessing On Demand Information**

Finding the information you're looking for with On Demand is as easy as navigating a Web browser on your computer. (The following examples illustrate how to access News and Movies information.)

To Access News Information Using On Demand:

- From the On Demand menu screen, highlight News (the button name changes to Late Breaking News & Photos), and then press Center .
- Depending on which category you select, you will see a menu with additional options (for this example, you would be able to select from such

subcategories as "Top Stories," "US News," "World News," and "Politics").

- **4.** Select a subcategory, and then select an article you would like to view. (The article will be displayed.)
- 5. Navigate the content as follows:
  - Press **Up** ▲ or **Down** ▼ to scroll through the article.
  - If there is a link to a related article or picture, press Left 
     ✓ to select the link.
  - Press **Right** ▶ to access the options at the bottom of the screen.

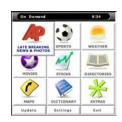

To Access Movies Information Using On Demand:

- 1. Go to Applications (2) and select On Demand (2). (The On Demand menu screen will be displayed.)
- From the On Demand menu screen, highlight Movies (the button name changes to Hollywood News & Showtimes), and press Center . (A list of current movie titles will be displayed.)
- 3. Select a movie title.
- 4. From the **Movie Title** display, select an option and follow the onscreen instructions. Options available may include:
  - Shows for Date to select a date for the movie.
  - <theater listing> to view the movie's showtimes at a number of selected movie theaters in your area. Follow the onscreen instructions to purchase will-call tickets (may not be available for all theaters or for all showtimes).

Movie Information
Shows for Date v 2/3
Brokeback Mountain
Running Time: 02:14
Drama, Romance, R
AMC Bay Street 16
1:15, 425, 7:35, 10:40
Buy Tickets
Back Details

 Details to view the movie's details, which may include cast, running time, plot synopsis, MPAA rating, reviews, and so on.

Additional fixed **On Demand** categories such as Money (which features a customizable stock ticker [delayed 20 minutes]), Weather, and Sports (which allows you to select your top teams), along with optional categories such as Maps and TV Guide, bring the information you want right to your screen—all without having to go through a traditional Web search.

### Using Your Device's Phone as a Modem

Your device's data capabilities enable you to use your device's phone as a modem for your laptop computer anywhere on the Sprint advanced wireless high-speed data network. You'll be able to send and receive email, browse the Internet, and access your company's network anywhere on the Nationwide Sprint PCS Network.

# **Note:** To use this service, you are required to sign up on a Sprint Power Vision with Phone as Modem plan. Go to <u>www.sprint.com</u> or visit a Sprint Store for Phone as Modem plan details and more information.

### Setting Up a Data Connection With Your Computer

In order to use your phone as a modem, you'll first need to load the Sprint PCS® Connection Manager software on your computer, and then use the sync cable to connect your device to your computer.

To set up your phone-to-computer data connection:

- Insert the Palm Software Installation CD that came with your device into your computer's CD drive and select the link to download and install the Sprint PCS Connection Manager software and drivers.
- Once the software has been fully installed, connect your device to your computer using the sync cable. (When your computer detects the connection, an icon S is displayed in the taskbar in the lower-right corner of your computer screen.)

3. Make sure your device's phone is turned on (see "Turning Your Device's Phone On and Off" on page 55) and that one of the Power Vision icons ( ™ or #) appears at the top of the screen.

## **Note:** If neither icon appears, you cannot use your device as a modem with Sprint PCS Connection Manager.

- 4. On your computer, open the Sprint PCS Connection Manager software, select your device name, and then click Connect.
- Once the connection is established, launch an Internet session, check your email, or do anything else you would do using a traditional Internet connection.
- 6. When you're ready to terminate the Internet connection, double-click the Sprint PCS Connection Manager icon 
  in the taskbar in the lower-right corner of your computer screen, and then click Disconnect to end the session.

Note:While your Power Vision data connection is active, you can receive incoming<br/>calls and place outgoing calls; however, doing either of these suspends the data<br/>connection until you hang up the call.Sprint PCS Vision services are available on the Nationwide Sprint PCS Network.<br/>Sprint Power Vision services work anywhere on the Nationwide Sprint PCS<br/>Network, but broadband-like download speeds are available only in areas with<br/>high-speed data coverage.

### 120 Section 3B: Sprint Power Vision

### Section 3C

### **Using Email**

### **In This Section**

- What Email Applications Can I Use on My Smart Device?
- The VersaMail Application
- Sprint PCS Business Connection<sup>™</sup>
- Using GoodLink™ Wireless Messaging

### What Email Applications Can I Use on My Smart Device?

If you've activated Sprint PCS Vision®, you're ready to set up an email application on your Treo<sup>™</sup> 700<sup>P</sup> smart device. You can use the email application with your Sprint email account, as well as with other email accounts, such as Yahoo! or Earthlink. You can also use the email application with a corporate account.

Your device includes three email application options:

- The VersaMail<sup>®</sup> application
- Sprint PCS Business Connection<sup>™</sup>
- GoodLink<sup>™</sup> wireless messaging

You can also access Web-based email from your device's Web browser.

| Note: | An email application is not an email provider. It works with an account from a provider—your Sprint account, for example—or a corporate |
|-------|----------------------------------------------------------------------------------------------------|
|       | account to transfer messages to your device.                                                                                            |

#### Which Application Should I Use?

| I want to                                                         | Use this application |
|-------------------------------------------------------------------|----------------------|
| Check free Web mail, such as Hotmail, Gmail, or<br>Yahoo!         | Web browser          |
| Check fee-based Internet mail, such as Yahoo! Mail<br>Plus or AOL | VersaMail            |

| I want to                                                                       | Use this application                        |
|---------------------------------------------------------------------------------|---------------------------------------------|
| Check email from an IMAP account                                                | VersaMail                                   |
| Sync my email and organizer information with my company's Exchange server       | VersaMail, Business<br>Connection, GoodLink |
| Sync my email with my company's Domino server                                   | VersaMail, Business<br>Connection           |
| Access email from one to three email accounts                                   | VersaMail, Business<br>Connection           |
| Access email from four to eight email accounts                                  | VersaMail                                   |
| Use the Advanced Encryption Standard (AES) while sending and receiving messages | GoodLink                                    |

### The VersaMail Application

Before you can use VersaMail, you need to enter your email account settings. If you have multiple email accounts, you must enter settings for each account.

After you enter your email account settings, see the *User Guide for the VersaMail Application* on the Palm Software Installation CD for information on sending and receiving messages and customizing your VersaMail settings.

#### How Do I Get Started?

- If you're entering settings for an email account on a Microsoft Exchange ActiveSync<sup>®</sup> server, a Lotus Notes server, or a Microsoft MAPI server, see the User Guide for the VersaMail Application on the Palm Software Installation CD for setup steps.
- 2. If your email provider is listed in the following table, skip to "Setting Up VersaMail to Work With Common Providers" on page 125.

| Tip: | Your email provider is the service you use to send and receive email. |
|------|-----------------------------------------------------------------------|
|      | Your email provider's name appears between the @ symbol and the dot   |
|      | symbol in your email address.                                         |

| AOL           | Comcast    | RCN         |
|---------------|------------|-------------|
| Apple.Mac     | CompuServe | SBC/PacBell |
| AT&T Global   | Covad      | SBC/Prodigy |
| AT&T Worldnet | EarthLink  | Speakeasy   |
| Bell South    | Gmail      | Verizon DSL |

| Cablevision | Mail.com | Yahoo! |
|-------------|----------|--------|
| Charter     | NetZero  |        |

- If your email provider's name is not listed, you need to obtain the following information from your system administrator or ISP, and then skip to "Setting Up VersaMail to Work With Other Providers" on page 126.
  - Mail protocol: POP or IMAP
  - Incoming and outgoing mail server names, such as mail.myisp.com
  - Incoming and outgoing mail server port numbers, such as 110 (incoming POP), 143 (incoming IMAP), or 25 (outgoing POP or IMAP)
  - (If necessary) Security settings: APOP, ESMTP, SSL

| Note: | The correct protocol, server, and security settings are required for<br>VersaMail to be able to send and receive email for your account. Your |
|-------|----------------------------------------------------------------------------------------------------|
|       | email provider can easily provide these settings.                                                                                             |

#### Setting Up VersaMail to Work With Common Providers

**1.** Go to Applications 🐵 and select Email 🚳 .

| Тір: | The first time you set up <b>VersaMail</b> , you are asked if you want to continue with account setup after you open the application. Select <b>Continue</b> and go to step 3 |  |
|------|----------------------------------------------------------------------------------------------------|--|
|      | Continue and go to step 3.                                                                                                    |  |

Tip:

- 2. Open the menus (fi), select Accounts, select Account Setup, and then select New.
- 3. In the Account Name field, enter a descriptive name, such as Work Email.
- **4.** Select the **Mail Service** pick list, and then select your email provider, such as Earthlink. Select **Next**.
- 5. Enter the username for your email account. Your username appears before the @ symbol in your email address.
- 6. Select the Password box, enter your email account password, select OK, and then select Next.
- 7. Select Next, and then select Done.

To set more options for incoming and outgoing messages, select **Advanced** on the Account setup complete screen.

8. On the Account Setup screen, select OK to go to the Inbox of this account.

#### Setting Up VersaMail to Work With Other Providers

**1.** Go to Applications 💿 and select Email 🚳.

| 1 | Гір: | The first time you set up <b>VersaMail</b> , you are asked if you want to |
|---|------|---------------------------------------------------------------------------|
|   |      | continue with account setup after you open the application. Select        |
|   |      | Continue and go to step 3.                                                |

| Account Setup 🚯                                                 |
|-----------------------------------------------------------------|
| Choose an account name (e.g.<br>"My Mail") and select settings. |
| Account Name: Work Email                                        |
| Mail Service: 🔻 EarthLink                                       |
|                                                                 |
|                                                                 |
| Cancel Next                                                     |

- Open the menus (n), select Accounts, select Account Setup, and then select New.
- 3. In the Account Name field, enter a descriptive name, such as Work Email.
- 4. Select the Mail Service pick list, and then select Other.
- Select the Protocol pick list, and then select POP or IMAP (based on the information you obtained from your system administrator or ISP). Select Next.
- **6.** Enter the username for your email account. Your username appears before the @ symbol in your email address.
- 7. Select the Password box, enter your email account password, select OK, and then select Next.
- 8. Enter your email address and the names of the incoming and outgoing mail servers, and then select Next.
- **9.** If your system administrator or ISP provided port numbers or security settings, select **Advanced**, and then enter those settings.
- 10. Select Done.
- 11. On the Account Setup screen, select OK to go to the Inbox of this account.

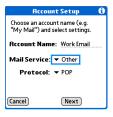

### **Receiving and Viewing Messages**

- 1. Make sure your phone is turned on (see "Turning Your Device's Phone On and Off" on page 55).
- 2. Go to Applications 🐵 and select Email 🚳.
- 3. From any mailbox, select Get or Get & Send.
- From the Inbox, select the message you want to view.
- If a large incoming message is truncated, select More I.
- 6. Select Done.

#### **Managing Your Messages**

The status icons that appear next to each message in your Inbox indicate the following:

- Only the subject header information is downloaded.
- Part or all of the message text is downloaded.
- ☑ The message includes an attachment.
- This message is high priority.

You can rearrange the VersaMail list to make it easier to find and view messages.

• In the Inbox, select Sort, and then select one of the following: By Subject, By Sender, By Size, or By Date.

| Work                                     | 🕼 456 / 45                             | 6 🔻 Inbox        |
|------------------------------------------|----------------------------------------|------------------|
|                                          | port@palm.c.<br>:ome!                  | . 11:20p         |
| <ul> <li>M Pali</li> <li>Thro</li> </ul> | <b>m inc.</b><br>ough Sunday, Jar      | 1:32p<br>nuary 2 |
| ♦ Maizl<br>Tell                          | _ <b>and</b><br>us what you thin       | 1/25<br>k of Biz |
|                                          | r <b>forums@ad</b><br>come to Adobe Fo |                  |
|                                          | <b>@swreg.org</b><br>er confirmation l |                  |
| New (                                    | Get Sort                               |                  |

Emai

To quickly switch between folders (for example, the **Inbox** folder and the **Sent** folder), select the **folder** pick list at the top of the screen and select the desired folder.

### Replying to Messages

Tip:

- 1. From the Inbox or another folder, open the message to which you want to respond.
- 2. From Message view, select Reply. (Select whether to reply to just the sender or reply to both the sender and all other addressees on the message.)
- 3. Enter your reply, and then select Send.

When you respond to messages, you can select whether to include the original text (see "Setting Email Preferences" on page 136).

#### **Creating and Sending Messages**

- **1.** Go to Applications 💿 and select Email 🚳.
- 2. From the Inbox, select New.
- 3. Begin entering the addressee's email address, first name, or last name. (If the information matches one or more entries in Contacts. VersaMail displays the matching contacts. To accept a suggestion, select the correct contact. To send to a different address, keep entering the email address or name.)

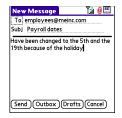

Done Reply (Fwd) (Delete)

| ox 🖣 9 of 278 🕨 📶 🔳                                                  |  |
|----------------------------------------------------------------------|--|
| n: <u>PalmSource , Inc.</u><br>j: New applications for your<br>dheld |  |
| tware Store - Palm OS                                                |  |
| ://palmpowered.com/ct.html?rt                                        |  |
| n&s=3,za,r,khbm,hqb3,l1ad,44qn                                       |  |

In

Fro Sub han

Sof <

htt -=0

| Тір: | To send a copy or blind copy, select <b>Cc</b> or <b>Bcc</b> , select those lines, and enter<br>the address(es) in those fields. See "Setting Email Preferences" on<br>page 136 for details on displaying the Bcc field. For multiple recipients in<br>any field, enter a semicolon and then a space before entering the next |
|------|----------------------------------------------------------------------------------------------------|
|      | recipient name or address.                                                                                                    |

 Enter the subject and message text. (To move between fields, press Up ▲ or Down ▼.)

 Tip:
 You can mark outgoing messages as high priority. Open the Options menu and select Set Priority To High.

- 5. Select one of the following buttons:
  - Send connects and sends all messages immediately. (If you select Send and the message cannot be sent for any reason, the message is stored in your Outbox. VersaMail makes up to five attempts to automatically send the message; if automatic send is not successful, an alert message appears and you must try to manually send the message again.)
  - Outbox puts the message in the Outbox to send later.
  - **Drafts** saves the message so that you can continue working on it at another time.

| Тір: | If you are composing a message and need to switch to another application—for example, to answer a phone call—when you return to the <b>VersaMail</b> application, you are returned to the message you were |
|------|----------------------------------------------------------------------------------------------------|
|      | composing.                                                                                                    |

#### **Attaching Pictures and Videos**

- **1.** Create the message to which you want to attach the picture or video.
- On the New Message screen, select the paper clip icon <sup>●</sup> in the upper-right corner of the screen.
- 3. Select Photo/Video from the Type pick list.
- On the Select Media screen, select the Album pick list to go to the album containing the picture or video you want and then check the hey to the left of
  - video you want, and then check the box to the left of the picture or video.
- 5. Select Done.

Tip:

Repeat steps 3 and 4 to attach more than one picture or video to a message. To remove an attachment, select the file in the **Attachments** box, and then select **Delete**.

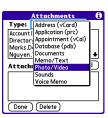

#### **Attaching Voice Memos**

- 1. Create the message to which you want to attach the voice memo.
- 2. On the New Message screen, select the paper clip icon ℓ in the upper-right corner of the screen.
- 3. Select Voice Memo or Voice Memo (wav) from the Type pick list.
- Select the voice memo you want, and then select OK. If you selected Voice Memo (wav), select the voice memo you want in the Type box, and then select Add.
- 5. Select Done.

#### Attaching Word, Excel, and PowerPoint Files

- **1.** Create the message to which you want to attach the item.
- 2. On the New Message screen, select the paper clip icon ℓ in the upper-right corner of the screen.
- 3. Select Documents from the Type pick list.
- 4. Select the file you want on the Documents screen.
- 5. Select Done.

| Тір: | Repeat steps 3 and 4 to attach more than one file to a message. To remove an attachment, select the file in the <b>Attachments</b> box, and then |
|------|----------------------------------------------------------------------------------------------------|
|      | select <b>Delete</b> .                                                                                                    |

### **Attaching Other Types of Files**

- **1.** Create the message to which you want to attach the item.
- 2. On the New Message screen, select the paper clip icon ℓ in the upper-right corner of the screen.
- Select the type of file to attach for example, Address, Appointment, or Memo/Text – from the Type pick list. To attach a ringtone, select Sounds.
- Select the file you want from the list in the Type box, and then select Add. If you selected Sounds, select the ringtone from the Manage Sound list, and then select Insert.
- 5. Select Done.

| Tip: | Repeat steps 2 and 3 to attach more than one file to a message. To     |  |
|------|------------------------------------------------------------------------|--|
|      | remove an attachment, select the file in the Attachments box, and then |  |
|      | select <b>Delete</b> .                                                 |  |

#### **Viewing Attachments**

You can open a number of attachment types (for example, Microsoft Word, Excel, and PowerPoint files; PDF files; sound files; and photos) with the built-in software on your device.

 From any folder, open the message with the attachment you want to view. (Messages with downloaded attachments are indicated by a paper clip icon to the left of the message icon.)

| Note: | If an attachment is not downloaded because it is larger than your       |  |
|-------|-------------------------------------------------------------------------|--|
|       | maximum message size, the paper clip icon does not appear, and the      |  |
|       | attachment is not displayed at the bottom of the message screen. Select |  |
|       | More to download and display any attachments.                           |  |

 Select the attachment name to view it in the default viewer on your device. -or-

Select the folder icon to the left of the attachment name to open a menu of tasks you can do with the attachment, including **View**, **Install**, or **Unzip**, depending on the attachment file type; **Save** to save the attachment to your device or to an expansion card; or **Select Viewer** to select the application you want to use to view the attachment.

3. When you have finished with the attachment, select Done to return to the Attachments dialog box. (If there is no Done button, go to Applications (and select Email 42 to return to the Inbox of the account you were using.)

### **Deleting a Single Message**

When you delete a message, it moves to the Trash folder.

 To delete a message from the Inbox or another message screen, highlight the message, and then press Backspace ⊕.

To delete a message you are reading or composing while the message is open, just press **Backspace** .

2. Select OK to confirm the deletion.

To delete a single message, you can also highlight it, press **Right** on the **5-way**, and then select **Delete**.

Tip:

### **Deleting Multiple Messages**

- On the Inbox or another folder screen, select the bullet next to the icon of each message that you want to delete. To select adjacent messages, drag the stylus so that it touches the bullet to the left of each message. Lift the stylus and drag it again to select more adjacent messages.
- 2. Open the menus 🗊.
- 3. Select Delete on the Message menu.
- 4. If a confirmation message appears, select **OK** to confirm deletion.

| Tip: | When you delete a message in <b>Message</b> view, by default you return to        |  |
|------|-----------------------------------------------------------------------------------|--|
|      | the Inbox. You can change the setting so that you go to the next                  |  |
|      | message instead. From the <b>Options</b> menu, select <b>Preferences</b> , select |  |
|      | Deletion, and then select Go to Next Message from the After deleting a            |  |
|      | message pick list.                                                                |  |

### **Deleting Messages by Date**

You can quickly delete a group of messages by selecting a range of dates.

- **1.** From the **Inbox** or any folder, open the **menus** .
- 2. Select Delete Old on the Message menu.
- 3. Select the folder and a date range for the messages you want to delete.
- Select OK. (If a confirmation dialog box appears, select OK to confirm deletion.)

| To empty (or purge) the <b>Trash</b> folder, open the <b>Message</b> menu and select <b>Empty Trash</b> . |
|----------------------------------------------------------------------------------------------------|
| Linpty hash.                                                                                              |

### **Switching Between Accounts**

You can switch between different email accounts — for example, between your work and your personal account.

- 1. From any mailbox screen, open the menus (5).
- 2. Select Accounts, and then select an account.

#### **Setting Email Preferences**

You can customize the VersaMail settings for each individual email account on your Treo device. The preferences you set apply only to the email account you are currently viewing. If you have multiple accounts, configure each account separately.

You can customize the display of your mailbox screens, how and when to get new messages, alert sounds, reply options, and more. For complete instructions on customizing your email settings, see the *User Guide for the VersaMail Application* on the Palm Software Installation CD.

#### Downloading New Email Messages Automatically

You can set up VersaMail to automatically download new email messages to your device.

- 1. From any mailbox screen, open the menus .
- 2. Select Options, and then select Preferences.
- 3. Select Auto Sync.
- 4. Check the Mail box next to the Auto-sync option.

| Auto Sync           |  |
|---------------------|--|
| Auto-sync: 🕑 Mail   |  |
|                     |  |
| Every: 🔻 1 Hour     |  |
| Start Time: 8:00 am |  |
| End Time: 5:00 pm   |  |
| Days: SMTWTFS       |  |
| OK Cancel           |  |

- Select the Every pick list and select the time interval, from 5 minutes to 12 hours. (If you set a more frequent interval, you may need to recharge your device's battery more often.)
- Select the Start Time and End Time boxes, and then select the hour, the minute, and AM or PM to enter the time for the first and last Auto Sync to take place. Select OK.
- Select the days you want the schedule to be active. You can choose any number of days, but you can set up only one schedule for each email account.
- 8. Select OK, and then select Get or Get & Send. (Doing this ensures that only new messages are retrieved during your next Auto Sync retrieval.)

## Playing Sounds When New Email Arrives

When new email messages arrive, an alert appears on the **Alert** screen (see "Viewing and Using the Alert Screen" on page 103 for information). In addition, when you schedule Auto Sync for a given account, you can choose a sound—such as a bird, a phone, or an alarm—to let you know when new email arrives.

- **1.** From any mailbox screen, open the menus  $\bigcirc$ .
- 2. Select Options, and then select Preferences.
- 3. Select Alerts.
- 4. Check the Alert me of new mail box.
- **5.** Select the **Alert Sound** pick list, and then select a sound. The device plays a brief demo of the sound.
- 6. Select OK.

Note:

To receive notifications of successful Auto Sync retrievals only, uncheck the **Alert me of failures** box. Leave the box checked if you want to receive notifications of both successful and failed Auto Sync retrievals.

### **Setting Options for Receiving Messages**

- 1. From any mailbox screen, open the menus 🗊.
- 2. Select Options, and then select Preferences.
- 3. Select Incoming.
- 4. Set any of the following preferences:
  - Get indicates whether to get message subjects only or entire messages.
  - Ask Every Time indicates whether you want to see a dialog box for choosing subjects only or entire messages each time you retrieve email. If the box is unchecked, messages are retrieved according to the option you select in the Get pick list.

**Unread messages** downloads only unread mail to your device (IMAP accounts only). If you don't choose this option and you select **Get & Send**, all your messages on your provider's mail server are downloaded to your **Inbox**, including messages you have already read.

| Note: | The POP protocol does not support retrieval of unread mail only from the server. If you have a POP email account, the <b>Unread messages</b> box |
|-------|----------------------------------------------------------------------------------------------------|
|       | does not appear on the <b>Incoming</b> preferences screen, and <b>VersaMail</b> downloads all messages regardless of whether you have read them. |

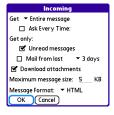

- **Mail from last** gets messages sent within the number of days you specify (default is 3).
- Download attachments allows files attached to email to be automatically downloaded to your device. Attachments that exceed the maximum message size cannot be downloaded.
- Maximum message size sets the maximum size limit, in kilobytes (KB), for how much of an incoming email message is downloaded. The maximum size of an incoming message is 5KB by default (that is, the first 5KB of all incoming email messages is downloaded), but you can enter any size up to 2,048KB (approximately 2 megabytes, or 2MB), including attachments.

| Note: | The maximum message size that you can retrieve is 60KB for the body text and approximately 5MB of total data for any attachments. To view             |
|-------|----------------------------------------------------------------------------------------------------|
|       | a message whose total size is greater than the maximum message size<br>you select but is less than 5MB, you need to select <b>More</b> on the message |
|       | screen to fully download the message.                                                                                                    |

Message Format sets the format in which you retrieve messages. If you choose HTML, any messages sent in HTML format appear with basic HTML formatting intact. Other messages appear as plain text. If you choose Text, all messages appear as plain text, regardless of the format in which they were sent.

| Note: | VersaMail sends all messages as plain text only, with all HTML tags stripped, even if you are forwarding or replying to a message that was |
|-------|----------------------------------------------------------------------------------------------------|
|       | originally received as HTML.                                                                                                    |

5. Select OK.

### Attaching a Signature to a Message

You can attach a personal signature, with information such as your company's address and its fax and telephone numbers, to the bottom of all messages you send.

- **1.** From any mailbox screen, open the **menus** (5).
- 2. Select Options, and then select Preferences.
- 3. Select Signature.
- 4. Check the Attach Signature box.
- 5. Enter your signature information, and then select OK.

# Getting Messages From Your Corporate Microsoft Exchange Server Onto Your Device

Microsoft Exchange ActiveSync works with the **Calendar**, **Contacts**, and **VersaMail** applications on your device to directly access corporate groupware information on a Microsoft Exchange 2003 server. You can wirelessly synchronize information in these applications on the server from your device without using a desktop computer.

A Microsoft Exchange ActiveSync account interacts with your desktop software as follows:

- Microsoft Outlook: Information in Calendar, Contacts, and VersaMail on your device syncs with the server; it does not sync directly with Outlook on your desktop. However, if the server syncs with Outlook on your desktop, any information you enter in these applications on your device also appears in Outlook after the next server sync.
- Palm<sup>®</sup> Desktop software: Information in Calendar, Contacts, and VersaMail on your device does not sync with and does not appear in Palm<sup>®</sup> Desktop software on your computer.

Information in other applications on your device, such as **Tasks** and **Memos**, continues to sync with and appear in the desktop software on your computer (Outlook or Palm Desktop).

For complete information on using a Microsoft Exchange ActiveSync account, see the User Guide for the VersaMail Application on the Palm Software Installation CD.

# Sprint PCS Business Connection<sup>™</sup>

You can install the optional **Sprint PCS Business Connection** application for secure, real-time access to your Microsoft Outlook or Lotus Notes company email, calendar, business directory, and personal contacts. For more information and to sign up, visit <u>www.sprint.com</u>.

- **1.** Go to Applications i and select Get BC Get BC Get BC .
- 2. Follow the onscreen instructions to download and install the software.

After you install the Sprint PCS Business Connection application on your device,

press **Messaging** 🖾 to open the application.

For complete setup instructions, see the *Email on Your Sprint Power Vision Smart Device Treo™ 700p by Palm* booklet.

# Using GoodLink<sup>™</sup> Wireless Messaging

You can install the optional **GoodLink** software for secure, real-time access to your Microsoft Outlook email, calendar, contacts, tasks, and notes. **GoodLink** offers real-time push synchronization of email and personal information; as messages are received on the server, they are automatically downloaded to your device. **GoodLink** also offers attachment viewing through the **Documents** application on your device and integration with your corporate Global Address List (GAL).

For more information and to sign up, visit <u>www.good.com</u>.

- 1. Go to Applications 💿 and select Get Good 🗮.
- 2. Follow the onscreen instructions to download and install the software.

After you install the **GoodLink** on your device, press **Messaging**  $\ensuremath{\boxtimes}$  to open the software.

# Section 3D

# Messaging

### **In This Section**

- Creating and Sending Messages
- Receiving Messages
- Using Messaging to Chat
- Managing Your Messages
- Customizing Your Messaging Settings
- Using Online Services

# **Creating and Sending Messages**

You can exchange brief text messages with other wireless phones that have text messaging capability. You can also send Sprint PCS<sup>®</sup> Picture Mail messages (including images, videos, voice memos, and text) to other users. Both text messages and Sprint PCS Picture Mail messages can also be sent to email addresses. Before you use your Treo<sup>™</sup> 700<sup>P</sup> smart device to send or receive messages, please verify pricing and availability with Sprint.

Before you use Messaging, make sure your phone is turned on, as described in "Turning Your Device's Phone On and Off" on page 55.

### **Creating and Sending a Text Message**

You can exchange text messages of up to 160 characters. Messages with more than 160 characters are automatically split into several messages.

If you send a text message to an email address, the email address is deducted from the 160-character count.

- **1.** Press **Messaging (**
- 2. Select New.

Note:

- 3. Select the To field to address the message:
  - Press Center . If the recipient's name appears in the list of recent addresses, select it from the list.

| Compose      | 17 characters 🛛 🕻 🕯 |
|--------------|---------------------|
| To: 🔻 510-   | -555-3333;          |
| Can you talk | now?                |
|              |                     |
|              |                     |
|              |                     |
|              |                     |
|              |                     |
|              | <u> </u>            |
| (Send) (Car  | icel ) (Add media ) |

- If the recipient is in your Contacts list, enter the first initial and last name (no spaces), and then select the recipient's phone number or email address, depending on where you want to send the message.
- If the recipient's name isn't in the list of recent addresses or your **Contacts** list, enter the phone number or email address.

| Tip: | If you see numbers when you expect to see letters (or the other way around), you need to turn <b>Option Lock</b> on by pressing <b>Option</b> twice or |
|------|----------------------------------------------------------------------------------------------------|
|      | turn it off by pressing <b>Option</b> once.                                                                                                    |

- 4. Press Down 🔻 to jump to the body of the message.
- Enter your message or select QuickText is to insert predefined phrases. To insert emoticons, select ().
- Tip:
   Some symbols can't be used in text messages. The Messaging application automatically replaces invalid characters.
  - (Optional) Open the menus (1), and then select High Priority or Normal Priority on the Compose menu to set an urgency level for the message.
  - 7. Select Send.

If you are out of a coverage area or if your device is off, outgoing messages go into the **Outbox** folder. When you return to a coverage area, your pending messages are sent automatically and are transferred to the **Sent** folder.

### Creating and Sending a Sprint PCS Picture Mail Message

Sprint PCS Picture Mail messages consist of pictures, videos, text, and sounds. You can include pictures and videos you captured with the built-in camera (if included) as well as any of the following items:

- QCELP sound clips as voice memos
- Pictures
- Videos
- Text messages
- Voice memos

The first time you share a picture or video, you are prompted to establish a Sprint PCS Picture Mail account and password. Enter a four- to eight-digit,

alphanumeric password and press **Center** (). Once you receive confirmation, you can continue to send or upload pictures and videos.

**Note:** For information about the terms of your Sprint PCS Picture Mail service, please visit <u>http://pictures.sprintpcs.com/tos.do</u>.

- **1.** Press **Messaging .**
- 2. Select New.
- **3.** Select the **To** field to address the message:
  - Press Center (). If the recipient's name appears in the list of recent addresses, select it from the list.

- If the recipient is in your Contacts list, enter the first initial and last name (no spaces), and then select the recipient's phone number or email address, depending on where you want to send the message.
- If the recipient's name is not in the list of recent addresses or your Contacts list, enter the mobile number or email address.

| Tip: | You may need to press <b>Option</b> to enter letters or numbers. The <b>Option</b><br>Lock setting defaults to the setting you used the last time you addressed |
|------|----------------------------------------------------------------------------------------------------|
|      | a message.                                                                                                    |

- 4. Select Add media.
- Select the Media icon and select one of the following:
  - Attach from device lets you attach a picture or video from your device.
  - Attach from Online lets you attach a picture or video from your online album. See "Using Your Online Album" on page 200 for information.

| Compose 9 bytes                                                                | Tul 🔏 |
|--------------------------------------------------------------------------------|-------|
| To: ▼ Jane Jones (W);<br>Subject:                                              |       |
| Media                                                                          |       |
| Attach from device<br>Attach from Online<br>Take new picture<br>Take new video |       |
| Send (Cancel)                                                                  | •     |

- **Take new picture** prompts you to take a new picture with the built-in camera and attach it to the message.
- Take new video prompts you to capture a new video with the built-in camcorder and attach it to the message.
- 6. (Optional) Repeat step 5 for each item you want to attach.

- Enter your message or select QuickText is to insert predefined phrases. To insert emoticons, select ().
- 8. Select Send.

Your device uploads the pictures or videos to the Sprint PCS Picture Mail Web site (<u>www.sprint.com/picturemail</u>), creates a private Guest Book for the recipient on the Sprint PCS Picture Mail Web site, and sends your message to the recipient. The recipient can then use a Web browser to access this private Guest Book to view the pictures or videos and to enter comments. You can view the comments later from the Sprint PCS Picture Mail Web site.

If you are outside a coverage area or if your phone is off, outgoing messages go into the **Drafts** folder. When you return to a coverage area, you can open the message in the **Drafts** folder and send it.

### **Messaging Tips**

- You can address messages to multiple recipients by separating the addresses with a comma.
- When entering message text, you can insert emotive symbols by pressing and

holding **Center** () and selecting emoticons, or insert predefined QuickText phrases by selecting **QuickText** () and then selecting a phrase. To add a new phrase, select **Edit QuickText** from the list.

- Not all the symbols that are available on your device can be used in your messages. The Messaging application automatically replaces invalid characters before it sends messages.
- You can send and receive text messages (but not Picture Mail messages) even while you are on a phone call. This is easiest when using the hands-free headset or speakerphone.

# **Receiving Messages**

When your phone is on and is in an area of wireless coverage, you automatically receive new text messages. You can also configure your device to notify you when a message arrives (see "Selecting Messaging Alert Tones" on page 157).

The new message alert may include any of the following buttons:

- **OK** dismisses the alert and places the message in your Inbox.
- Reply opens Chat view, where you can reply with a text message. To send a multimedia message reply, select Add from Chat view.
- Call Back dials the sender's phone number.
- **Go To Msg** opens the message so you can view its full contents.
- Go To opens the message so you can view its full contents in your online Sprint PCS Picture Mail

account. See "Working With Your Online Picture Mail Album" on page 201 for details.

Delete deletes the received message directly from the message alert.

| Тір: | If you have multiple alerts, the <b>Alert</b> screen displays all your pending<br>alerts. Select an alert to jump to that item, or check the box to clear that |
|------|----------------------------------------------------------------------------------------------------|
|      | alert. To view all your pending alerts from any screen on your device, press and hold <b>Center</b> on the <b>5-way</b> .                                      |

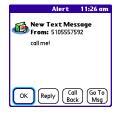

#### **Using Links in Messages**

When you receive a message that contains a telephone number, email address, or URL, you can dial the number, send an email message, or go directly to the Web page.

- **1.** Press **Messaging (**
- 2. Select the message that contains the link you want to use.
- 3. Select the phone number, email address, or URL (appears as underlined blue text).

Your device automatically opens the appropriate application from the link.

#### **Arranging Your Messages**

You can rearrange the messages in any folder by using the **Sort** command.

- **1.** Press **Messaging (**
- 2. Select the folder list in the title bar, and then select the folder you want to sort.
- **3.** Open the **menus (.**).
- 4. Select View, and then select Sort by Name or Sort by Date.

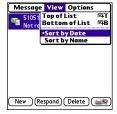

#### **Deleting Messages**

You can delete several messages at once from any folder by using the **Purge** command.

- **1.** Press **Messaging (**
- 2. Select the folder list in the title bar, and then select the folder that contains the messages you want to delete.
- 3. Open the menus 🗊.
- 4. Select Purge from the Message menu.
- 5. Select the Purge pick list, and then select an option.
- 6. Select OK.

# **Using Messaging to Chat**

When you exchange more than one message with a single contact, the messages you exchange with that person are grouped into a chat session. When you select a chat session from your message list, the upper part of **Chat** view displays all text messages you've exchanged with this contact, and the lower part provides an entry area. You can carry on multiple chats at the same time and easily switch between them, using the pick list at the top of the screen.

- **1.** Press **Messaging (**
- **2.** Do one of the following:
  - To start a new chat, select a message and reply to it.
  - To continue an existing chat, select a message with the chat icon

| Chat Triend                                                                                                    | 1.ii 🛛   |
|----------------------------------------------------------------------------------------------------|----------|
| 555-555-5555 (2/143:02 p<br>Where are you?<br>Me (2/143:03 pm): I'm at th<br>airport. Can you pick me up?<br>555-555-5555 (2/143:08 p<br>Sure. I'll be there in 20 minutes.<br>you then. | e<br>m): |
| Vou then. UnickText) 0 character                                                                                                    | s -      |
| Done Send 🙆 Add                                                                                                    | D        |

- 3. Enter your message.
- 4. Select Send.

To find a chat you had with someone, open your **Messaging Inbox** and select a chat session.

| Tip: | To add pictures, sounds, or videos to your message, select <b>Add</b> . |
|------|-------------------------------------------------------------------------|
| •    | round pietares, sourias, or riacos to your message, sereet in           |

# **Managing Your Messages**

The message descriptions in the Inbox, Outbox, and Sent folders show the message status:

- Unread messages appear in bold.
- Read messages appear in plain text.
- Urgent messages appear with a red exclamation point (!).

The following icons show the message type and additional status information:

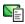

A text message

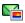

A PictureMail message

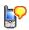

A voicemail page

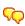

A chat session

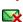

A text message with an error

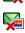

A PictureMail message with an error

# **Customizing Your Messaging Settings**

- 1. Press Messaging 🕮.
- 2. Open the menus 🗊.
- 3. Select Options, and then select Preferences.
- 4. On the Messages tab, set any of the following preferences for your individual messages:
  - Create new messages as indicates whether you default to a text message or a Sprint PCS Picture Mail message when you create a new message.
  - Confirm message deletions indicates whether deletion confirmation prompts appear.
  - **Privacy Mode (hide text)** indicates whether the body text appears in the alert when you receive a new message.
- Select the Chat tab and set any of the following preferences for chat sessions:
  - Create chats from messages indicates when you want to group text messages from the same person into a chat.
  - Show timestamps in chats displays next to each message the local date and time the message was sent.

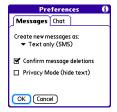

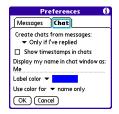

- messages in **Chat** view.

  Label color sets a color to differentiate your messages from the sender's
  - Label color sets a color to differentiate your messages from the sender's messages in Chat view.

Display my name in chat window as indicates the text label for your

- Use color for indicates whether both your name and message appear in a different color, or only your name.
- 6. Select OK.

#### Selecting Messaging Alert Tones

- **1.** Press **Messaging (**
- 2. Open the menus 🗊.
- 3. Select Options, and then select Alerts.
- Select the Application pick list, and then select Messaging.
- 5. Select the Volume pick list, and then select the volume level.
- 6. Select the Vibrate pick list, and then select when you want the vibrate option to turn on.
- 7. Select the **Message Tone** pick list, and then select a tone for incoming message alerts.
- 8. Check the Show Message Alerts box if you want to see an onscreen alert when a new message arrives.
- 9. Select Done.

| Preferences   | Sound & Alerts   |
|---------------|------------------|
| Application:  |                  |
| Volume:       | <b>▼</b> 5       |
| Vibrate:      | ➡ When Sound Off |
| Message Tone: | ▼ Alert Beep     |
| 🗹 Show Messag | ge Alerts        |
|               |                  |
| Done New      | (Manage) Tips    |

Section 3D: Messaging

# **Using Online Services**

Sprint PCS Picture Mail Online Services let you access printing and other services for photos and videos when you compose and send a Picture Mail message from your Treo device. For example, if you send a message containing a picture, you can select an online printing service, which will print and deliver a copy of the picture to you. Additional fees may be required to use Online Services.

### **Accessing Online Services**

- 1. Press Messaging 🕮.
- 2. Select Online Services ( in the lower-right corner of the screen.
- 3. If prompted, enter or create a password.
- 4. If the Welcome! screen appears, select Continue.
- 5. Select the service you want to use.
- **6.** Create your Picture Mail message as described in "Creating and Sending a Sprint PCS Picture Mail Message" on page 148. The media you include with the message is sent to the service you select for processing.

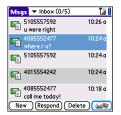

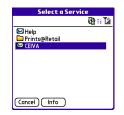

# Section 3E

# **Browsing the Web**

# **In This Section**

- Viewing a Web Page
- Working With Web Pages
- Working With Bookmarks and Saved Pages
- Customizing Your Web Browser Settings

The Web browser on your Treo<sup>™</sup> 700<sup>P</sup> smart device provides quick and easy access to Web pages. You can view most of the sites you use on your computer, including those with security and advanced features such as JavaScript and frames. To browse the Web, you must activate Sprint PCS Vision<sup>®</sup> data services. See "Enabling Sprint PCS Vision" on page 108.

# Viewing a Web Page

The Web browser uses patent-pending technology to optimize Web pages for your device. By default, the browser reformats Web pages into a single column and resizes images on your screen. That way, you can see most of the content without scrolling left or right.

- **1.** Make sure your phone is turned on (see "Turning Your Device's Phone On and Off" on page 55).
- 2. Go to Applications <sup>(</sup>∞) and confirm that data services are available. You should see either the <sup>1</sup>√ or the <sup>1</sup>√ icon.

Note: If you do not see either of the above icons, data services are not available in your current location and you cannot connect to the Internet.

- 3. Select Web 🥔 .
- Enter a Web page address (URL) in the address bar and select Go. If you browse to a secure Web page, a lock a appears in the address bar.
- **5.** Do any of the following to navigate within the Web page:
  - View a page in wide layout format (as on your computer): Open the menus (a), select Options, and then select Wide Page Mode.

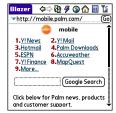

- Scroll through the page: In Optimized Mode (the default format, which is optimized for your device screen), press Up ▲ or Down ▼. In Wide Page Mode, press Up ▲, Down ▼, Left ◀, or Right ▶ to scroll in all directions.

Tip: In Wide Page Mode, use the stylus to tap a link.

- Submit a form: Enter the information and then select the onscreen button to submit the form. If the form doesn't have an onscreen button, press Return ⊕.
- 6. Use the 5-way 🔄 to access any of the following icons in the title bar:

Tip:To quickly jump to the title bar from anywhere on a Web page, pressSpace to go to the address bar, and then press Up on the 5-way.

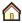

Goes to your home page.

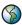

Opens a dialog box where you can enter a Web address you want to go to or view a list of recently viewed Web pages.

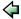

Goes to the previous Web page.

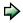

Goes to the next Web page.

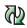

Refreshes the page with the latest content from the Internet.

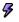

Opens a list where you can select **Fast Mode** (no images or style sheets) or **Normal Mode** (with images and style sheets).

| Тір: | The navigation bar shows status information while a page is loading.<br>You don't have to wait for a page to fully load to navigate within the<br>page or to select a link to another page. However, if you select a link<br>while a page is loading and you receive a message saying that JavaScript<br>is not ready, wait for the page to finish loading and then select the link<br>again. |
|------|----------------------------------------------------------------------------------------------------|
|------|----------------------------------------------------------------------------------------------------|

# Working With Web Pages

## Downloading Files From a Web Page

The Web browser lets you download files that are recognized by one of the applications on your device. When you download a file, you can open it in the application that recognizes the file. For example, if you download a picture, you can view it later in the Pics&Videos application. If a file is not recognized by any of the applications on your device, you can download the file to an expansion card, but you cannot open it on your device.

You can download files such as new applications, and choose to play or save music and video files in many popular formats — provided that the Web site permits the downloading of files.

| ltem      | Supported File Types               |
|-----------|------------------------------------|
| Pictures  | JPEG, BMP, WBMP, GIF, animated GIF |
| Videos    | MP4, 3G2, ASF                      |
| Ringtones | MIDI, QCELP, AAC, AAC+             |
| Music     | MP3                                |

- **1.** Go to the page that contains the link to the file you want to download.
- Press Left < or Right ► to highlight the link to the file, and then press Center <sup>(-)</sup>.

- 3. If prompted, select what you want to do with the file: Play, Save To Device, or Save To Card.
- 4. Select Yes.

Tip:

You can also save an image from a Web page by tapping and holding it with the stylus. In addition, you can access software and other downloads using the **Downloads** bookmark.

### **Streaming Files From a Web Page**

The Web browser lets you stream files that are recognized by one of the applications on your device. For example, you can choose to play music and video files in many popular formats, such as MP3, WMA, and WMV.

- When the Web browser recognizes streamed content on a Web page, it displays a Play icon Play
   To view or listen to the streamed content, tap Play Play
- **2.** Once streaming begins, playback starts automatically. Use the following controls when viewing or listening:
  - Select 🔄 to return to the original Web page.
  - Select <sup>(1)</sup> or press **Center** <sup>(1)</sup> to pause playback.
  - Select O or press Center D to resume playback after pausing.
  - A few seconds after playback begins, the toolbar is hidden and you can view the

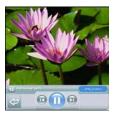

content on the full screen. Press Up  $\blacktriangle$  or Down  $\checkmark$  to display the toolbar; press Up  $\blacktriangle$  or Down  $\checkmark$  again to hide the toolbar again.

Press the Volume button on the side of your device to adjust the volume.

**Note:** If the Web browser recognizes streamed content that is not supported by any application on your device, a "Media type not supported" message appears.

#### **Copying Text From a Web Page**

You can copy text from a Web page and paste it into other applications.

- 1. Use the stylus to highlight the text you want to copy.
- **2.** Open the **menus** .
- 3. Select Edit, and then select Copy.
- Go to the application in which you want to paste the text, and then use the 5-way <sup>(-)</sup>/<sub>(-)</sub> or the stylus to position the cursor where you want to paste the text.
- 5. Open the menus .
- 6. Select Edit, and then select Paste.

### **Returning to Recently Viewed Pages**

The **History** list stores the addresses of the last one hundred pages you visited. Items in the **History** list are sorted chronologically.

- 1. From Page view, open the menus 🗊.
- 2. Select History from the Page menu.
- **3.** Press **Down v** to navigate through the list.
- 4. Select the Web page you want to load.

| Tip: | To clear all items from the <b>History</b> list, select <b>Clear All</b> . To bookmark any page on the list, highlight the page and then select <b>Bookmark</b> . If you clear all <b>History</b> list items, the Web browser does not suggest any entries when you begin entering a Web address, even if you have the <b>Auto-complete</b> feature turned on (see "Customizing Your Web Browser Setting" and and 170 feating the provide the <b>Auto-complete</b> . |
|------|----------------------------------------------------------------------------------------------------|
|      | Settings" on page 170 for information on <b>Auto-complete</b> ).                                                                                                    |

#### Finding Text on a Web Page

- **1.** From **Page** view, open the **menus** .
- 2. Select Find Text on Page on the Page menu.
- 3. Enter the text you want to find.
- **4.** Check or uncheck the **Wrap Search** box to indicate whether you want the search to wrap from the end of the page to the beginning when the search reaches the end of the page.
- 5. Select Find to start the search.

# Working With Bookmarks and Saved Pages

#### **Creating a Bookmark**

With bookmarks, you can quickly access a Web page without entering the address every time. The Web browser can store up to one hundred bookmarks or saved pages, allowing you to open your favorite Web pages quickly. Note that a bookmark is different from a favorite button (see "Defining Favorite Buttons" on page 78).

- **1.** Go to the page you want to bookmark.
- **2.** Open the menus (5).
- 3. Select Add Bookmark from the Page menu.
- 4. (Optional) Change the entries in the Name and Description fields.
- 5. Select OK, and then select OK again.

#### Saving a Page

You can use the Web browser to save a page for offline viewing, so that you don't need an Internet connection to view it later

- Go to the page you want to save.
- **2.** Open the menus (19).
- 3. Select Save Page from the Page menu.
- 4. Select OK, and then select OK again.

|             | ew Dookmark 🛛 🕖                  |
|-------------|----------------------------------|
| Name:       |                                  |
| Mobile Port | tal Main                         |
| Descripti   | ion:                             |
| mobile.paln | n.com                            |
| URL: mol    | pile.palm.com/                   |
| Preview:    | Mobile Portal<br>mobile.palm.com |
|             | incel                            |

Ne Name:

**Browsing the Web** 

### Viewing Bookmarks or Saved Pages

Bookmarks and saved pages appear in **Bookmarks** view. Saved pages are indicated by a small triangle in the upper-right corner of the bookmark.

- 1. Select the Bookmarks view icon 🔳.
- 2. Select the bookmark or saved page you want to view.

### Editing or Deleting a Bookmark or Saved Page

- **1.** From **Bookmarks** view, open the **menus** (5).
- 2. Select Edit Bookmarks from the Bookmarks menu.
- 3. Select the bookmark or saved page you want to edit or delete.
- **4.** Enter the desired changes.
- 5. Select OK.

| Palm                             | Sprint        |
|----------------------------------|---------------|
| Mobile Portal                    | Downloads     |
| Yahool News<br>Top Stories       | Weather       |
| Google Local<br>Yellow Page Info | ESPN          |
| Yahoo Movies                     | Yahoo Finance |
| Google                           | Mapquest      |
| Search                           | Maps          |

#### **Arranging Bookmarks and Saved Pages**

**Bookmarks** view includes ten pages of bookmarks, so that you can arrange bookmarks and saved pages in a logical fashion. For example, you can store travel links on one page, stock links on another, and business links on a third page.

- 1. From Bookmarks view, open the menus 🗊.
- 2. Select Edit Bookmarks on the Bookmarks menu.
- 3. Enter a title for this page of bookmarks.
- Use the stylus to drag and drop a bookmark into another slot on the current page of bookmarks. To move a bookmark to a different page, drag and drop it onto the Bookmark Page icon .
- 5. Select OK.

| Edit Book        | mark List     |
|------------------|---------------|
| Title: Bookmarks |               |
| Palm             | Sprint        |
| Yahoo! News      | Weather       |
| Google Local     | ESPN          |
| Yahoo Movies     | Yahoo Finance |
| Google           | Mapquest      |
| 1 2 3            | 4 5           |
| 6 7 8            | 9 10          |
| ОК               |               |

### **Customizing Your Web Browser Settings**

- 1. Open the menus 🗊.
- 2. Select Options, and then select Preferences.
- 3. Select Page and set any of the following preferences:
  - **Start With** indicates which view is displayed every time you open the Web browser.
  - Home Page indicates which Web page appears when you select <sup>(</sup>/<sub>1</sub>).
  - **Restore Default** resets the home page to the original Sprint PCS Vision home page if you changed it.

| Prefere             | nces          | 0   |
|---------------------|---------------|-----|
| Page General        | Advanced      | Ĺ   |
| Start With: 🕶 L     | ast Page View | /ed |
| Home Page:          |               |     |
| <default></default> |               |     |
| (Restore Default)   |               |     |
| 🗹 Show Address Bar  |               |     |
| OK Cancel           |               |     |

- Show Address Bar indicates whether the Web address appears in Page view. When the address bar is visible, you can select the pick list next to it to go to a previously viewed page or enter a URL directly from Page view.
- 4. Select General and set any of the following preferences:
  - Auto-complete indicates whether the Web browser suggests text, based on your previous entries, when you enter information.
  - Disable cookies indicates whether Web sites can store personalized information on your Treo device. Some sites do not work properly if you select this option.

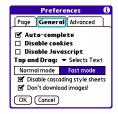

- Disable Javascript bypasses JavaScript elements on the Web pages you view.
- Tap and Drag indicates whether dragging the stylus selects text or scrolls through the content of the page.
- Normal mode/Fast mode indicates whether you want to hide selected items so that Web pages load faster. When you select Fast Mode, you can set the following options:
  - Disable cascading style sheets indicates whether style sheets are applied when you load a Web page. When style sheets are disabled, pages download faster, but you may lose some of the formatting.
  - Don't download images! indicates whether images appear when you load a Web page. If you select not to view images, you can still see any image by tapping and holding the placeholder box on the Web page with the stylus.
- 5. Select Advanced and set any of the following preferences:
  - Set memory limit for storing pages sets the . amount of memory used for your cache. Pages are cached so that they load faster the next time you view them.
  - Cookies indicates how much memory is being used by cookies. To free up this memory, select Clear Cookies
  - Cache indicates how much memory is being used by your cache to store recent pages and history. To free up this memory, select Clear Cache.
  - Clear cache on exit indicates whether the cache clears each time you exit the Web browser

Preferences

Advanced

(OB) Clear Cookies

(8K) Clear Cache

Set Proxy

General

storing pages: 1.1 MB

Clear cache on exit

OK Cancel

Paae Set memory limit for

Cookies

Cache

- Set Proxy sets up a proxy server to access the Internet. If your connection requires a proxy server, please contact your Internet service provider or IT administrator for this information.
- 6. Select OK.

| Note: | Setting a proxy server may prevent you from accessing some Sprint PCS<br>Vision Web pages. |
|-------|--------------------------------------------------------------------------------------------|
|       | 1 0                                                                                        |

### Section 3F

# Using Bluetooth<sup>®</sup> Wireless Technology and Dial-Up Networking

In This Section

- Connecting to Devices With Bluetooth<sup>®</sup> Wireless Technology
- Using Your Device as a Wireless Modem

# Connecting to Devices With Bluetooth® Wireless Technology

With your Treo<sup>™</sup> 700<sup>P</sup> smart device's built-in Bluetooth<sup>®</sup> wireless technology, you can connect to a number of devices enabled with Bluetooth wireless technology, such as a headset, car kit, printer, or GPS receiver, as well as to other phones and handhelds that are enabled with Bluetooth wireless technology. When you connect to another device, you create a *partnership* (also referred to by terms such as *trusted pair, trusted device,* or *pairing*) with that device. If your computer is enabled with Bluetooth wireless technology, you can also synchronize wirelessly or use your phone as a wireless modem.

You can create a list of Bluetooth devices that you trust to communicate with your Treo device. When communicating with trusted devices, your Treo device skips the discovery process and creates a secure link as long as the device is within range. Bluetooth range is up to 30 feet in ideal conditions. Performance and range are affected by physical obstacles, radio interference from nearby electronic equipment, and other factors.

When you configure a headset (see "Connecting to a Bluetooth Hands-Free Device" on page 84), the headset is automatically added to your trusted device list. Follow the steps in this section to add other devices to your trusted device list, such as your computer or GPS device enabled with Bluetooth technology.

### **Entering Basic Bluetooth Settings**

To use your Treo device's Bluetooth functionality, you need to turn the Bluetooth feature on, and you may need to make your device either temporarily or permanently visible. You can also enter a name for your device.

- 1. Go to Applications 💿 and select Bluetooth 继 .
- 2. Select On.
- 3. Enter a device name for your Treo device. (This is the name that appears on the other Bluetooth device's screen when it connects to your Treo device. You need to enter a device name only once.)
- **4.** Select the **Visibility** pick list and select one of the following:
  - Visible enables Bluetooth devices that are not on your Trusted Device list to request a connection with your device. Your device remains accessible to other devices until you turn this option off.
  - **Temporary** enables Bluetooth devices that are not on your **Trusted Device** list to request a connection with your device during the next two minutes. Your device reverts to the **Hidden** setting and becomes inaccessible to other devices after two minutes.

| Important: | For your Treo device to be visible to other Bluetooth devices, the<br>Bluetooth setting must be set to <b>On</b> , and visibility must be set to <b>Visible</b><br>or <b>Temporary</b> . Your Treo device screen does not need to be turned on. If |
|------------|----------------------------------------------------------------------------------------------------|
|            | you are requesting a connection with another device, or if you are<br>accepting a request from a trusted device, your Treo device can be set to<br>any of the <b>Visibility</b> options.                                                           |

Hidden allows only devices with which you have previously formed a
partnership to request a connection with your Treo device. New devices
cannot request a connection.

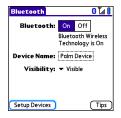

### **Requesting a Connection With Another Bluetooth Device**

- 1. Go to Applications 💿 and select Bluetooth 🚳 .
- 2. If you have not already done so, enter the basic Bluetooth settings as described in "Entering Basic Bluetooth Settings" on page 174.
- 3. Select Setup Devices.
- 4. Select Trusted Devices.
- Select Add Device. The Discovery icon appears, indicating that the discovery process is active.
- 6. Select the Show pick list and select Nearby devices.
- Setup Devices
   Image: Configure a Bluetooth headset or car kit for your Treo.

   Omfigure a Bluetooth headset or car kit for your Treo.

   Omfigure Bluetooth HotSync Setup

   Configure Bluetooth HotSync between your Treo and PC.

   Dane
   Trusted Devices
- 7. If the device you want to add doesn't appear in the discovery results list, make sure that the other device is ready to receive a connection request (see the device's documentation), and then select **Find More** on your Treo device to search again.
- 8. Enter the same passkey on your Treo device and on the Bluetooth device, and then select OK.

| Important: | Some Bluetooth devices, such as headsets and GPS receivers, may have a built-in passkey; other devices may provide a screen where you enter the passkey. We recommend that you use a passkey of 16 digits, where possible, to improve the security of your Treo device. The longer the passkey, the more difficult it is for the passkey to be deciphered. If the |
|------------|----------------------------------------------------------------------------------------------------|
|            | Bluetooth device has a built-in passkey, see the device's documentation for the passkey.                                                                                                    |

9. Select Done.

#### Accepting a Connection From Another Bluetooth Device

- 1. To prepare your Treo device to be able to accept a connection from a requesting device, enter the basic Bluetooth settings as described in "Entering Basic Bluetooth Settings" on page 174.
- 2. Enter the same passkey on your Treo device and on the Bluetooth device.

| Important: | Some Bluetooth devices, such as headsets and GPS receivers, may have a built-in passkey; other devices may provide a screen where you enter the passkey. We recommend that you use a passkey of 16 digits, where possible, to improve the security of your Treo device. The longer the passkey, the more difficult it is for the passkey to be deciphered. If the |
|------------|----------------------------------------------------------------------------------------------------|
|            | Bluetooth device has a built-in passkey, see the device's documentation for the passkey.                                                                                                    |

#### 3. Select OK.

| Note: | Make sure you close the <b>Bluetooth</b> application after you set up devices<br>and partnerships. |
|-------|----------------------------------------------------------------------------------------------------|
|       |                                                                                                    |

### Using Your Device as a Wireless Modem

Dial-up networking (DUN) is the feature that converts the phone on your Treo device into a modem so that you can access the Internet from your computer. You can set up DUN in one of two ways:

- If you have signed up on a Sprint Power Vision with Phone as Modem plan, you can use the **Sprint Connection Manager** software on your computer and connect your Treo device to your computer using the USB sync cable; see "Using Your Device's Phone as a Modem" on page 118 for information.
- If your computer is enabled with Bluetooth wireless technology, you can set up your Treo device as a wireless modem using the built-in Bluetooth technology.

This section describes the process of setting up your device as a wireless modem using the built-in Bluetooth technology.

### **Creating a DUN Connection Using Bluetooth Technology**

To configure DUN using Bluetooth technology, complete the following procedures:

- "Creating a Partnership Between Your Device and Your Computer" on page 179.
- "Setting Up Your Computer for a Bluetooth DUN Connection" on page 180.
- "Accessing the Internet Using a Bluetooth DUN Connection" on page 180.

#### **Creating a Partnership Between Your Device and Your Computer**

Note: If your computer is not enabled with Bluetooth wireless technology, you may be able to purchase a wireless Bluetooth adapter accessory for your computer.

- 1. Make sure that your computer's Bluetooth setting is on and that your computer is ready to create a Bluetooth partnership. Check the documentation that came with your computer to find and change these settings.
- 2. On your device, go to Applications is and select Bluetooth 📣
- 3. Select On if it is not selected, and then select Setup Devices.
- Select Trusted Devices.
- 5. Select Add Device. The discovery icon appears, indicating that the discovery process is active.
- 6. Select your computer from the Trusted Devices list, and then select OK.
- 7. Enter a passkey on the Bluetooth Security screen, and then select OK. The passkey can be any number of up to 16 characters.
- 8. Enter the same passkey number on your computer when prompted.
- 9. Select Done, and then select Done again to return to the Bluetooth screen.

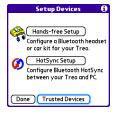

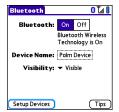

Bluetooth/DUN

| Note: | You must enter the same passkey on your device and your computer. We recommend that you use a passkey of 16 digits, where possible, to |
|-------|----------------------------------------------------------------------------------------------------|
|       | improve the security of your Treo device. The longer the passkey, the more difficult it is for the passkey to be deciphered.           |

### Setting Up Your Computer for a Bluetooth DUN Connection

Dial-up networking must be enabled or installed on your computer. Follow the instructions from the manufacturer of your Bluetooth adapter to enable DUN. Your wireless service provider may provide customized software programs that walk you through the DUN setup process. Check with your wireless service provider to see if such a program is available.

### Accessing the Internet Using a Bluetooth DUN Connection

The steps for accessing the Internet on your computer may vary depending on your operating system and how Bluetooth wireless technology is set up on your computer—for example, if it is built in versus if you are using a wireless Bluetooth adapter. If the following procedure does not work with your computer, check your computer's documentation for how to set up Bluetooth technology to access the Internet using a DUN connection.

Note: You may need to use a virtual private network (VPN) to access corporate email. Check with your system administrator for more information.

Before you begin, verify that DUN is enabled on both your computer and your device.

- Open the Bluetooth screen on your computer and look for the option for paired devices. Check your computer's documentation for how to open this screen and for the name of the paired devices option.
- 2. Double-click the icon or option representing your device. Your computer connects to your device and shows that DUN services are available.
- 3. Double-click the DUN icon.
- 4. Enter the following in the **Dial** field: #777. You do not need to enter anything in the User Name or Password field.
- Click Dial. Once the connection is successfully established, you can browse the Internet on your computer or download your email.

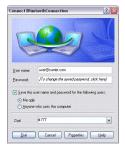

**Tip:** You may be asked if you want to remember this dial text for this connection. We recommend that you choose to remember the dial text to avoid errors and the inconvenience of entering it for every session.

To verify that you are connected, look for a network connection icon in the taskbar at the bottom of your computer screen. To check the status of the connection, right-click the Bluetooth network icon.

| Note: | When a Bluetooth DUN connection is active, you cannot form a partnership with another device or discover another device. You also cannot send or receive information wirelessly directly from your device, browse the Web, or send or receive email messages, and any scheduled |
|-------|----------------------------------------------------------------------------------------------------|
|       | automatic email retrievals do not take place. Incoming calls are<br>automatically sent to voicemail. You can make outgoing calls, but the<br>DUN session will be terminated when you place the call.                                                                            |

### Terminating a Bluetooth DUN Internet Session

On your computer, right-click the icon or option representing your device, and then click **Disconnect**.

# **Your Portable Media Device**

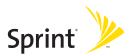

### Section 4A

### Working With Your Pictures and Videos

### **In This Section**

- Taking Pictures and Videos
- Customizing Your Camera Settings
- Viewing Pictures and Videos
- Organizing Pictures and Videos
- Using Your Online Album
- Viewing Pictures and Videos on Your Computer

Section 4A: Working With Your Pictures and Videos

185

### **Taking Pictures and Videos**

The camera version of the Treo™ 700<sup>p</sup> smart device comes with an easy-to-use, built-in, 1.3-megapixel camera with 2x digital zoom. You can use the camera to take and view pictures and videos and send them to your friends and family. To add a personal touch to your device, use your pictures as your wallpaper in the **Main** view of the **Phone** application, and as caller ID images.

If your Treo device doesn't have a built-in camera, the sections in this chapter about taking photos and videos don't apply to you. But you can still receive and view photos and videos, send photos and videos to other people as attachments or as Sprint PCS<sup>®</sup> Picture Mail, and use photos to personalize your device (such as wallpaper or photo caller ID; see "Assigning a Caller ID Picture" on page 91 for details).

You can also upload pictures and videos to albums on the Sprint PCS Picture Mail Web site (<u>www.sprint.com/picturemail</u>), move them to an expansion card, and copy them to your Windows computer by synchronizing your device with your computer.

Additional fees may apply for Sprint PCS Picture Mail service. Contact Sprint for additional information.

| Note: | The camera defaults to 1.3 megapixel (1280 x 1024) resolution. The camera also supports VGA (640 x 480) and QVGA (320 x 240) resolution. The camcorder defaults to CIF (352 x 288) resolution and also supports QCIF (176 x 144) resolution. See "Customizing Your Camera Settings" on |
|-------|----------------------------------------------------------------------------------------------------|
|       | page 191 for information on accessing camera and camcorder settings.                                                                                                    |

### **Taking a Picture**

- 1. Go to Applications 🐵 and select Camera 🚳 .
- 2. By default, the **Camera** application stores pictures you take in the **Palm** album on your device. If you have an expansion card inserted in your device's expansion card slot, the **Camera** application creates a **Palm** album on the card and stores pictures there. To store the picture in a different location, select the **album** pick list in the lower-right corner of the screen, and then do one of the following:
  - Select <Album name> to store the picture in the selected album. The storage location is based on the location of the album (device or expansion card).
  - Select New Albums to open a dialog box where you can enter an album name and select the storage location (device or expansion card).
- 3. (Optional) Adjust the zoom setting by pressing Up
   ▲ to select 2x or pressing Down ▼ to select 1x.
- 4. Point the lens on the back of your device at the subject you want to photograph.

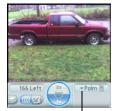

Album Pick List

**5.** Press **Center** 💬 to take the picture.

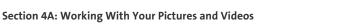

187

6. Select one of the following buttons:

Saves the picture in the location you selected in step 2.

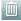

Deletes the picture.

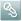

Lets you add a voice caption.

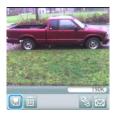

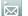

Opens a list of options for sending the picture:

- Select Send with PictureMail to send the picture as part of a Picture Mail message (see "Creating and Sending a Sprint PCS Picture Mail Message" on page 148).
- Select Send with Online Services to send the picture using one of the available Sprint PCS Vision<sup>®</sup> Online Services (see "Using Online Services" on page 158).
- Select **Upload to Online Albums** to upload the picture to your online album (see "Using Your Online Album" on page 200).

### **Recording a Video**

- 1. Go to Applications 🐵 and select Camcorder 🕮 .
- 2. By default, the **Camcorder** application stores videos you record in the **Palm** album on your device. If you have an expansion card inserted in your device's expansion card slot, the **Camcorder** application creates a **Palm** album on the card and stores videos there. To store the video in a different location, select the **album** pick list in the lower-right corner of the screen, and then do one of the following:

- Select <Album name> to store the video in the selected album. The storage location is based on the location of the album (device or expansion card).
- Select New Albums to open a dialog box where you can enter an album name and select the storage location (device or expansion card).
- **3.** Adjust the position of your device until you see the subject you want to record on the screen.
- **4.** Press **Center** ( $\bigcirc$ ) to start recording.
- 5. After you finish recording, press Center ⊡ again to stop.
- 6. Select one of the following buttons:
  - Begins playback.

Given the video in the location you selected in step 2.

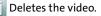

Opens a dialog box where you can adjust the volume during playback.

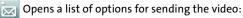

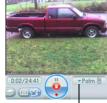

Album Pick List

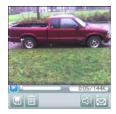

- Select Send with PictureMail to send the video as part of a Picture Mail message (see "Creating and Sending a Sprint PCS Picture Mail Message" on page 148).
- Select Send with Online Services to send the video using one of the available Sprint PCS Vision Online Services (see "Using Online Services" on page 158).
- Select Upload to Online Albums to upload the video to your online album (see "Using Your Online Album" on page 200).

| Note: | The video recording screen displays the approximate recording time you<br>have left, based on the space available on your device or expansion card.<br>Actual recording time may vary depending on how fast you are moving,<br>how many colors you are recording, and so on. |
|-------|----------------------------------------------------------------------------------------------------|
|       |                                                                                                    |

### **Customizing Your Camera Settings**

You can customize the built-in camera's settings for your Treo device.

- Open Camera or Camcorder, and then open the menus (). If you are in Camera view, the Photo Settings screen appears. If you are in Camcorder view, the Video Settings screen appears.
- 2. Adjust any of the following settings:
  - Effects sets the color palette for the current picture or video. You can't change an item's palette after you take the picture or video.
  - **Prompt sound** (Pictures only) sets the sound that plays before you take the picture.
  - **Shutter sound** indicates whether a sound is played when you take a picture.
  - Microphone (Videos only) turns the microphone on and off so that you can record videos with or without sound.
  - **Resolution** sets the default size for newly captured pictures or videos.
  - Date stamp (Photos only) indicates whether the date the picture is taken appears on your pictures.

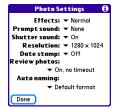

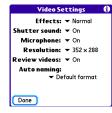

- Review photos/videos indicates whether you can review pictures or videos before saving them and how quickly they are automatically saved.
- Auto naming assigns a name to a series of pictures to be captured, such as Seattle001, Seattle002, and so on.
- 3. Select Done.

### **Viewing Pictures and Videos**

### **Viewing a Picture**

In addition to viewing the pictures you capture with the built-in camera, you can view pictures captured on many popular digital cameras or downloaded from the Internet. Your device supports the following picture formats:

- JPG
   BMP
- TIF GIF
- **1.** Go to Applications is and select Pics&Videos
- 2. Select the album that contains the picture you want to see.
- 3. Select the picture you want to view.
- **4.** Press **Right** ▶ or **Left** ◀ to scroll to the next item in the album.
- 5. If the picture has a voice caption, select 🕥 to hear it.
- 6. Tap the photo or press Center 💬 to return to Thumbnail view.

Tip:You can also send a photo or video from Thumbnail view. Select the<br/>photo or video, select the Send icon in the lower-right corner of the<br/>screen, and then select the sending option you want.

### Viewing a Video

In addition to viewing the videos you capture with the built-in camcorder, you can view videos captured on many popular digital video cameras.

- **1.** Go to Applications i and select Pics&Videos 4.
- 2. Select the album that contains the video you want to see.
- 3. Select the video you want to view. Playback begins automatically.
- Hold down Right ▶ or Left ◄ to seek within the current video, or press
   Right ▶ or Left ◄ to scroll to the next item in the album.
- 5. Tap the video or press Center 💬 to return to Thumbnail view.

#### Viewing a Slide Show

- **1.** Go to Applications i and select Pics&Videos 4.
- 2. Highlight or select the album you want to view.
- 3. (Optional) Open the menus (), select Options, and then select Auto-hide Toolbar On.
- 4. Press Space \_\_\_\_\_ to start the slide show.
- 5. Tap the screen to return to the previous view.

**Tip:** To set slide show options such as background music and transitions, open the **Album** menu and select **Slideshow Setting**. Keep in mind that background music overrides audio captions when you're running a slide show. Background music for a slide show also overrides any music that is playing using the **Pocket Tunes™** application on your device if you start a slide show.

### **Organizing Pictures and Videos**

After you take pictures and record videos, you can organize them into albums on your device or use your online album (see "Using Your Online Album" on page 200).

#### **Creating Albums on Your Device**

- **1.** Go to Applications is and select Pics&Videos 4.
- 2. Select Create New Album.
- 3. Enter an album name, and then select OK.

**Tip:** If you have an expansion card inserted into your device's expansion card slot, you can choose to create the album on the card.

### **Arranging Albums**

After you create an album, you can add items to or remove items from that album.

- **1.** Go to Applications i and select Pics&Videos .
- 2. Select the album you want to organize.

Tip: From Thumbnail view, select the List/Thumbnail icon to the right of the Camera icon in the lower-left corner of the screen to display the list of albums.

3. To add pictures or videos to an album, select 💷.

To remove pictures or videos from an album, open the **menus** (), select **Album**, and then select **Remove from album**.

- 4. Select the pictures or videos to add or remove, or select Select All to add or remove the entire album. (A plus sign [+] indicates that you want to add the item; an X indicates that you want to remove the item.)
- 5. Select Add or Remove.

### **Copying Pictures and Videos**

You can copy pictures and videos into another album. You can also copy pictures and videos between your device and an expansion card.

Tip: Install the Palm<sup>®</sup> Files application from the Palm Software Installation CD to easily browse and manage pictures and videos on an expansion card.

- **1.** Go to Applications (and select Pics&Videos 4.
- 2. Select the album that contains the picture(s) or video(s) you want to copy.

| Tip: | From Camera view or Camcorder view, select the icon in the lower-left |
|------|-----------------------------------------------------------------------|
|      | corner of the screen to display the list of albums.                   |

- **3.** Open the **menus** (5).
- 4. Select Copy to from the Photo (or Video) menu.

 Select the pictures or videos to copy, or select Select All to copy the entire album. (A plus sign [+] appears next to selected items.)

Plus Sign (+) Indicates That an — Item Is Selected

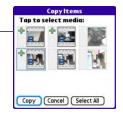

- 6. Select Copy.
- 7. Select the **Copy items to** pick list and select whether you want to copy the selected items to your device or to an expansion card.
- 8. Select the Into album pick list and select the album you want to copy the selected items to.
- 9. Select Copy.

| You can also move pictures and videos between albums. Open the <b>Photo</b>          |
|--------------------------------------------------------------------------------------|
| (or <b>Video</b> ) menu and select <b>Move to</b> . The remaining steps are the same |
| as those for copying pictures, but the command names display <b>Move</b>             |
| instead of <b>Copy</b> .                                                             |
|                                                                                      |

### Saving a Picture as Wallpaper

You can select a picture to use as wallpaper for the **Main** view in the **Phone** application.

- 1. Open the picture you want to save as wallpaper.
- 2. Open the menus 🗊.
- 3. Select Options, and then select Save as Wallpaper.
- When the confirmation message appears, confirm by selecting Yes, or decline by selecting No.

Press Phone to view the new wallpaper in the Phone application.

### Adding a Picture to a Contact Entry

- **1.** Open the picture you want to add to a contact.
- 2. Open the menus 🗊.
- 3. Select Options, and then select Save as Contact.
- 4. Select the contact you want to add this picture to.

#### **Rotating a Picture**

Tip:

- **1.** Open the picture you want to rotate.
- 2. Open the menus 🗊.
- 3. Select Rotate from the Photo menu.
- 4. Select the orientation.

### **Deleting a Picture or Video**

- **1.** Open the album that contains the picture(s) or video(s) you want to delete.
- 2. Open the menus 🗊.
- 3. Select Delete from the Photo (or Video) menu.
- 4. Select the pictures or videos that you want to delete, or select Select All to delete the entire album. (An X appears next to the selected items.)
- 5. Select Delete.
- 6. Select Delete to confirm the deletion.

| Tip: | You can also highlight a picture or video in <b>Thumbnail</b> view, and then   |
|------|--------------------------------------------------------------------------------|
|      | press <b>Backspace</b> on your device keyboard to delete the highlighted item. |

### **Using Your Online Album**

### **Uploading Pictures to Your Online Album**

Your Sprint PCS Picture Mail account includes an online album on the Sprint PCS Picture Mail Web site. You can use your online album to store and view pictures from your device or from a computer with Internet access.

#### Note:

If you have not previously accessed your online album or used Sprint PCS Picture Mail Online Services, you are prompted to create a password.

- **1.** Go to Applications i and select Pics&Videos 4.
- 2. Select the album that contains the picture(s) or video(s) you want to upload.
- 3. Select 🖾, and then select Upload to Online Albums.
- 4. Select the picture(s) or video(s) you want to upload.
- 5. Select Upload.

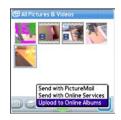

#### Working With Your Online Picture Mail Album

- **1.** Go to Applications i and select Pics&Videos 4.
- 2. Select the album pick list in the upper-right corner of the screen, and then select **Online**.
- **3.** Select the online album containing the items you want to view.
- Follow the steps described in "Viewing a Picture" or "Viewing a Video" on page 194 to view a picture or video.

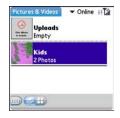

| Tip: | You can also download and play videos from your online album, and you |
|------|-----------------------------------------------------------------------|
|      | can listen to voice captions that are attached to pictures, too.      |

### Viewing Pictures and Videos on Your Computer

When you synchronize your smart device, your pictures and videos are copied to your desktop computer. You can view pictures in JPEG format and videos in MPEG-4 format (.3G2 file extension). You can email them to friends using your desktop email application.

On a Windows computer, you can view and edit synchronized pictures and videos in the Palm Media desktop application. Open Palm® Desktop software and click the **Media** icon. You can refer to the Palm Desktop Online Help for information about using the Palm Media desktop application.

| Tip | : | You can also view, download, and manage your pictures and videos                                   |
|-----|---|----------------------------------------------------------------------------------------------------|
|     |   | from your computer at <a href="http://www.sprint.com/picturemail">www.sprint.com/picturemail</a> . |

Section 4B

# Listening to Music

### **In This Section**

- Setting Up Windows Media Player for MP3
- Transferring MP3 Files From Your Computer
- Transferring Music From a CD to Your Device
- Listening to Music on Your Treo Device

You can listen to music through the speaker on the back of your Treo<sup>™</sup> 700<sup>P</sup> smart device, or through the included stereo headphones. To listen to music on your device, you need to convert the music files into MP3 format using Windows Media Player (Windows computers) or iTunes (Mac computers), and then transfer the music files to your device or to an expansion card. After you transfer the music files, you can play them using the Pocket Tunes<sup>™</sup> application on your device.

Important:

Mac users must transfer music files to an expansion card.

### Setting Up Windows Media Player for MP3

On a Windows computer, you need to set Windows Media Player settings to save your music files in MP3 format in order for the files to be compatible with Pocket Tunes.

- 1. Connect your device to your computer with the sync cable.
- 2. On your device, go to Applications 💿 and select pTunes 💿.
- **3.** On your computer, open **Windows Media Player**, and then click the full-screen icon in the upper-right corner to maximize the window.
- 4. Click Tools, and then click Options.
- Click the Rip Music tab, click the Format pick list, and then select mp3. Click OK.
- 6. Click Tools, and then click Options.
- Click the Devices tab, select your Treo device from the Devices list, and then click Properties.

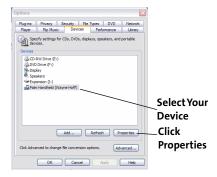

- Click the Quality tab and uncheck the Convert files as required by this handheld (recommended) box. Click Apply.
- 9. Click OK, and then click OK again.

## Setting Up iTunes for MP3

On a Mac, use iTunes (included with OS X) to convert music from a CD to MP3 format. For more information on using the iTunes software, see the documentation that came with your Mac.

- 1. On your Mac, open iTunes.
- 2. Select Preferences.
- 3. Click the Advanced button at the top of the window, and then click Importing.
- 4. Click the Import Using pop-up menu and select MP3 Encoder.
- 5. (Optional) Click the Setting pop-up menu and select Good Quality.

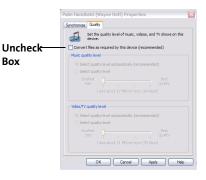

Music

# **Transferring MP3 Files From Your Computer**

The Pocket Tunes software that comes with your device is compatible with the popular MP3 audio file format. If your MP3 files are already on your computer's hard drive, you need to transfer them to your device to listen to them on your device.

If an expansion card is inserted into the device, on a Windows computer, Windows Media Player copies the MP3 files to the expansion card. If you don't have an expansion card inserted, the MP3 files are copied to device memory.

If you are transferring MP3 files from a Mac computer, you must insert an expansion card into the device. You cannot transfer MP3 files to device memory from a Mac.

#### Important:

You must synchronize your device with your computer at least once before you can transfer MP3 files from your computer.

- 1. Connect your Treo device to your computer with the USB sync cable.
- 2. On your device, go to Applications 🐵 and select pTunes 🧕.
- **3.** If you are transferring from a Mac computer, insert an expansion card into your device. This step is optional for Windows users.
- **4.** Do one of the following:
  - Windows. Open Windows Media Player on your computer. Select the Sync tab, and then select Palm Handheld from the drop-down list. Select Start Sync.

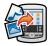

The files are transferred to your device or to an expansion card automatically; do not press the sync button on the sync cable.

 Mac. Drag and drop the MP3 files onto the Send To Handheld droplet in the Palm folder. Select your device name (username), the file name, and the destination (card). Click OK. Synchronize your device with your computer. Be patient; transferring music to an expansion card can take several minutes.

| Tip: | You can also use a card reader accessory (sold separately) to transfer<br>MP3 files from your computer to your expansion card. Create a "Music"<br>folder in the root directory of the card, and store your MP3 files in this |
|------|----------------------------------------------------------------------------------------------------|
|      | folder.                                                                                                    |

| Note: | Please note that there may be restrictions that prevent you from<br>downloading, viewing and/or copying a video or music file (for example,<br>DVD, CD, or MP3 file). You may also be prohibited from providing copies<br>of the video or music file to any third person. It is your responsibility to<br>ensure that you have obtained the legal right to use the video or music<br>file for personal use and to honor any restrictions imposed by the<br>original content providers. |
|-------|----------------------------------------------------------------------------------------------------|
|-------|----------------------------------------------------------------------------------------------------|

# Transferring Music From a CD to Your Device

If your songs are on a CD and you want to listen to them on your device, you need to convert them to MP3 format on your computer before you transfer the files to your device.

On a Windows computer:

- 1. Open the Windows Media Player application.
- 2. Insert the music CD into your computer's CD drive.
- 3. Select the Rip tab.
- 4. Select the tracks you want to rip from the CD.
- 5. Select Rip Music.
- **6.** Transfer the MP3 files to your device as described in "Transferring MP3 Files From Your Computer" on page 206.

On a Mac computer:

- 1. Open iTunes.
- 2. Insert the music CD into your computer's CD drive.
- 3. Check the boxes next to the tracks that you want to convert to MP3.
- 4. Click the Import button in the upper-right corner of the iTunes window.
- 5. After the songs are imported, click the **Eject Disk** button in the lower-right corner of the **iTunes** window.
- **6.** Transfer the MP3 files to your device as described in "Transferring MP3 Files From Your Computer" on page 206.

# Listening to Music on Your Treo Device

- **1.** Go to Applications is and select pTunes .
- 2. Do any of the following:
  - To play the current song, select Play 2 or press Space \_\_\_\_\_.
  - To play the next song, select Next Song 

     .
  - To play the previous song, select Previous Song <a>(</a>
  - To play a different song, select Choose Songs 2 and select a song from the list.
  - To adjust the volume during playback, press the Volume button on the side of your device.

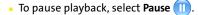

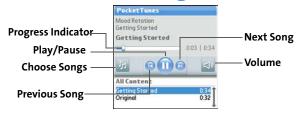

| <b>Tip:</b> You can also use the <b>5-way</b> to navigate among songs, paper playback, and adjust the volume during playback. | ause and resume |
|----------------------------------------------------------------------------------------------------|-----------------|
|----------------------------------------------------------------------------------------------------|-----------------|

Music

Pocket Tunes continues playing until it reaches the end of your list or until you select **Pause** (1). Music continues to play even if you switch to another application or turn off your screen. If you want to stop playing music when you exit Pocket Tunes, open the **Background Prefs** menu, uncheck the **Enable Background Playback** box, and then select **OK**.

If you don't hear anything when you play a song, make sure the **Ringer** switch is set to **Sound On**. See "Silencing Sounds" on page 284 for more information.

## **Creating a Playlist**

Tip:

If you want to play a group of songs in a particular order, you can create a playlist.

- **1.** Go to **Applications** (and select **pTunes** (a).
- 2. Open the menus 🗊.
- 3. Select Actions, and then select Manage Playlists.
- Select New, and then enter a name for the playlist.
- 5. Select Add Song. Select the songs you want to include on the playlist.
- 6. Select Save List.

To play songs from a playlist, open **Pocket Tunes**, select **Choose Songs**, and then select **Playlists**. Select the playlist you want to play, and then select **All**.

| Awak   | ening    |       |        |        |
|--------|----------|-------|--------|--------|
| Fallin | g Angel  |       |        |        |
| Follow | The Dre  | am    |        |        |
|        |          |       |        |        |
|        |          |       |        |        |
|        |          |       |        |        |
|        |          |       |        |        |
|        |          |       |        |        |
|        |          |       |        |        |
|        | Song R   | emove | ) ( Up | ) (Dow |
| Add    |          |       |        |        |
| -      | e List D |       |        |        |

Fdit Playlist

#### **Editing a Playlist**

- **1.** Go to Applications (and select pTunes (a).
- **2.** Open the **menus** .
- 3. Select Actions, and then select Manage Playlists.
- 4. Highlight the playlist you want to edit, and then select Edit.
- 5. Do any of the following:
  - To delete a song from the playlist, select the song and then select **Remove**.
  - To add a song, select Add Song, check a song's box, and then select Done.
  - To move a song up or down one slot, select a song and then select the up or down arrow.
- 6. Select Save List.

 Tip:
 To delete a playlist, select Playlists, select Manage Playlists from the

 Actions menu, select the playlist, and then select Delete List. Select Yes to confirm the deletion.

# Section 4C

# Watching Sprint TV<sup>™</sup>

## In This Section

- Accessing Streamed Media
- Viewing Streamed Media

# **Accessing Streamed Media**

The Sprint TV application enables you to view streamed audio and video media from various channels on your Treo<sup>™</sup> 700<sup>,</sup> smart device. You can choose from a list of provided channels, or purchase additional channels so that you can download and view the programs you want.

- 1. Go to Applications 🐵 and select Sprint TV 🍻 .
- 2. Navigate to the channel list you want as follows:
  - To go back one channel screen, select **Back**.

The **Back** option does not appear on the default channel screen.

- To go back to the main channel list, select Home.
- 3. To stream audio or video content, select a

channel. The **n** icon indicates audio content;

the 🍄 icon indicates video content. The 🚞 icon indicates that the channel contains multiple content items. Select the channel to view all items.

| Sp | rint | ETV                  | ବ 🟠 🖗 ା 🕻 |
|----|------|----------------------|-----------|
| м  | edi  | a Player>            |           |
|    |      | nannels              | t         |
|    |      | CNN                  |           |
| 05 | 8    | <b>Reuters Video</b> | 0         |
| 09 |      | NPR                  |           |
| 15 |      | Other MCD            |           |
| 22 | 66,  | Video Clip 1         |           |
| 33 | 8    | Video Clip 2         |           |
|    |      | Video Clip 3         |           |
|    |      | Video Clip 4         |           |
| A٧ | aile | able Channe          | els 🗸     |

# Note: To view information about the selected channel or program, select Info. Select Done on the Info screen when you have finished viewing the information..

Note:

4. (Optional) Select Stop 🕕 or press Center 😔 to pause the connection to

the server before streaming begins. Select **Play** (2) or press **Center** (2) again to resume streaming.

Tip:From a channel or folder screen, you can also use the keyboard to enter a<br/>channel number, and then select **OK** to go to that channel.

# **Viewing Streamed Media**

Once you connect to the server, playback begins immediately. Use the following controls when viewing or listening to streaming media:

- Select 🔄 to return to the channel list.
- Select <sup>(1)</sup> or press Center <sup>(-)</sup> to pause playback of nonlive content such as videos on demand.
- Select O or press Center O to stop playback of live content.

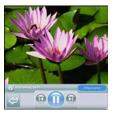

- Select O or press Center O to resume playback after pausing.
- Select <sup>(1)</sup> or press Left <sup>(4)</sup> to view the channel list with the first channel highlighted.
- Select <sup>(2)</sup> or press **Right** ▶ to view the channel list with the last channel highlighted.
- A few seconds after playback begins, the toolbar is hidden and you can view the content on the full screen. Press Up ▲ or Down ▼ to display the toolbar; press Up ▲ or Down ▼ again to hide the toolbar again.
- Press the Volume button on the side of your device to adjust the volume.

# **Your Mobile Organizer**

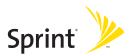

# Using Your Device's Organizer Features

**In This Section** 

- Contacts
- Calendar
- Tasks
- Memos

# Contacts

**Contacts** is where you enter information about people you know. You can access this information from the **Phone** application to dial phone numbers and create favorites, and from the **Messaging** and email applications to send messages. When you create a contact, you can also assign a caller ID picture or ringtone to that contact, so that you know when that person is calling.

If you have several contacts to enter, it's more efficient to use Palm<sup>®</sup> Desktop software or MicrosoftOutlook on your computer and then synchronize information between your Treo<sup>™</sup> 700<sup>P</sup> smart device and your computer. For more information, see "Synchronizing Information—The Basics" on page 33.

| Note: | If you use Microsoft Exchange ActiveSync <sup>®</sup> , your contacts information (as<br>well as email and calendar information) synchronizes directly with your<br>company's Exchange server. You retrieve contacts (and email and<br>calendar) updates from the server; they are not updated when you<br>synchronize directly with your computer. See "Getting Messages From<br>Your Corporate Microsoft Exchange Server Onto Your Device" on<br>page 141. |
|-------|----------------------------------------------------------------------------------------------------|
|-------|----------------------------------------------------------------------------------------------------|

## Adding a Contact

- 1. Press Phone 🕓.
- 2. Select the Contacts favorite button.

| Tip: | You can also open <b>Contacts</b> from <b>Applications</b> view. |
|------|------------------------------------------------------------------|
|------|------------------------------------------------------------------|

- 3. Select New Contact.
- **4.** Use the **5-way navigator** () to move between fields as you enter information.
- 5. (Optional) Do any of the following:
  - Add a caller ID photo: Select the Picture box, and then do one of the following:
    - Select **Camera** to take a picture and add it to this contact when you save the picture.

| Contact Edit                       | Jnfiled |
|------------------------------------|---------|
| Last name: Jones                   |         |
| First name: Jane                   |         |
| Picture:                           |         |
| Ringtone: 🖝 Default                |         |
| Company:                           |         |
| Title:                             |         |
| <ul> <li>Work: 555-3333</li> </ul> |         |
|                                    |         |
| Done Details) 🕞 💠                  | \$      |

- Select **Photos** to add an existing picture to this contact.
- Add a caller ID ringtone: Select the Ringtone pick list and select a ringtone from the list to give incoming calls from this contact a distinctive ring.
- Place the entry in a category or mark it private: Select Details (see "Working With Private Entries" on page 302 for more information).
- Add a note to an entry: Select Note D.
- Display additional fields for this contact: Select Plus 🕑.

| Тір: | You can assign a ringtone to an entire category of contacts. For example,<br>use a special ringtone for categories such as Family, Work, or Golf<br>Buddies. Select the <b>category</b> pick list in the upper-right corner, select <b>Edit</b><br><b>Categories</b> , and then select the category. Select a ringtone on the <b>Edit</b> |
|------|----------------------------------------------------------------------------------------------------|
|      | Category screen.                                                                                                    |

- 6. To place the entry in a category or mark it private, select **Details** (see "Working With Private Entries" on page 302 for more information).
- 7. To add a note to an entry, select Note **D**.

- 8. To display additional fields for this contact, select Plus 🐵.
- 9. After you enter all the information, select Done.

**Tip:** If you make an outgoing call or receive an incoming call that has caller ID and the phone number is not associated with a contact in your **Contacts** list, you can either create a new contact for that number or add the number to an existing contact. See "Saving Phone Numbers" on page 70 for details.

## Viewing or Changing Contact Information

- 1. In the **Contacts** list, begin entering one of the following for the contact you want to view or edit:
  - First name (JOH for John).
  - Last name (SMI for Smith).
  - First initial and last name (JSM for John Smith).
- 2. Select the name of the entry you want to open.
- 3. Select Edit.
- 4. Make changes to the entry as necessary, and then select Done.

## **Deleting a Contact**

- **1.** Open the contact you want to delete.
- 2. Open the menus 🗊.
- 3. Select Delete Contact on the Record menu.
- 4. Select OK.

#### **Defining Your Business Card**

- **1.** Create a new contact with your own business card information.
- 2. Open the contact entry containing your business information.
- 3. Open the menus 🗊.
- 4. Select Select Business Card on the Record menu.

After you define your business card, you can beam it to other Palm OS<sup>®</sup> devices. In **Contacts** or in any **Phone** view, open the **menus** ( $\blacksquare$ ) and select **Beam Business Card** on the **Record** menu.

# Calendar

**Calendar** is a powerful organizer application that helps you manage your schedule. You can view your calendar by day, week, or month, or as an agenda list that combines your list of tasks and email notifications with your appointments. Schedule repeating meetings or block out a vacation by creating one event set to repeat at an interval you specify. Color-code your appointments by category and add notes with helpful information.

If you have several appointments to enter, it's more efficient to use Palm Desktop software or Microsoft Outlook on your computer and then synchronize information between the Treo 700<sup>P</sup> smart device and your computer. For more information, see "Synchronizing Information—The Basics" on page 33.

| Note: | If you use Microsoft Exchange ActiveSync <sup>®</sup> , your calendar information<br>(as well as email and contacts information) synchronizes directly with<br>your company's Exchange server. You retrieve calendar (and email and<br>contacts) updates from the server; they are not updated when you<br>synchronize directly with your computer. See "Getting Messages From<br>Your Corporate Microsoft Exchange Server Onto Your Device" on<br>page 141. |
|-------|----------------------------------------------------------------------------------------------------|
|-------|----------------------------------------------------------------------------------------------------|

## **Displaying Your Calendar**

- Press **Calendar** Repeatedly to cycle through the various views:
  - Agenda View shows your daily schedule and any items on your Tasks list that are overdue or

| 2:00                             |  |  |
|----------------------------------|--|--|
| 3:00                             |  |  |
| 4:00<br>5:00                     |  |  |
| 6:00                             |  |  |
| 🚊 · ··· 📖 Details (New) Go To) 🛛 |  |  |

due today. If there's room, **Agenda** view also shows your schedule for the next dates that have events scheduled.

- Day View shows your daily schedule one day at a time.
- Week View shows your schedule for an entire week. The time frames are based on the Start Time and End Time settings in Calendar Preferences.
- Month View shows your schedule for a whole month.
- From any **Calendar** view, open the **Options** menu and select **Year View** to view a calendar for an entire year.
- From any Calendar view (except Agenda view), use the 5-way navigator constylus to move to another day, week, month, or year (based on the current view).
- From any **Calendar** view (except **Agenda** view), select **Go To**, and then select a date from the calendar.

Tip:You can customize your phone to display the most current Calendar<br/>event on the Main view in the Phone application. Press Phone, open the<br/>Options menu, and then select Phone Display Options. Check the Show<br/>Calendar event box.

#### **Creating an Event**

- **1.** Press **Calendar** 🗟 until **Day** view appears.
- 2. Press Left < or Right b to select the desired day.

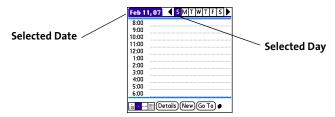

- 3. Select New.
- **4.** Using the keyboard, enter a starting hour and minute for the event. (For example, enter **545** for 5:45. Remember to press **Option (**) before entering numbers.)
- 5. Select the End Time box, and then select the ending hour and minute for the event.
- 6. (Optional) To assign a time zone to the event, select the **Time Zone** pick list and select a city in the time zone you want.
- 7. Select OK.
- 8. Enter a description for the event.

#### **Time Zones and Events**

Here are some important points to keep in mind when assigning a time zone to an event:

- Palm Desktop software does not recognize time zones. If you sync with Palm Desktop software, you can add time zones to your events, but the start and end times do not change in Palm Desktop if you go to a different time zone.
- If you use Microsoft Outlook, you can use the time zone feature, but you must install the conduit that came with your Treo 700<sup>p</sup> smart device (that is, you must install the desktop software from the Palm Software Installation CD and select to sync with Outlook) or a subsequent update on all the computers you synchronize your device with. Chapura PocketMirror and other earlier Microsoft Outlook conduits do not support time zones.
- To automatically assign a time zone to your events, open the **Options** menu, select **Preferences**, and check the **New events use time zones box**. All your new events will be assigned to your local time zone, and you can change this setting for individual events. In addition, if you sync with Outlook and you select the time zone option on the **Calendar** conduit sync screen, then time zones will sync for any new events you create in Outlook. Time zone settings are not added to any events that you created before you set these time zone settings.
- If you want your events with time zones to stay at the same time in Calendar, regardless of the time zone you are in, uncheck the Get time zone from mobile network box on the Date & Time Preferences screen. If the box is checked, the event time shifts if you travel to a different time zone. See "Setting the Date and Time" on page 294 for information.

## Adding an Alarm to an Event

- 1. In Calendar, select the event.
- 2. Select Details.

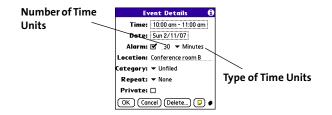

**3.** Check the **Alarm** box, and then select the number of minutes, hours, or days before the event you would like to receive the alarm.

| Note: | The alarm for untimed events (see "Creating an Untimed Event" on page 228) is defined by minutes, days, or hours before midnight of the date of the event. |
|-------|----------------------------------------------------------------------------------------------------|
|       |                                                                                                    |

## 4. Select OK.

When an alarm goes off, an alert is also displayed on the **Alert** screen. Select an alert's description to jump to that item, or check the box to clear that alert. See "Viewing and Using the Alert Screen" on page 103 for more information.

## **Creating an Untimed Event**

An untimed event is an event that does not occur at a particular time of day—for example, a holiday or anniversary.

- **1.** Press **Calendar** a until you are in **Day** view.
- 3. Make sure that no times are highlighted.
- 4. Enter a description for the event. A diamond appears next to the description of an untimed event.

#### **Scheduling a Repeating Event**

- 1. Create an event, and then select it.
- 2. Select Details.
- Select the Repeat pick list, and then select a repeat interval. (If the interval you need doesn't appear on the list, select Other to define a custom interval.)
- For weekly events, select the day(s) the event is repeated; for monthly events, select Day or Date to indicate the repeating method.
- If the event has an ending date, select the End on pick list, select Choose Date, and then select the ending date.
- 6. Select OK.

Tip:

To enter a birthday or anniversary, add the information to the person's **Contacts** entry and it automatically appears in your **Calendar**.

| Feb 1                            | 1,07 | ◀   | S  | М | Т | ₩ | Т | F | S | ▶ |
|----------------------------------|------|-----|----|---|---|---|---|---|---|---|
|                                  | Draf | t 1 | du | e |   |   |   |   |   |   |
| 8:00                             |      |     |    |   |   |   |   |   |   |   |
| 9:00                             |      |     |    |   |   |   |   |   |   |   |
| 10:00                            |      |     |    |   |   |   |   |   |   |   |
| 11:00                            |      |     |    |   |   |   |   |   |   |   |
| 12:00                            |      |     |    |   |   |   |   |   |   |   |
| 1:00                             |      |     |    |   |   |   |   |   |   |   |
| 2:00                             |      |     |    |   |   |   |   |   |   |   |
| 3:00                             |      |     |    |   |   |   |   |   |   |   |
| 4:00                             |      |     |    |   |   |   |   |   |   |   |
| 5:00                             |      |     |    |   |   |   |   |   |   |   |
|                                  |      |     | -  | _ | _ | - |   | _ |   |   |
| 🚊 · …) 🏼 (Details) (New) (Go To) |      |     |    |   |   |   |   |   |   |   |

| Event Details 🚯                                                                   | Feb 12, 07 		 S M T W T F S 🕨          |                          |
|-----------------------------------------------------------------------------------|----------------------------------------|--------------------------|
| Time: 10:00 am - 11:00 am                                                         | 8:00<br>9:00                           |                          |
| Date: Sun 2/11/07                                                                 | 10:00 • Staff Meeting 📲                | <b>`</b>                 |
| Alarm: 🗹 😗 🔻 Minutes                                                              | 11:00                                  |                          |
| Location: None<br>Category: Daily until<br>Repeat: Every week<br>Every other week | 12:00<br>12:00<br>2:00<br>3:00<br>4:00 | This Icon<br>Indicates a |
| OK Can Other                                                                      | 5:00                                   | Repeating<br>Event       |

## **Color-Coding Your Schedule**

Use color-coding to quickly spot various types of events. For example, make your appointments with family green, coworkers blue, and friends red. Follow these steps to create a category and assign it a color code:

- 1. From Day view, select the event description or select an empty time slot.
- 2. Select Details.
- 3. Select the Category pick list, and then select Edit Categories.
- 4. Do one of the following:
  - To create a new category, select **New** and then enter a category name.
  - To add a color to an existing category, select a category, and then select **Edit**.
- 5. Select the color you want to give this category, and then select OK.
- 6. (Optional) Repeat steps 4 and 5 to add or edit more categories.
- 7. Select OK two more times.

Now that the category is set up, you can assign a specific event to this category. See the next section for details.

#### **Editing or Deleting an Event**

Tip: To save memory, you can purge your old events. Open the **Record** menu and select **Purge**. Select the **Delete Events Older Than** pick list and select a timeframe. Select **OK**.

- 1. Select the event you want to edit or delete.
- 2. Select Details.
- **3.** In addition to the settings covered earlier in this chapter, you can also change any of the following settings:
  - Date and Time display when the event takes place. Change these settings to reschedule the event.
  - Location provides space for you to enter a description of where the event takes place.
  - Category sets the color-coded category for this event.
  - Note D provides space for you to enter additional text.
  - Delete removes the event from your Calendar.
- 4. Select OK.

Tip:

If you synchronize with Microsoft Outlook and your events include other people, a **With** field appears in the **Details** dialog box and your attendee information appears in this field after you synchronize.

#### **Customizing Display Options for Your Calendar**

- **1.** Open the **menus** (5).
- 2. Select Options, and then select Display Options.

- Select the Default View pick list, and then select the view you want to see when you open Calendar.
- 4. Select the Agenda box and set any of the following Agenda view options:
  - Show Due Tasks displays tasks that are due today and tasks that are overdue.
  - Show Messages displays the number of read and unread email messages.
  - Background displays a favorite picture as the Agenda view background. Check the

**Background** box, select the picture thumbnail, and then select a picture. Adjust the fade setting so that the text is easy to read against the picture.

- 5. Select the Day box and set any of the following Day view options:
  - Show Category List displays the category pick list.
  - Show Time Bars activates the time bars that appear in Day view. The time bars show the duration of an event and illustrate event conflicts.
  - Compress Day View controls how times appear in Day view. When Compress Day View is unchecked, all time slots are displayed on the screen. When it is checked, start and end times are displayed for each event, but blank time slots toward the bottom of the screen disappear to minimize scrolling.

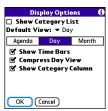

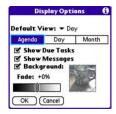

- Show Category Column displays the color-coded category marker between the time and the description to indicate which category the 6. Select the Month box and set any of the following Month view options:
  - Show Category List displays the category pick list.

event is filed under.

- Timed Events displays events that are scheduled for a specific time.
- Untimed Events displays events that are scheduled for a specific date but not a specific time.

| - 1                                         | Display Options 🛛 🕕                                |                     |                                    |  |  |  |  |
|---------------------------------------------|----------------------------------------------------|---------------------|------------------------------------|--|--|--|--|
| □ Show Category List<br>Default View: ▼ Day |                                                    |                     |                                    |  |  |  |  |
| 1                                           | Agenda Day Month                                   |                     |                                    |  |  |  |  |
|                                             | Show<br>© Timed Events<br>© Daily Repeating Events |                     |                                    |  |  |  |  |
|                                             |                                                    | Events<br>ed Events | Show:<br>Timed<br>Untim<br>Daily F |  |  |  |  |

- Daily Repeating Events displays events that are repeated every day.
- 7. Select OK.

#### **Selecting Alarm Tones**

- **1.** Open the menus (5).
- 2. Select Options, and then select Sound Preferences.
- Select the Application pick list, and then select Calendar.
- 4. Select the Volume pick list, and then select the volume level.
- 5. Select the Vibrate pick list, and then select how you want your device to vibrate for an event alarm

- 6. Select any of the following:
  - Alarm Sound sets the tone played the first time your alarm goes off.
  - **Reminder Sound** sets the tone played if an alarm is not acknowledged and the alarm repeats itself.
  - **Repeat** indicates how many times the alarm repeats itself if it is not acknowledged.

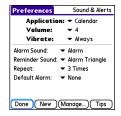

- **Default Alarm** sets the default number of minutes, hours, or days before an event that the alarm goes off.
- 7. Select Done.

| Tip:                                                                                                    | You can also preview, delete, and send sounds that you use as alarms.                    |
|----------------------------------------------------------------------------------------------------|------------------------------------------------------------------------------------------|
|                                                                                                    | From the Sounds & Alerts Preferences screen, select Manage. To play a                    |
|                                                                                                    | sound, select it and press <b>Center</b> on the <b>5-way</b> . To delete a sound, select |
|                                                                                                    | it and press <b>Backspace</b> , and to send a sound, select it and then select           |
|                                                                                                    | Send.                                                                                    |
| and the second second second second second second second second second second second second second second second |                                                                                          |

Organizer Features

# Tasks

You can use the **Tasks** application to keep track of tasks you need to complete and to keep a record of completed tasks.

## Adding a Task

- 1. Go to Applications 🐵 and select Tasks ቆ .
- 2. Select New to create a new task.
- **3.** Enter a description of the task. (The text can be longer than one line.)

## Setting Task Priority, Due Date, and Other Details

The **Details** dialog box enables you to assign a priority level, due date, category, privacy flag, and note to each task.

- 1. Select the task to which you want to assign details.
- 2. Select Details.
- **3.** Set any of the following:
  - **Priority** sets the Priority number for this task (1 is most important). You can arrange your tasks based on the importance of each task.
  - Category assigns the task to a specific category.
  - Due Date sets the due date for the task. Select the Due Date pick list and select a due date.
  - Alarm sets an alarm for this task.

| Tasks                                  | All                                                      | Date                                   | Category             |
|----------------------------------------|----------------------------------------------------------|----------------------------------------|----------------------|
| □ 1 Renew<br>□ 1 Pick up<br>□ 1 Reserv | passpoi<br>o dry cle<br>ve renta<br>oute me<br>ennis bal | rt<br>aning<br>I car<br>eting no<br>Is | 2/12<br>2/13<br>2/14 |
| New De                                 | tails)                                                   | ₽                                      |                      |

- **Repeat** indicates whether the task occurs at regular intervals and how often it repeats. When you check off a repeating task, the next instance of this task automatically appears in your task list.
- **Private** indicates whether the task is private. Check this box to mark this task private. See "Working With Private Entries" on page 302 for additional information.
- (**D**) stores additional text you want to associate with the task.
- 4. Select OK.

| Task Details 🚯                            | Tasks All Date Category                                                                |
|-------------------------------------------|----------------------------------------------------------------------------------------|
| Priority: 1 2 3 4 5<br>Category: 	Unfiled | ✓ 1 Renew passport       2/11         □ 1 Pick up dry cleaning       2/13              |
| Due Date: 💌 Fri 2/16/07                   | 1 Reserve rental car 2/14     1 Distribute meeting notes 2/16     2 Send CD to Sally – |
| Alarm: None<br>Repeat: ▼ None             | I luy tennis balls                                                                     |
| Private:  OK Cancel Delete                | 3<br>4<br>5                                                                            |
|                                           | New (Details) 🕞                                                                        |

## **Checking Off a Task**

Select the task you want to check off, and then press Center .

## **Organizing Your Tasks**

In the Tasks list, select one of these options:

- All displays all your tasks.
- Date displays tasks that are due in a specific time frame. You can select Due Today, Last 7 Days, Next 7 Days, or Past Due.
- Category displays tasks that are assigned to the selected category. Select the Category pick list to select a different category.

Tip:

Overdue tasks have an exclamation point (!) next to the due date.

| Tasks     All     Date     Category       V     2 Send CD to Solly     2/11       V     1 Renew possport     2/11       V     Pick up dry cleaning     2/13       1 Reserve rental car     2/14       V     Distribute meeting notes     2/11       2 Buy tennis bolls     - | Tasks     All     Date     Category       Due Today - 3     Use Today - 3       C     2 Send Ot to Last 7 Days - 3       C     1 Renew pass Next 7 Days - 2       C     1 Distributer Past Due - 0 | Tasks     All     Date     Cottegory       Business     Business       B2 2 Send CD to Sall Personal       B1 Renew passpor Unfiled       D1 Pick up dry cele_field       D1 Pick up dry cele_field       Cottegory       D1 Pick up dry cele_field       Cottegory       D1 Pick up dry cele_field       D1 Pick up dry cele_field       D1 Pick up dry cele_field       D1 Pick up dry cele_field       D2 Buy tennis balls |
|----------------------------------------------------------------------------------------------------|----------------------------------------------------------------------------------------------------|----------------------------------------------------------------------------------------------------|
| New (Details) 🗾                                                                                                    | New) (Details) 🗊                                                                                                    | New (Details) 🔎                                                                                                    |

| Tasks                               | All                          | Date                             | Category                               |
|-------------------------------------|------------------------------|----------------------------------|----------------------------------------|
| 1 Reserv     1 Distrib     2 Send C | dry cle<br>e renta<br>ute me | aning<br>I car<br>eting no<br>Iy | 2/11<br>2/13<br>2/14<br>ttes 2/16<br>– |
| New Details ) 🕞                     |                              |                                  |                                        |

## **Deleting a Task**

- **1.** Select the task you want to delete.
- 2. Open the menus 🗊.
- 3. Select Delete Task on the Record menu.
- 4. Select OK.

Tip:

To save memory, you can purge all completed tasks. Open the **Record** menu, select **Purge**, and then select **OK**.

## **Customizing Tasks**

The Tasks Preferences screen enables you to control the appearance of the Tasks list screen.

- 1. In the Tasks list screen, open the menus 🗊.
- 2. Select Options, and then select Preferences.
- 3. Set any of the following preferences:
  - **Sort by** indicates the order in which your tasks appear in the list.
  - Show Completed Tasks displays tasks that you've checked off.
  - Record Completion Date replaces the due date with the completion date when you check off a task.

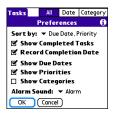

• Show Due Dates displays task due dates and inserts an exclamation point (!) next to overdue tasks.

- Show Priorities displays the priority setting for each task.
- Show Categories displays the category for each task.
- Alarm Sound sets the sound for the alarms you assign to your tasks.
- 4. Select OK.

# Memos

Memos are a great way to store notes on your Treo device. Each memo can include 4,096 characters of text.

#### **Creating a Memo**

- 1. Go to Applications 🙆 and select Memos 🖧 .

| Memo 🖣 1 of 4 🕨                                         | Unfiled |
|---------------------------------------------------------|---------|
| Meeting Notes                                           |         |
| 1. Check on delivery dates.<br>2. Follow up with K & D. |         |
| 3. Schedule review.                                     |         |
|                                                         |         |
|                                                         |         |
|                                                         |         |
|                                                         |         |
|                                                         |         |
| Done Details                                            |         |

3. Select Done.

Tip:You can assign categories to your memos. Open the memo you want to<br/>change, select the category pick list at the top of the screen, and then<br/>select a category.

#### **Deleting a Memo**

- **1.** Select the memo you want to delete.
- **2.** Open the **menus** .
- 3. Select Delete Memo on the Record menu.
- 4. Select OK.

### Section 5B

# **Increasing Your Productivity**

#### **In This Section**

- Using the Documents Application to Work With Your Office Files
- Voice Memo
- World Clock
- Calculator

# Using the Documents Application to Work With Your Office Files

| Tip: | The Palm Software Installation CD includes the <b>Documents To Go®</b> |
|------|------------------------------------------------------------------------|
|      | desktop software. On your device, the companion applications for       |
|      | Documents To Go is named Documents.                                    |

With the **Documents** application, you can take your important office information with you. You can carry, create, view, and edit Microsoft Word and Excel files directly on your device. You can also view, carry, and manage PowerPoint and PDF files. For example, you can open email attachments, files you download with the Web browser, and files stored on an expansion card—as long as the files are in a supported format.

| Tip: | Install the <b>Palm<sup>®</sup> Files</b> application from the Palm Software Installation<br>CD to easily browse and manage files on an expansion card. |
|------|----------------------------------------------------------------------------------------------------|
|      |                                                                                                    |

If you install the **Documents To Go** desktop software (from the Palm Software Installation CD), you can use **Documents To Go** to transfer files to your device when you synchronize.

| Note: | For complete information on the <b>Documents To Go</b> application, install it from the Palm Software Installation CD, click the <b>Documents To Go</b> icon |
|-------|----------------------------------------------------------------------------------------------------|
|       | on your computer, and then click <b>Help</b> ; or go to <u>www.dataviz.com</u> .                                                                             |

Here are a few more examples of what you can do with **Documents**:

- Send and receive email attachments in Word, Excel, PowerPoint, and Acrobat file formats (DOC, XLS, PPT, and PDF).
- View Word, Excel, PowerPoint, and Acrobat files (DOC, XLS, PPT, and PDF).
- Create or edit a Word-compatible document or Excel-compatible spreadsheet on your device, and then save it in the native DOC or XLS format.
- Create a PowerPoint presentation on your computer, use the **Documents To Go** desktop application to optimize the file for your device, and then sync the file onto your device. View or edit the file on your device, and then sync again to transfer the changes to the original PowerPoint file on your computer.

**Note:** The **Documents** application does not support some editing functions, such as multiple font sizes and spell check.

#### **Opening a Document**

In the **Documents** application, you can open and view any Word, Excel, PowerPoint, or Acrobat (PDF) file on your device or on an expansion card that is inserted into the expansion card slot.

**1.** Go to Applications (and select Documents ()).

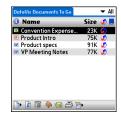

**2.** Select the document you want from the list.

Tip:When you are working on a file on your device, save it to your device or<br/>your expansion card by opening the menus, selecting Save As from the<br/>File menu, and then selecting the location where you want to save the<br/>file.

### **Voice Memo**

**Voice Memo** provides a place for you to record and play back notes and other important thoughts directly on your device.

#### **Creating a Voice Memo**

 Press and hold the Side button on your device. Face your device and begin speaking.

| Note: | Your recording pauses automatically when you receive a call. If you                                                                |
|-------|----------------------------------------------------------------------------------------------------|
|       | answer the call, recording stops and saves the voice memo. If you have not finished recording, rerecord your memo after hanging up |
|       | from the call. If you ignore the call, press <b>Record</b> to resume recording.                                                    |

- 2. After you finish recording, release the **Side** button. The memo is automatically saved to your device.
- 3. (Optional) Enter a title for the memo.

| Тір: | Alternately, open the <b>Voice Memo</b> application, press the <b>Side</b> button to begin recording, and then press it again when you have finished recording. If you are recording a long voice memo, you can begin recording by opening <b>Voice Memo</b> and selecting <b>New</b> . Using this method, you can press and hold <b>Center</b> on the <b>5-way</b> to pause recording, and release <b>Center</b> to resume recording. |
|------|----------------------------------------------------------------------------------------------------|
|      | and release <b>Center</b> to resume recording.                                                                                                    |

#### Listening to a Voice Memo

- 1. Go to Applications 🐵 and select Voice Memo 🍇 .
- In the Voice Memo list, navigate to the voice memo title and then press Center it. The voice memo begins to play.
- To set the volume level, press the Volume button on the side of your device or press Up ▲ or Down ▼ on the 5-way .

| New ideas for                       | calls       |
|-------------------------------------|-------------|
| 5:43 pm                             | Dec 5, 2005 |
|                                     | 0:00   0:04 |
| 4 0                                 |             |
|                                     |             |
| Record ne                           |             |
| •New ideas for co<br>Follow-up from |             |

**4.** Press **Center** (-) to pause or stop playback.

| Note: | To change a voice memo title, open the <b>Voice Memo</b> menu and select |  |
|-------|--------------------------------------------------------------------------|--|
|       | Rename Memo.                                                             |  |

| Tip: | You can send a voice memo in an email message (see "Attaching Voice<br>Memos" on page 132). You can also use Bluetooth wireless technology |
|------|----------------------------------------------------------------------------------------------------|
|      | to send a voice memo to a nearby Bluetooth device (see "Sending Entries<br>Over a Bluetooth® Wireless Connection" on page 261).            |

## World Clock

**World Clock** displays the day and time in three cities anywhere around the globe. Whether you're traveling or staying at home, it's easy to keep track of the best times to reach your business associates, friends, and family in faraway places.

### **Setting Cities**

World Clock shows the system date and time above the world map. If you selected the option to get the date and time from the mobile network (see "Setting the Date and Time" on page 294), the Nationwide Sprint PCS® Network automatically updates the time display to match the local time when you travel.

Below the world map you can view the time in two other cities. If you travel a lot, you may want to select your home city as one of these two cities, so that you always know what time it is at home.

- 1. Go to Applications 💿 and select World Clock 📣 .
- 2. Select a city pick list, and then select a city in the same time zone.

### **Adding Cities**

If the city you want to display is not in the predefined list, you can add it.

- 1. Select a city pick list, and then select Edit List.
- 2. Select Add.
- **3.** Select a location in the same time zone as the city you want to add, and then select **OK**.

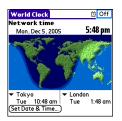

- 4. Enter the name of the city.
- 5. Select Location, select Map, select the location of the city, and then select OK.
- 6. If the city is not on Daylight Saving Time, uncheck this box. If Daylight Saving Time is observed, enter Start and End dates.
- 7. Select OK.

#### **Setting an Alarm**

The next time you travel, don't rely on a hotel alarm clock to get you to that important meeting; use your device instead. World Clock includes a built-in alarm feature that you can use as a travel alarm.

| Тір: | Make sure the <b>Ringer</b> switch is set to <b>Sound On</b> , so that you can hear the |
|------|-----------------------------------------------------------------------------------------|
|      | alarm.                                                                                  |

- **1.** Select **Off** in the upper-right corner.
- 2. Select the time you want the alarm to sound.
- 3. Select OK.

 Tip:
 To customize the alarm sound and volume, open the Options menu and select Alarm Preferences.

### World Clock Tips

- Run your stylus over the map to see the time in other cities.
- The shadow over the map represents nighttime moving across the globe.

### Calculator

The Calculator application includes a basic calculator, plus an advanced calculator with scientific, financial, and conversion functions

#### Switching Between Basic and Advanced Calculator Modes

- 1. Go to Applications 🙆 and select Calc 🚜 .
- 2. Open the menus 🗊.
- 3. Select Options, and then select Advanced Mode or Basic Mode.

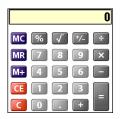

**Basic Mode** 

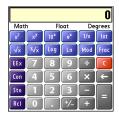

Advanced Mode

| Тір: | In <b>Basic Mode</b> , you can also press <b>Right</b> on the <b>5-way</b> to switch to <b>Advanced Mode</b> . In <b>Advanced Mode</b> , press <b>Right</b> on the <b>5-way</b> to cycle |
|------|----------------------------------------------------------------------------------------------------|
|      | between functions, and press <b>Left</b> on the <b>5-way</b> to return to <b>Basic Mode</b> .                                                                                            |

#### Selecting Functions in Advanced Calculator Mode

- 1. Switch to Advanced Calculator Mode (see the preceding procedure).
- 2. Open the menus 🗊.
- 3. Select **Options**, and then select the function you want to use:
  - Math provides advanced mathematical functions such as exponents, roots, and logarithms.
  - Trig provides trigonometric functions such as sine, cosine, tangent, and variants.
  - Finance provides financial calculator functions such as APR and amortization.
  - Logic displays hexadecimal characters on the keypad, plus logic functions such as And, Not, Or, and Xor.
  - **Statistics** provides statistical functions such as sum, factorial, and random number generator.
  - Weight/Temp provides weight and temperature conversions for metric and English values.
  - Length provides length conversions for metric and English values.
  - Area provides area conversions for metric, traditional, and English values.
  - Volume provides volume conversions for metric and English values.
- 4. Open the menus 🗊.
- Select Pref, and then select the decimal display format: Float, Fixed (x), Sci (x), or Eng (x).

6. Open the menus 🗊.

Tip:

7. Select Pref, and then select the number display format: Degrees, Radians, or Grads.

To access a list of mathematical constants, such as Avogadro's number or the speed of light, select **Con**.

#### Storing and Recalling Numbers in Advanced Mode

- ▶ To store a number in one of ten memory slots, select **Sto**.
- ▶ To recall a stored number, select **Rcl**.

# Managing Your Information and Settings

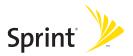

### Section 6A

# **Managing Files and Applications**

### **In This Section**

- Using Find
- Installing Applications
- Removing Applications
- Viewing Application Information
- Sending Information Using Bluetooth<sup>®</sup> Wireless Technology
- Beaming Information
- Synchronizing Information Advanced
- Using Expansion Cards

# **Using Find**

The **Find** feature locates any text in the built-in applications and databases and in some third-party applications. The **Find** feature searches for the group of characters you specify, including characters that are part of a word. **Find** is not case-sensitive, and it locates any word that begins with the text you enter. For example, entering *plan* finds *planet* but not *airplane*.

- On any screen press Option (■) + Shift/Find (\*?) to open the Find dialog box.
- 2. Enter the text you want to find.
- 3. Select OK to start the search.
- In the search results, select the text you want to review, or select Find More to continue the search.

| Find                   |        |
|------------------------|--------|
| Matches for "birthday" |        |
| Calendar               |        |
| Mom's birthday         | Yearly |
| Ed's birthday          | Yearly |
| Yuko's bir thday       | Yearly |
| Dad's bir thday        | Yearly |
| Ashok's birthday       | Yearly |
| Debasmita's birthday   | Yearly |
| Dylan's birthday       | Yearly |
| Yukari's birthday      | Yearly |
| Cancel (Find More)     |        |

# **Installing Applications**

Your Treo<sup>™</sup> 700<sup>,</sup> smart device comes with several built-in and ready-to-use applications. You can also install additional applications, such as business software, games, and more. The Palm Software Installation CD includes several bonus software applications, and you can purchase other third-party Palm OS<sup>®</sup> applications as well. To learn about applications you can add to your device, go to <u>www.palm.com/mytreo700pSprint.</u>

The instructions in this section tell you how to install basic PRC (Palm OS application) and PDB (Palm OS database) files on your Treo device. Some Palm OS software uses an installer or wizard to guide you through the process. For details, consult the documentation that came with the software.

#### Installing Bonus Software From the CD

The Palm Software Installation CD includes several bonus software applications that you can install on your device. You can install these applications when you install the desktop software, or you can install them later.

- 1. Insert the Palm Software Installation CD into the CD drive on your computer.
- 2. Click Install bonus software.
- 3. Click the name of the application you want to install.
- 4. Click Install (on the right side of the screen).
- 5. (Optional) Repeat steps 3 and 4 to install additional applications.
- **6.** Synchronize your device with your computer to install the application(s) on your device.

### **Installing Applications From the Internet**

You can use the Web browser on your device to install Palm OS files (PRC or PDB) directly from the Internet. When you wirelessly download a PRC or PDB file, it is automatically installed on your device. If a file is compressed (ZIP or SIT files), you need to download it to your computer and expand the file before installing it on your device.

- 1. Open the Web browser (see "Viewing a Web Page" on page 160).
- **2.** Go to the page that contains the link to the application you want to download.
- 4. Follow the onscreen instructions to accept and install the application.

### Installing Applications From a Computer

To install an application from a computer, you must first install Palm<sup>°</sup> Desktop software from the Palm Software Installation CD that came with your Treo 700<sup>P</sup> smart device.

When you download an application to your computer, it is probably in a compressed format such as a ZIP or SIT file. If the file is compressed, you need to use a decompression utility on your computer, such as WinZip or Allume Stufflt Expander, before you install the application on your device.

 On a Windows computer, drag and drop the application file(s) onto the Palm<sup>™</sup> Quick Install icon on the Windows desktop.

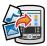

On a Mac computer, drag and drop the application file(s) onto the **Send To Handheld** droplet in the **Palm** folder.

- 2. Select your device name from the User list, and then click OK.
- Synchronize your device with your computer to install the application(s) on your device.

| Tip: | You can open a window that lets you select whether to install files on<br>your device or on an expansion card. On a Windows computer, double- |
|------|----------------------------------------------------------------------------------------------------|
|      | click the <b>Palm Quick Install</b> icon. On a Mac computer, open the <b>HotSync</b><br>menu and select <b>Install Handheld files</b> .       |

### **Getting Help With Third-Party Applications**

If you encounter a problem with a third-party application (such as an error message), contact the application's author or vendor. For general troubleshooting of third-party applications, see "Third-Party Applications" on page 347.

# **Removing Applications**

If you decide that you no longer need an application or you want to free up memory, you can remove applications from your device or from an expansion card. You can remove only applications, patches, and extensions that you install; you cannot remove the built-in applications that reside in the ROM portion of your Treo device. These applications appear with a lock icon an extension.

- **1.** Go to Applications (a).
- 2. If you want to remove an application from an expansion card, insert the card into your device.
- **3.** Open the menus .
- 4. Select Delete on the App menu.
- Select the Delete From pick list and select the location of the application you want to remove: Phone or Card.
- 6. Select the application that you want to remove.
- 7. Select Delete.
- 8. Synchronize to remove the application from the **Backup** folder on your computer.

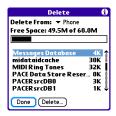

Tip:Applications deleted from your device are kept on your computer in the<br/>Archive folder of your user folder. If you're having trouble locating your<br/>user folder, see "I Can't Find My User Folder" on page 322.

### Manually Deleting Applications From Your Computer

If an application you delete reappears on your device, you may need to manually delete it from your computer.

- **1.** Locate your **Backup** folder on your computer.
  - Windows: C:\Program Files\Palm\<Device Name>.
  - Mac: Mac HD\Applications\Palm\Users\<Device Name>.
  - If you upgraded from a previous version of Palm Desktop, your backup folder may be located in the palmOne or Handspring folder.
- 2. If you find a PRC or PDB file for the application you just removed, delete the file from the **Backup** folder.
- 3. Delete the file from your device again.

#### Section 6A: Managing Files and Applications

### **Viewing Application Information**

The **Info** screens display basic statistics about the applications on your Treo device.

- **1.** Go to Applications (a).
- 2. Open the menus 🗊.
- 3. Select Info on the App menu.
- **4.** At the bottom of the screen, select the type of information you want to view:
  - Version displays the version numbers of your applications.
  - Size displays the size (in kilobytes) of your applications and information.
  - Records displays the number of entries in your applications.
- 5. Scroll to the application you want to see information about.
- 6. Select Done.

| Info                   |         |
|------------------------|---------|
| Device: 🔻 Phone        |         |
| Free Space: 59.9M of 6 | 0.0M    |
|                        |         |
| LocsLib-locL           | 17K 🧋   |
| MapLib                 | OK 🖁    |
| MathLib                | OK Î    |
| Memo Pad               | 2K      |
| Memos                  | ЗК ₿    |
| Messages Database      | 6K      |
| MessageStoreLibr       | ЗК ↓    |
| Done Version Size      | Records |

# Sending Information Using Bluetooth® Wireless Technology

#### Sending Entries Over a Bluetooth® Wireless Connection

In most applications you can send an individual entry or item such as a contact or a picture. You can also send all the entries in a category, such as all contacts in the Business category.

- 1. Go to Applications 💿 and select Bluetooth 🚯.
- 2. Select Bluetooth On.
- **3.** Go to **Applications** (a) and open the application containing the information you want to send.
- 4. Select the entry or category you want to send.
- 5. Open the menus 🗊.
- 6. Select Send from the leftmost menu.
- 7. Select Bluetooth, and then select OK.
- Select the receiving device(s) on the Discovery Results screen, and then select OK.

#### Sending an Application Over a Bluetooth Wireless Connection

- **1.** Go to Applications 🐵 and select Bluetooth 🚯.
- 2. Select Bluetooth On.
- **3.** Go to Applications (a).

#### Section 6A: Managing Files and Applications

- **4.** Open the **menus** .
- 5. Select Send from the App menu.
- **6.** Select the **Send From** pick list and select whether the application you want to send is located on your device or on an expansion card.
- Select the application you want to transfer. You cannot send an item that has a lock an ext to it.
- 8. Select Send.
- 9. Select Bluetooth, and then select OK.
- **10.** Select the receiving device(s) on the Discovery Results screen, and then select **OK**.

#### **Receiving Information Over a Bluetooth Wireless Connection**

- 1. Go to Applications 🐵 and select Bluetooth 🚯.
- 2. Select Bluetooth On.
- 3. Select the Visibility pick list and select one of the following:
  - Visible: Enables Bluetooth devices that are not on your Trusted Device list to request a connection with your device. Your device remains accessible to other devices until you turn this option off.
  - **Temporary:** Enables Bluetooth devices that are not on your **Trusted Device** list to request a connection with your device during the next two minutes. Your device reverts to the **Hidden** setting and becomes inaccessible to other devices after two minutes.

- 4. Use the other device to discover your Treo device and send information to it:
  - See the other device's documentation to learn how to discover and send information over a Bluetooth wireless connection.
  - If the Ringer switch is set to the Sound On ■) position, your Treo device beeps to notify you of the connection and then prompts you to accept the information. Select a category or expansion card to file the item. If you don't select a category, the item goes into the Unfiled category.
- 5. Select Yes to receive the information or No to refuse it.

| Tip: | As a security measure, your Treo device does not accept any information<br>unless you select <b>Yes</b> to receive the information. To protect your<br>information, do not accept any information from an unknown sender. |
|------|----------------------------------------------------------------------------------------------------|
|      | information, do not accept any information from an unknown sender.                                                                                                    |

### **Beaming Information**

Your Treo 700<sup>,</sup> smart device is equipped with an IR (infrared) port that enables you to beam information to another Palm OS device with an IR port. The IR port is located on the top of your device, between the **Ringer** switch and the antenna, behind the small dark shield.

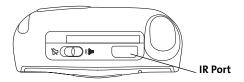

For best results, the path between the two devices must be clear of obstacles, and both devices must be kept stationary. If you have difficulty beaming, shorten the distance and avoid bright sunlight.

Tip:If you beam a bookmark or a saved page from the Web browser, it beams<br/>the URL, not the contents of that page.

### **Beaming an Entry**

You can beam an individual entry or item such as a contact or a picture. You can also beam all the entries in the selected category, such as all the contacts in the Business or Family category.

- **2.** Open the **menus** (5).
- 3. Select one of the following on the Record menu:
  - Beam sends an individual entry.
  - Beam Category sends all entries in the current category.
- 4. When the **Beam Status** dialog box appears, point the IR port on your Treo device directly at the IR port of the receiving device.

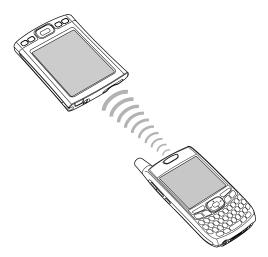

5. Wait for the **Beam Status** dialog box to indicate that the transfer is complete before you continue using your Treo device.

Tip:You can beam your business card. From the Main view in the Phone<br/>application, open the menus, and then press M.

#### **Beaming an Application**

Not all applications can be beamed. A lock icon  $\square$  appears on the **Beam** screen next to applications that cannot be beamed.

- **1.** Go to Applications <sup>(D)</sup>.
- 2. Open the menus 🗊.
- 3. Select Beam on the App menu.
- 4. Select the **Beam From** pick list and select whether the application you want to beam is located on your Treo device or on an expansion card.
- 5. Select the application you want to transfer, and then select Beam.
- 6. When the **Beam Status** dialog box appears, point the IR port on your Treo device directly at the IR port of the receiving device.
- 7. Wait for the **Beam Status** dialog box to indicate that the transfer is complete before you continue using your Treo device.

| Note: | Please note that there may be restrictions that prevent you from        |
|-------|-------------------------------------------------------------------------|
|       | transferring copies of an application to a third party. It is your      |
|       | responsibility to ensure that you have obtained the legal right to      |
|       | provide a copy to the third party and to honor any restrictions imposed |
|       | by the software licensors.                                              |

#### **Receiving Beamed Information**

- 1. Turn on your screen.
- 2. Select the beam command on the transmitting device.
- **3.** Point the IR port on your Treo device directly at the IR port of the transmitting device to open the **Beam Status** dialog box.
- 4. When the Beam Status dialog box appears, select a category or expansion card. (If you don't select a category, the item goes in the Unfiled category.)
- 5. Select Yes to receive the information or No to refuse it.

# Synchronizing Information—Advanced

### **Changing Which Applications Sync**

By default, information from Calendar, Contacts, Memos, Pics&Videos, and Tasks is updated each time you synchronize your device with Palm Desktop software or Microsoft Outlook. You can change which applications synchronize. For example, if you don't use the Memos application and you want to speed up synchronization, you can turn off synchronization for Memos.

| Tip: | Windows If you set up your device to sync with Outlook, see the                |  |
|------|--------------------------------------------------------------------------------|--|
|      | online Outlook synchronization Help to learn how to change which               |  |
|      | applications synchronize. Click the <b>HotSync manager</b> icon in the taskbar |  |
|      | in the lower-right corner of your computer screen, and then select             |  |
|      | <b>Custom</b> to view the list of applications that sync with Outlook.         |  |
|      |                                                                                |  |

On a Windows computer:

- Click the HotSync manager icon (2) in the taskbar in the lower-right corner of your screen.
- 2. Select Custom.
- 3. Select your device name from the drop-down list at the top of the screen.
- 4. Select the application for which you want to turn synchronization on or off, and then click **Change**.
- 5. Do one of the following:
  - Select Synchronize the files to turn on synchronization for an application.

 Select **Do nothing** to turn off synchronization for an application that currently synchronizes (for example, to turn off synchronization for Memos if you do not use that application).

| Change HotS | ync Action                                |                  |
|-------------|-------------------------------------------|------------------|
| HotSync Act | ion for Memos                             | OK               |
|             | <ul> <li>Synchronize the files</li> </ul> | Cancel           |
|             |                                           | Help             |
|             | C Desktop overwrites handheld             | Set as default   |
| ∎≁⊒         | C Handheld overwrites Desktop             | ) Sei as deradir |
| 0"          | C Do nothing                              |                  |
|             |                                           |                  |

| Tip: | Select one of the two <b>overwrite</b> options if you want the information in<br>one location (device or computer) to completely replace the<br>information in the other location for that application. For example, if<br>the <b>Calendar</b> information on your device is accurate but the information<br>on your computer has become corrupted, select <b>Handheld overwrites</b><br><b>desktop</b> for the <b>Calendar</b> application to have your device information<br>replace your computer information. Note that "handheld" refers to your |
|------|----------------------------------------------------------------------------------------------------|
|      | device and "desktop" refers to your computer.                                                                                                    |

- **6.** (Optional) Repeat steps 4 and 5 for each application for which you want to turn synchronization on or off.
- 7. (Optional) To keep this synchronization setting on an ongoing basis, check the Set as default box. If you do not check this box, the option you select applies only the next time you synchronize. Thereafter, information is updated according to the default setting for that application.

**Section 6A: Managing Files and Applications** 

8. Click OK, and then click Done.

On a Mac computer:

- 1. Double-click the Palm Desktop icon 💐 in the Palm folder.
- 2. From the HotSync menu, select Conduit Settings.
- 3. From the User pop-up menu, select your device name.
- Select the application for which you want to turn synchronization on or off, and then click Conduit Settings.
- 5. Do one of the following:
  - Select Synchronize the files to turn on synchronization for an application.
  - Select **Do nothing** to turn off synchronization for an application that currently synchronizes (for example, to turn off synchronization for Memos if you do not use that application).

| HotSync action for: Photos             |  |
|----------------------------------------|--|
| 🗒 📜 💿 Synchronize the files            |  |
| 🖳 💭 Macintosh overwrites handheld      |  |
| 📑 🔲 🖯 Handheld overwrites Macintosh    |  |
| 🗒 🚛 🔘 Do Nothing                       |  |
| Default setting: Synchronize the files |  |
| (?) (Make Default) (Cancel) OK         |  |

| Тір: | Select one of the two <b>overwrite</b> options if you want the information in<br>one location (device or computer) to completely replace the<br>information in the other location for that application. For example, if<br>the <b>Calendar</b> information on your device is accurate but the information<br>on your computer has become corrupted, select <b>Handheld overwrites</b> |
|------|----------------------------------------------------------------------------------------------------|
|      | <b>Macintosh</b> for the <b>Calendar</b> application to have your device information replace your computer information. Note that "handheld" refers to your device.                                                                                                    |

- **6.** (Optional) Repeat steps 4 and 5 for each application for which you want to turn synchronization on or off.
- 7. (Optional) To keep this synchronization setting on an ongoing basis, click Make Default. If you do not select this button, the option you select applies only the next time you synchronize. Thereafter, information is updated according to the default setting for the application.
- 8. Click OK, and then close the Conduit Settings screen.

### Setting Up a Bluetooth Connection for Synchronization

If your computer is enabled with Bluetooth wireless technology, you can synchronize wirelessly over a Bluetooth connection. When you synchronize using your device's Bluetooth wireless feature, you don't need your cable. This is especially useful if you travel with a laptop enabled with Bluetooth wireless technology.

- 1. Go to Applications 🐵 and select Bluetooth 🚳.
- 2. Select On.
- **3.** Enter a device name for your Treo device. This is the name that appears on the other Bluetooth device's screen when it connects to your Treo device.
- 4. Select Setup Devices.
- 5. Select HotSync Setup.
- 6. Follow the onscreen instructions to create a partnership between your Treo device and your computer. In some cases you may need to perform setup steps on your computer before you can complete this step. Check your computer's documentation for specific setup instructions.
- 7. After you finish the HotSync Setup, select **Done** to return to **Applications** view.

You're now ready to sync your Treo device with your Bluetooth computer.

| Bluetooth                         | 8 T.a 🔏                   |
|-----------------------------------|---------------------------|
| Bluetooth:<br>Wireless Technology | On Off<br>Bluetooth is On |
| Device Name: Pa                   | lm Device                 |
| Visibility: 🔻                     | Visible                   |
|                                   |                           |
|                                   |                           |
|                                   |                           |
| (Setup Devices)                   | Tips                      |
|                                   |                           |

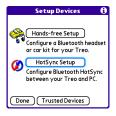

### Synchronizing Over a Bluetooth Connection

- **1.** Go to Applications 💿 and select HotSync 🕼.
- 2. Select Local.
- **3.** Select the pick list below the **HotSync** icon, and then select the name of the PC you set up for Bluetooth synchronization (see "Setting Up a Bluetooth Connection for Synchronization" on page 271).

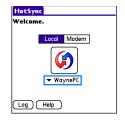

**4.** Select the **HotSync** icon 🐼 on your device.

When synchronization is complete, a message appears at the top of your device screen. Be patient; synchronization may take a few minutes.

### Synchronizing Over an Infrared Connection

When you synchronize using your device's IR port, you don't need your cable. This is especially useful if you travel with an IR-enabled laptop.

Your computer must include the following:

- Your computer must have an enabled IR port and driver, or an IR device that is attached to it. Check your computer's documentation to see if the computer supports IR communication.
- HotSync manager must be active. On a Windows computer, you know HotSync manager is active when its icon (2) appears in the lower-right corner of your screen.

On a Windows computer:

- On your computer, click the HotSync manager icon
   in the taskbar in the lower-right corner of your screen. Make sure that Infrared is selected.
- 3. Select Local.
- Select the pick list below the HotSync icon and select IR to a PC/Handheld.

| HotSync<br>Welcome. |  |
|---------------------|--|
| weicome.            |  |
| Local Modem         |  |
|                     |  |
|                     |  |
|                     |  |
| Log Help            |  |

- 5. Position the IR port of your device within a few inches of the IR port of your computer.
- 6. Select the HotSync icon 🐼 on your device.

When synchronization is complete, a message appears at the top of your device screen. Be patient; synchronization may take a few minutes.

On a Mac computer:

- 1. Double-click the HotSync manager icon 🔅 in the Palm folder.
- 2. From the HotSync Controls tab, select Enabled.
- 3. Click the Connection Settings tab, and then check the On box next to IR port.
- 4. Close the HotSync Software Setup screen.
- 5. On your device, go to Applications 🐵 and select HotSync 🕼.
- 6. Select Local.

- 7. Select the pick list below the HotSync icon, and select IR to a PC/Handheld.
- 8. Position the IR port of your device within a few inches of the IR port of your computer.
- **9.** Select the **HotSync** icon **(**) on your device.

When synchronization is complete, a message appears at the top of your device screen. Be patient; synchronization may take a few minutes.

# **Using Expansion Cards**

The expansion slot on your Treo device enables you to add SD cards and MultiMediaCard cards to extend the storage capacity of your device. For example, SD cards and MultiMediaCard cards can store the following:

- Pictures
- MP3 audio files
- Email attachments
- Games
- eBooks
- Microsoft Office files
- Adobe Acrobat files
- Applications
- Databases

Your Treo device is also compatible with SDIO cards, which let you add accessories, such as a presentation module, to your device.

Although expansion cards are sold separately, your device includes a dummy, nonfunctional card inside the expansion slot to keep out dust and other debris. When you're not using an expansion card, reinsert the dummy card to keep the expansion card slot clean.

| Tip: | SD cards are faster than MultiMediaCard cards for reading and writing information. |
|------|------------------------------------------------------------------------------------|
|      |                                                                                    |

### **Inserting and Removing Expansion Cards**

If the **Ringer** switch is set to the **Sound On** () position, you hear a confirmation tone when you insert or remove an expansion card.

- **1.** Press down and release the dummy card.
- **2.** After you feel the expansion slot eject the dummy card, remove the card from the expansion slot.

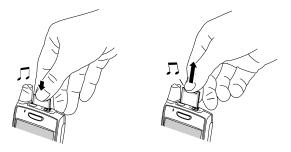

3. Hold your device with the screen facing you, and hold the card with the label facing you. (The notch on the card should be in the lower-left corner next to the antenna.)

4. Insert the card into the expansion slot until you feel the card lock into place.

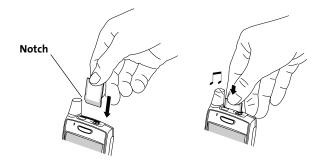

#### **Opening Applications on an Expansion Card**

After you insert an expansion card into the expansion card slot, you can open any of the applications stored on the expansion card.

- Insert the expansion card into the expansion slot. Applications view automatically appears.
- **2.** Select the icon for the application you want to open.
- **3.** Press **Center** ( to open the application.

#### Accessing Items Stored on an Expansion Card

When an expansion card contains items such as pictures or songs, you can access those items directly from the card.

- 1. Insert the expansion card into the expansion card slot. Applications view automatically appears.
- 2. Select the category pick list in the title bar, and then select All.
- **3.** Select the icon for the application in which you want to open the item. For example, to view a picture, select **Pics&Videos**.

| Tip: | Install the Palm <sup>®</sup> Files application from the Palm Software Installation |
|------|-------------------------------------------------------------------------------------|
|      | CD to easily browse and manage files on an expansion card.                          |

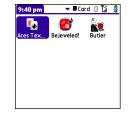

#### Copying Applications Between an Expansion Card and Your Device

You can copy applications between your Treo device and your expansion card.

Before you copy an application to an expansion card, make sure that it is compatible with Palm OS software version 5.4.5 or later. Some applications do not work with expansion cards and do not allow you to store files in a location that is separate from the application.

- **1.** Make sure the card is not write-protected. (For details, see the instructions that came with your card.)
- **2.** Go to Applications <sup>(D)</sup>.

Tip:

- 3. Open the menus 🗊.
- 4. Select Copy on the App menu.
- 5. Select the Copy To pick list and select the destination: <card name> or Phone.
- Select the From pick list and select the location of the application you want to copy: <card name> or Phone.
- 7. Highlight the application you want to copy.

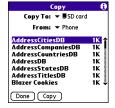

8. Select Copy.

| Тір: | You can install an application directly to an expansion card instead of copying it from your device's main memory. See "Installing Applications" |  |
|------|----------------------------------------------------------------------------------------------------|--|
|      | on page 255 for details.                                                                                                    |  |

#### **Viewing Expansion Card Information**

The **Card Info** application displays general information about the expansion card that is currently in the expansion slot, and it enables you to rename and format a card.

• Go to Applications 🙆 and select Card Info 趣 .

#### **Renaming an Expansion Card**

If you change the contents of an expansion card, you may at some point want to rename the card to better match its contents.

- Card Info Card: SD card Type: Secure Digital Card Size: 94.1 MB Free of 119.8 MB Application Directory: 3 Items, 653.9 KB Image Directory: 9 Items, 705.2 KB 25.6 MB Used 94.1 MB Free of 119.8 MB
- **1.** Make sure the card is not write-protected. (For details, see the instructions that came with your card.)
- 2. Insert the expansion card into the expansion slot. Applications view automatically appears.
- 3. Select the category pick list at the top of the screen, and then select All.
- 4. Select Card Info 趣 .
- 5. Open the menus 🗊.
- 6. Select Rename Card on the Card menu.
- 7. Enter a new name for the card.
- 8. Select OK.

#### Formatting an Expansion Card

Formatting an expansion card is similar to formatting a disk on a computer. When you format an expansion card, you erase all the information stored on the card and return it to a blank state.

- **1.** Make sure the card is not write-protected. (For details, see the instructions that came with your card.)
- 2. Insert the card into the expansion slot. Applications view automatically appears.
- 3. Select the category pick list at the top of the screen, and then select All.
- 4. Select Card Info 趣 .
- 5. Open the menus .
- 6. Select Format Card on the Card menu.
- 7. Enter a new name for the card.
- 8. Select OK.

## Section 6B

# **Customizing Your Device**

#### **In This Section**

- Setting System Sounds
- Adjusting the Display and Appearance
- Changing the Applications Settings
- Customizing Device Buttons
- Setting the Date and Time
- Optimizing Power Settings
- Locking Your Device and Information
- Using Connection Settings
- Purchasing Accessories for Your Device

## **Setting System Sounds**

## **Silencing Sounds**

- 2. To hear all sounds again, slide the **Ringer** switch to the **Sound On** (▲)) position.

When you slide the **Ringer** switch back to the **Sound On** (1) position, it restores the previous sound settings.

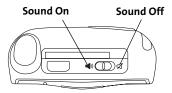

| Tip: | Your device includes a silent alarm that can vibrate even when the <b>Ringer</b><br>switch is set to <b>Sound Off</b> . For information on setting the vibrate option, |  |
|------|----------------------------------------------------------------------------------------------------|--|
|      | see the section on setting alert tones in the chapters that describe the individual applications.                                                                      |  |

#### Setting System Volume Levels

You can set the volume level for system sounds, such as the tone that plays when you synchronize.

If the **Ringer** switch is set to the **Sound Off** position, the ringer setting overrides the sound settings and all sounds are turned off.

- 1. Go to Applications 💿 and select Sounds 🔬 .
- 2. Select the Application pick list, and then select System.
- 3. Select the System Volume and Game Volume pick lists, and then select the volume levels.
- 4. Select Done.

Tip:

| Preferences                                                               | Sound & Alerts |  |
|---------------------------------------------------------------------------|----------------|--|
| Application:                                                              | ▼ System       |  |
| System Volume:                                                            | ▼ 2            |  |
| Game Volume:                                                              | ▼ 2            |  |
| Note: Sounds aren't played when<br>the ringer switch is set to Sound Off. |                |  |
| -)(⊐ On                                                                   | Ø Off          |  |
|                                                                           |                |  |
| Done New                                                                  | (Manage) Tips  |  |

# Adjusting the Display and Appearance

## Adjusting the Brightness

Depending on the lighting conditions in which you're using your device, you may need to adjust the brightness of the screen and keyboard backlight.

**1.** Press **Option** O, and then press **Backlight** O.

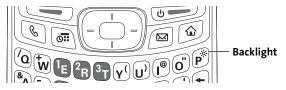

- 2. Press Left < and Right > to adjust the brightness.
- 3. Select Done.

 Tip:
 To automatically set the brightness to the low setting, press Option, and then press Menu.

#### **Changing the Screen Font**

You can change the screen font in **Calendar**, **Contacts**, **Memos**, **Sprint PCS PictureMail®**, **Tasks**, and the Web browser. The font styles may vary between applications, and some applications may offer fewer choices.

- **1.** Open the application in which you want to change the font.
- 2. Open the menus 🗊.
- 3. Select Options, and then select Font.

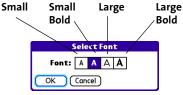

- Select a font style. (In the Web browser, select the Font size pick list and select Large or Small.)
- 5. Select OK.

Tip:

You can also change the text size in the VersaMail® application. See the User Guide for the VersaMail Application.

### **Setting Display Formats**

Formats Preferences enable you to select number conventions based on geographic regions. For example, in the United Kingdom, time often is expressed using a 24-hour clock. In the United States, time is expressed using a 12-hour clock with an AM or PM suffix. Many of the built-in applications on your Treo™ 700<sub>P</sub> smart device use the Formats Preferences settings.

- 1. Go to Applications 🐵 and select Prefs 🚚 .
- 2. Select Formats.
- 3. Set any of the following preferences:
  - Preset to sets the standard number conventions for your country. When you select a country, the other Formats
     Preferences are automatically set to that country's conventions. You can also edit each option individually.

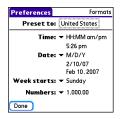

- Time sets the time format. Select HH:MM to display a 24-hour clock.
- Date sets the date format.
- Week starts sets the first day of the week (usually Sunday or Monday).
- Numbers sets the format for numbers with decimal points and commas.
- Select Done.

### **Aligning the Screen**

Occasionally, your device screen may need to be readjusted. If this occurs, you may see the wrong feature being activated when you tap the screen. To fix the problem, you can realign the screen any time.

- 1. Go to Applications 🐵 and select Prefs 🚚 .
- 2. Select Touchscreen.
- **3.** Follow the onscreen instructions to tap the screen where indicated.
- 4. Select Done.

#### **Changing the System Color Scheme**

- 1. Go to Applications  $\textcircled{\sc only}$  and select Prefs  $\textcircled{\sc only}$  .
- 2. Select Color Theme.
- 3. Select a color scheme from the list.
- 4. Select Done.

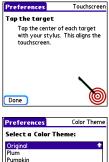

| Preferences           | Color Theme |
|-----------------------|-------------|
| Select a Color Theme: |             |
| Original              | 1           |
| Plum                  |             |
| Pumpkin               |             |
| Purple                |             |
| Rain                  |             |
| Red                   |             |
| Rose                  |             |
| Silver                |             |
| Sky                   | +           |
| Done                  |             |

| Tip: | You can also set the wallpaper for the <b>Main</b> view in the <b>Phone</b><br>application (see "Customizing the Main View in the Phone Application" |  |
|------|----------------------------------------------------------------------------------------------------|--|
|      | on page 92) and the background for Agenda view in Calendar (see                                                                                      |  |
|      | "Customizing Display Options for Your Calendar" on page 231).                                                                                        |  |

# **Changing the Applications Settings**

You can change the Applications settings on your device so that you can easily access the applications you use most often. You can arrange and display your applications by category, reassign the buttons on your device, and select default applications for specific tasks.

### Arranging Applications by Category

You can assign an application to a category and then display a specific category of applications in **Applications** view.

- **1.** Go to Applications (2).
- 2. Open the menus 🗊.
- 3. Select Category on the App menu.
- 4. Select the pick list next to each application and select a category.
- 5. Select Done.

| Tip: | To create a new category, select the <b>category</b> pick list and select <b>Edit</b>         |  |
|------|-----------------------------------------------------------------------------------------------|--|
|      | <b>Categories</b> . Select <b>New</b> , and then enter the category name. Select <b>OK</b> to |  |
|      | close the dialog box, and then select <b>OK</b> again.                                        |  |

### **Displaying Applications by Category**

Do one of the following:

- Press Applications 🐵 repeatedly to cycle through all your categories.
- Select the **category** pick list at the top of the screen and select the category you want to display. Select **All** to display all of your applications.

### Selecting the Applications Display

By default, **Applications** view displays each application as an icon. As an alternative, you can view a list of applications. The list view is particularly useful when you have so many applications in a category that the applications fill up more than one screen.

- **1.** Go to Applications (2).
- 2. Open the menus 🗐.
- 3. Select Options, and then select Preferences.
- 4. Select the View By pick list, and then select List.
- 5. Select OK.

## **Customizing Device Buttons**

### **Reassigning Buttons**

With **Buttons Preferences** you can select which applications are associated with the quick buttons and the **Side** button on your device. You can assign a primary and secondary application to each of the three quick buttons that open an application.

| Тір: | We recommend that you keep the primary button assignments on the factory settings until you become comfortable with the features of your device. If you do change the primary button assignments, remember that the instructions in this guide and in the other help features refer to |
|------|----------------------------------------------------------------------------------------------------|
|      | the original button settings.                                                                                                    |

- 1. Go to Applications 💿 and select Prefs 🚳.
- 2. Select Buttons.
- 3. Select the pick list next to the icon of the button

you want to reassign, or select the **Option** (1) + **Button** combination you want to reassign, or select the **Press + Hold Side button** pick list, and then select an application.

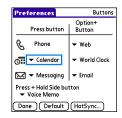

4. Select Done.

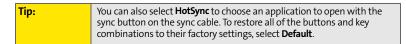

Customizing

## Changing Default Applications

Sometimes one application looks for another application to handle information (for example, a mail application might open a browser when you select a link in an email message). Your device comes with a set of predefined applications to handle email, messaging, and browser requests from other applications. If you have more than one application to handle these requests on your device, you can specify which application you want to use for each function.

- Go to Applications 
   and select Prefs
- 2. Select Default apps.
- **3.** Select each pick list, and then select the application you want to associate with that function.
- 4. Select Done.

| Preferences                                               | Default Apps                  |  |
|-----------------------------------------------------------|-------------------------------|--|
| Select the default application to use with each function. |                               |  |
| Email                                                     | Email 💌 VersaMail             |  |
| Messaging                                                 | <ul> <li>Messaging</li> </ul> |  |
| Browser                                                   | ▼ Web                         |  |
|                                                           |                               |  |
|                                                           |                               |  |
| Done                                                      |                               |  |

## Setting the Date and Time

By default, your device synchronizes the date, time, and time zone with the Nationwide Sprint PCS<sup>®</sup> Network when your device is on and you are inside a coverage area. **Date & Time Preferences** let you manually set the date, time, and time zone for your device.

#### Note:

You can also add time zones to events you create in **Calendar**. See "Creating an Event" on page 226 for information.

- 1. Go to Applications 🐵 and select Prefs 🚳.
- 2. Select Date & Time.
- 3. To manually set the date and time, uncheck the Get date & time from mobile network box. Select the Date field and select the date, and then select the Time field and select the time.

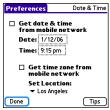

4. To manually set the time zone, uncheck the Get time zone from mobile network box. If you uncheck the Get date & time box, the Get time zone box is unchecked by default. Select the Set Location pick list, and then select a city in your time zone.

| Note: | If you uncheck the <b>Get date &amp; time</b> box, the <b>Get time zone</b> box is disabled |  |
|-------|---------------------------------------------------------------------------------------------|--|
|       | and you cannot have the Nationwide Sprint PCS Network automatically                         |  |
|       | set the time zone. However, you can choose to have the network set the                      |  |
|       | date and time while you manually set the time zone.                                         |  |

| Note: | If a city in the same time zone is not on the list, select <b>Edit List</b> , select <b>Add</b> , select a city in your time zone, and then select <b>OK</b> . If necessary, modify |  |
|-------|----------------------------------------------------------------------------------------------------|--|
|       | any of the settings in the <b>Edit Location</b> dialog box, and then select <b>OK</b> .                                                                                             |  |

5. Select OK, and then select Done.

**Power Preferences** enable you to adjust settings to maximize your device's battery performance.

- 1. Go to Applications 🐵 and select Prefs 🚳.
- 2. Select Power.
- 3. Set any of the following preferences:
  - Brightness sets the intensity of the screen and keyboard backlights. Drag the slider or press
     Left ◄ and Right ▷ to adjust the brightness level.
  - Auto-off after indicates how long your screen stays on during a period of inactivity. When there is no interaction with the keyboard or screen for the specified time period, your screen turns off automatically.

| Preferences          | Power       |
|----------------------|-------------|
| Brightness:          |             |
| Auto-off after:      | ▼ 1 minute  |
| On a call, dim backl | ight after: |
|                      |             |
| Beam Receive:        | ➡ On        |
|                      |             |
|                      |             |
|                      |             |
| Done                 | Tips        |

- On a call, dim backlight after indicates how long the backlight stays on at normal intensity during a phone call. After the specified time period, the backlight dims to conserve power during a long phone call.
- Beam Receive indicates whether your Treo device is ready to receive information over an infrared beam. If you leave this option off, you must return to this screen to turn on this option the next time you want to receive beamed information.
- 4. Select Done.

## Locking Your Device and Information

Your Treo device includes several features that help protect your device from inadvertent use and keep your information private. You can lock any of the following features on your device:

- Keyboard (Keyguard): You can use the Keyguard feature to disable the keyboard and all buttons in case they are accidentally pressed in your bag or pocket.
- Screen: You can disable the screen's touch-sensitive feature during an active call or call alert.
- Phone (Phone Lock): You can use the Phone Lock features to set your phone to require a password before a call is made. The built-in security software lets you call emergency services even if your phone is locked.
- **Device:** You can set your device to require a password for you to see any information on the device.
- Entries: You can mask or hide entries marked as private and set your device to require a password for viewing them.

### Locking Your Keyboard (Keyguard)

The **Keyguard** feature locks the keyboard so buttons aren't accidentally pressed or items on the screen aren't activated while your device is in a pocket or bag.

By default, **Keyguard** turns on whenever the screen is off. Each time you wake up the screen, you must turn off **Keyguard** to unlock the keyboard and use your device.

To turn off **Keyguard**, do the following:

- If the screen is off, press Power/End screen to wake up the screen.
- 2. Press Center 💮 to turn off Keyguard.
- ► To turn on Keyguard, press Option ⓐ and then press Power/End .

You can change how quickly **Keyguard** turns on, or you can disable the feature altogether. To change the **Keyguard** settings, do the following:

- 1. Go to Applications 🙆 and select Prefs 🙇.
- 2. Select Keyguard.
- 3. Select the Auto-Keyguard pick list, and then do one of the following:
  - Select how quickly you want Keyguard to turn on: When power is turned off, 5 seconds after power off, or 30 seconds after power off.
  - Select **Disabled** to completely disable the **Keyguard** feature until you turn it on again.
- 4. Select Done.

| Note:                                                                                                    | If you disabled <b>Keyguard</b> , you can turn <b>Keyguard</b> on manually by pressing |
|----------------------------------------------------------------------------------------------------|----------------------------------------------------------------------------------------|
|                                                                                                    | Option + Power/End when the screen is on. If you use this method,                      |
|                                                                                                    | Keyguard stays on only until you press Center to turn it off; it does not              |
|                                                                                                    | come back on. To permanently re-enable Keyguard, follow the preceding                  |
|                                                                                                    | procedure and select one of the options from the Auto-Keyguard list.                   |
| and the second second second second second second second second second second second second second second second |                                                                                        |

| Preferences                                 |                                  |  |  |  |
|---------------------------------------------|----------------------------------|--|--|--|
| General                                     |                                  |  |  |  |
| <ul> <li>Date &amp; Time</li> </ul>         | <ul> <li>Default apps</li> </ul> |  |  |  |
| <ul> <li>Formats</li> </ul>                 | <ul> <li>Keyguard</li> </ul>     |  |  |  |
| • Power                                     | Sound & Alerts                   |  |  |  |
| Touchscreen                                 |                                  |  |  |  |
| Communication                               |                                  |  |  |  |
| <ul> <li>Bluetooth</li> </ul>               | <ul> <li>Handsfree</li> </ul>    |  |  |  |
| Reyguard:<br>Press Center button to unlock. |                                  |  |  |  |
| 8:27 pm                                     | Thu 12/18                        |  |  |  |

### **Locking Your Screen**

You can set your device to automatically lock the screen's touch-sensitive features in certain situations.

- 1. Go to Applications 🙆 and select Prefs 🚚 .
- 2. Select Keyguard.
- 3. Check one or both of the following boxes:
  - Incoming calls received: Disables the screen when the phone rings. You must use the 5-way <sup>(C)</sup> to select the onscreen Answer and Ignore buttons, or press Talk <sup>(C)</sup> to answer the call or Power/End <sup>(C)</sup> to ignore the call.
  - On a call: Disables the screen after you answer a call. You must use the
     5-way () to select the onscreen buttons during the call. Use this setting to avoid accidentally pressing onscreen buttons while you're holding your device near your ear to speak.
- 4. Select Done.

## Locking Your Phone (Phone Lock)

You can lock your phone to prevent unauthorized calls and use of other wireless features. When your phone is locked, you must enter the correct code to unlock it. You can still call emergency services when your phone is locked, however.

- 1. Press Phone 🖲.
- 2. Open the menus 🗐.
- 3. Select Options, and then select Phone Lock.

- (Optional) Select Advanced, enter up to three numbers that you can dial when your phone is locked, and then select OK. You do not need to enter 911 as one of the three numbers, because this number is always available.
- 5. Select one of the following Phone Lock options:
  - **On phone power off** locks your phone each time you turn it off. When this setting is active, you must enter your lock code each time you turn your phone on again.
  - Immediately locks your phone when you select OK. The next time you dial a number, you must enter your lock code to unlock your phone. After that, you can continue to make calls without entering your lock code, unless you select one of the phone lock options.
- 6. When prompted, enter the lock code, and then select OK. (Unless you changed your lock code, it is the last four digits of your phone number.)
- 7. If you want to change the lock code, select **Change Lock Code**, enter a new lock code, and then select **OK**. Repeat this step to verify the new lock code.
- Select OK. If you selected Immediately in step 5, your phone locks right away. If you selected On phone power off, your phone locks the next time you press and hold Power/End is to turn off your phone.

To disable the current **Phone Lock** settings:

- 1. Press Phone 🕥.
- 2. Open the menus 🗊.
- 3. Select Options, and then select Phone Lock.
- Uncheck the On phone power off box and enter your lock code to change this setting.
- 5. Select OK twice.

#### **Locking Your Device**

To protect your personal information, you can lock the device so that you need to enter your password to access any of your information or use any features of your device, including the phone. You can still call emergency services when your device is locked.

| Important: | If you lock your device, you must enter the exact password to unlock it. If<br>you forget the password, you need to perform a hard reset to resume<br>using your device (see "Hard Reset" on page 315). Performing a hard<br>reset deletes all the entries in your device. However, you can restore all<br>previously synchronized information the next time you synchronize your |
|------------|----------------------------------------------------------------------------------------------------|
|            | device with your computer (see "Synchronizing Information—The Basics" on page 33).                                                                                                    |

- 1. Go to Applications 🙆 and select Security 💩 .
- 2. Select the Password box.
- 3. Assign a password and a password hint.
- 4. Select the Auto Lock Device box.
- 5. When prompted, enter your password, and then select OK.

| Security                         |  |
|----------------------------------|--|
| Password:<br>-Unassigned-        |  |
| Auto Lock Device:<br>Never       |  |
| Current Privacy:                 |  |
| <ul> <li>Show Records</li> </ul> |  |
| Lock & Turn Off Help             |  |

- **6.** Select one of the following options:
  - Never prevents your device from locking automatically. You can still lock your system manually by selecting Lock & Turn Off and then selecting Off & Lock.
  - **On power off** locks your device when you turn off the screen, or when it shuts off with the **Auto-off** feature.
  - At a preset time locks your device at a specific time of day.

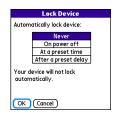

- After a preset delay locks your device after a period of inactivity.
- 7. Select OK.
- 8. Do one of the following:
  - Select Lock & Turn Off to lock your device immediately.
  - Press Applications 
     to accept your settings and continue using your device.

#### Working With Private Entries

In most applications, you can mark individual entries as private. All private entries remain visible and accessible until you select the Security setting. You have two Security setting options:

- Hide Records prevents private entries from appearing anywhere in the application.
- **Mask Records** replaces private entries with a visual placeholder where the entry would normally appear.

After you enable the mask or hide settings, any entries marked as private are immediately hidden or masked. If you define a password, you must enter it to display private entries. If you do not define a password, you (or anyone else) can reveal private entries without a password.

- **1.** Display the entry that you want to mark private.
- 2. Select Details.
- 3. Check the Private box.
- 4. Select OK.

### **Hiding or Masking All Private Entries**

- **1.** Make sure the entries you want to hide or mask are marked private, as described in the preceding procedure.
- 2. Go to Applications 🙆 and select Security 🔞 .
- 3. Select the Current Privacy pick list, and then select either Hide Records or Mask Records.
- 4. If prompted for your password, enter it and select OK.

#### **Viewing All Private Entries**

You can reveal all of the entries you've hidden or masked.

- 1. Go to Applications 🙆 and select Security 🔞 .
- 2. Select the Current Privacy pick list, and then select Show Records.
- 3. If prompted for your password, enter it and then select OK.

#### Viewing Private Entries in a Specific Application

- 1. Open the application that contains the private entries you want to see.
- 2. Open the menus 🗊.
- 3. Select Options, and then select Security.
- 4. Select the Current Privacy pick list, and then select Show Records.
- 5. Select OK.
- 6. If prompted for your password, enter it and then select OK.

### Security and Palm<sup>®</sup> Desktop Software (Windows)

The Windows version of Palm<sup>®</sup> Desktop software observes the security password for your Treo device. If you forget your password, you cannot view your information in Palm Desktop. If your device is unlocked, you can change your password on your device, but all entries marked as private are deleted. You can restore your private entries the next time you sync.

Follow these steps to recover a lost password:

- 1. Go to Applications 🙆 and select Security 💩 .
- 2. Select the Password box.
- 3. Select the Lost Password box.
- 4. Select Yes.

#### **Entering Owner Information**

You can use **Owner Preferences** to record information that you want to associate with your Treo device, such as your name, company name, and home phone number. If you lock your device (see "Locking Your Device" on page 301), the **Owner Preferences** information appears on the screen that requests your password to unlock it, and you must also enter your password to change the **Owner Preferences** information.

- 1. Go to Applications 💿 and select Prefs 🚳.
- 2. Select Owner.
- 3. If you assigned a password with the Security application, select Unlock, enter your password, and then select OK.
- 4. Enter the text that you want to appear on the **Owner Preferences** screen.
- 5. Select Done.

| Preferences                                | Owner |  |  |  |
|--------------------------------------------|-------|--|--|--|
| This device is owned by:                   |       |  |  |  |
| Your name here. Please return if<br>found. |       |  |  |  |
| 555-1111                                   |       |  |  |  |
|                                            |       |  |  |  |
|                                            |       |  |  |  |
|                                            |       |  |  |  |
|                                            |       |  |  |  |
| Done                                       |       |  |  |  |

## **Using Connection Settings**

#### **Connecting to a Virtual Private Network**

If you want to use your Treo device to access your corporate email account or other files on your corporate server, you may need to set up a virtual private network (VPN) on your device. A VPN enables you to log in to your corporate server through the company's firewall (security layer). You need a VPN on your device if your device and your company's server are located on opposite sides of the firewall.

Check with your company's system administrator to see if a VPN is required for accessing the corporate server. If a VPN is necessary, you must purchase and install a third-party VPN client on your device to use this feature.

Note:

For information about third-party VPN client software, see the Palm Software Installation CD or visit <u>www.palm.com/mytreo700pSprint</u>.

- 1. Install your third-party VPN client. See "Installing Applications" on page 255 for details.
- 2. Go to Applications 🐵 and select Prefs 🚚 .
- 3. Select VPN.
- 4. Enter the settings provided by your corporate system administrator.

## **Purchasing Accessories for Your Device**

These and other accessories are available from your local Sprint Store or at <u>www.palm.com</u>. For more information, you can also call the Sprint PCS<sup>®</sup> Accessory Hotline at 800-974-2221 or visit <u>www.sprint.com</u>. Next day delivery is available in select areas.

#### • Vehicle Power Charger

Charges your device in your vehicle using the car lighter socket.

#### Replacement Battery

Serves as a backup battery if your primary battery becomes drained, is charging, or has reached the end of its useful life.

#### • USB Sync Cable

Provides an extra cable (your device comes with one USB sync cable).

#### • USB Docking Cradle

Provides a convenient and elegant desktop solution for synchronizing information, charging your device with any USB-enabled PC or Mac computer, and charging a second battery.

#### • Extra AC Charger

Provides an extra 100 - 240 volt AC charger for your device.

#### International Travel Adapters

Provides snap-on adapters for continental Europe, the United Kingdom, and Australia. For use with the Extra AC Charger only.

#### • Leather Side Case With Belt Clip

Clips to your belt or bag for quick access and protection for your device.

#### Stylus

Provides a replacement or spare stylus for your device.

Section 6B: Customizing Your Device

# Resources

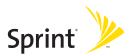

## Section 7A

# Help

#### **In This Section**

- Trouble Upgrading?
- Resetting Your Treo 700<sup>®</sup> Smart Device
- Replacing the Battery
- Troubleshooting
- Making Room on Your Treo 700<sub>P</sub> Smart Device
- Third-Party Applications
- Errors
- Where to Learn More

## Trouble Upgrading?

If you experience problems with your Treo<sup>™</sup> 700<sup>P</sup> smart device after performing the upgrade steps described in "Upgrading From Another Palm OS® Device" on page 27, you may have incompatible applications or settings that were not quarantined during the installation process. These files reside in the Backup subfolder of your user folder. Incompatible applications or settings can lead to numerous issues, including system resets and freezes. If you experience problems after upgrading, follow these steps to correct the problem:

- **1.** Locate your user folder on your computer:
  - Windows: If your device name is one word, your user folder name is the first six characters of your device name. If your device name is two words, your user folder name consists of the first six characters of the second word of your device name, followed by the first letter of the first word. For example, if your device name is John Smith, your user folder is named SmithJ. Your user folder is usually located inside one of the following folders:

C:\Program Files\Palm\

C:\Program Files\palmOne\

C:\Program Files\Handspring\

• Mac: Your user folder name is the same as your device name and is usually found in this location:

<Mac hard drive> : Users : <Your Mac username> : Documents: Palm : Users.

- 2. Make a copy of your user folder and store it in a safe place.
  - Windows: Copy the folder, and then paste it to your Windows desktop.

- Mac: Select the folder, press and hold the Option key, and then drag the folder to your Mac desktop.
- 3. Confirm that the copy of your user folder includes a subfolder named Backup, and that all the files in the original Backup subfolder are also in the copy of the Backup subfolder.
- 4. Delete all files from the original Backup subfolder.
- 5. Perform a hard reset on your device. See "Resetting Your Treo 700<sub>P</sub> Smart Device" on page 314 for instructions.
- Sync your Treo 700<sup>P</sup> smart device with your *new* desktop software; be sure to select your existing device name from the User list.
- 7. Reinstall third-party applications from the copy of your Backup subfolder (see "Installing Applications" on page 255 for instructions). We recommend that you install one application at a time to help you identify the application that caused the problem. We also recommend that you *do not* install any applications that do any of the following:
  - Modify phone functions, such as ringtones, dialing, or caller ID.
  - Replace organizer applications, such as **Contacts** or **Calendar**.
  - Set data connection features, such as activating or ending data connections.
  - Provide Web-clipping applications or files, such as PQA files.
  - Provide instant messaging features.

If you want to continue using these types of applications, please contact the third-party developer for software updates and information about compatibility with your Treo 700<sup>P</sup> smart device.

### Resetting Your Treo 700<sup>®</sup> Smart Device

#### Soft Reset

Performing a soft reset is similar to restarting a computer. If your Treo 700<sup>P</sup> smart device is not responding or you're having trouble synchronizing with your computer, a soft reset may help. All your information is retained when you perform a soft reset.

- 1. Press the **Battery Door Release** button and slide the battery door downward to remove it from your Treo 700<sup>P</sup> smart device.
- 2. Use the tip of the stylus to gently press the reset button on the back of your Treo 700<sup>p</sup> smart device.

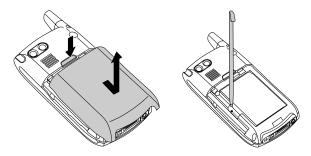

#### System Reset

A system reset, also called a safe or warm reset, can be useful if your device loops or freezes during a soft reset. Performing a system reset allows you to get out of the loop and restores limited functionality to your device in order to uninstall a third-party application that's causing the problem. Note that after a system reset, you must perform a soft reset to restore full functionality, including the wireless features, to your device.

- 1. Press the **Battery Door Release** button and slide the battery door downward to remove it from your Treo 700<sup>p</sup> smart device.
- While pressing and holding Up ▲ on the 5-way navigator , use the tip of the stylus to gently press the reset button on the back of your device.
- **3.** When the logo screen appears, release **Up** .
- 4. Delete the third-party application that you suspect is causing the problem.
- 5. Perform a soft reset.

#### Hard Reset

A hard reset erases all information and third-party software on your Treo 700<sup>p</sup> smart device. **Never perform a hard reset without first trying a soft and a system reset.** You can restore previously synchronized information the next time you synchronize.

| Note: | Your device might not re-establish a Sprint PCS Vision <sup>®</sup> session after a hard reset. To manually establish a new Sprint PCS Vision session, open |
|-------|----------------------------------------------------------------------------------------------------|
|       | the Web browser to access a Web site.                                                                                                    |

A hard reset can tell you if a problem stems from your Treo 700<sup>P</sup> smart device or from an application installed on it. If you do not experience the problem after you perform a hard reset, the problem is related to software you installed. See "Third-Party Applications" on page 347 for suggestions on diagnosing third-party software issues.

| Note: | Some third-party applications do not create a backup on your computer      |
|-------|----------------------------------------------------------------------------|
|       | when you synchronize. If you perform a hard reset, you may lose data in    |
|       | these applications and you will need to reinstall these applications after |
|       | the hard reset. Please contact the developer to find out which             |
|       | information is backed up during synchronization.                           |
|       |                                                                            |

- 1. Press the **Battery Door Release** button and slide the battery door downward to remove it from your Treo 700<sup>P</sup> smart device.
- 2. While pressing and holding **Power/End** \_\_\_\_, use the tip of the stylus to gently press the reset button on the back of your Treo 700<sup>P</sup> smart device.
- 3. Continue pressing and holding Power/End . When the logo screen appears, release Power/End .
- When the "Erase all data?" prompt appears, press Up ▲ to confirm the hard reset.

| Note: | If you do not see the "Erase all data?" message, the hard reset was not performed. Please retry the above steps, making sure to hold <b>Power/</b> |
|-------|----------------------------------------------------------------------------------------------------|
|       | End until the logo screen appears.                                                                                                    |

#### Section 7A: Help

Help

# **Replacing the Battery**

Your Treo 700<sup>P</sup> smart device comes with a replaceable battery. Be sure to use a battery that is approved by Sprint and that is compatible with your device. Failure to use the proper battery may result in a risk of personal injury or product damage, and it will void your device warranty.

- 1. Press Power/End e to turn off the screen.
- 2. Press the **Battery Door Release** button and slide the battery door downward to remove it from your Treo 700<sup>P</sup> smart device.
- **3.** Place a finger in the notch next to the battery and lift the battery up at a 45-degree angle to remove it from the compartment.

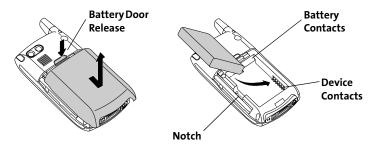

 Align the metal contacts on the new battery with the contacts inside the battery compartment.

- **5.** Insert the battery into the compartment at a 45-degree angle, pressing it into place. Slide the battery door onto the back of the device until it clicks into place.
- 6. Connect your device to the charger or sync cable.
- 7. Wait for your Treo 700<sup>P</sup> smart device to turn on, and then enable the network time or set the date and time when prompted.

### Troubleshooting

Note:

#### **Desktop Software Installation**

If you are having trouble installing the desktop software, you may have the wrong version of the software or some of your computer's resources may be unavailable. Follow these steps to retry the installation:

If you want to synchronize using a different personal information manager (PIM), you must install a third-party solution. Contact the PIM's author or vendor to learn whether desktop software is available for your new Treo device.
 Make sure your computer profile includes administrator rights to install software. In large organizations, these are usually granted by the system

The Palm Software Installation CD installs software that enables you to synchronize using Palm<sup>®</sup> Desktop software or Microsoft Outlook for Windows.

- software. In large organizations, these are usually granted by the system administrator.
- 2. Restart your computer.
- **3.** Quit any active applications, including virus scanners and Internet security applications.
- 4. Make sure you're installing the software from the Palm Software Installation CD that came with your new Treo 700<sup>p</sup> smart device. (Other versions of the desktop software may not work with this device.)
- 5. Insert the Palm Software Installation CD to restart the installation.

| Important: | Always use the same language for your Treo device, your operating system, and                                                                       |
|------------|----------------------------------------------------------------------------------------------------|
|            | your desktop software. Otherwise, you may lose information or have difficulty with synchronization. Support is not provided for mismatched language |
|            | setups.                                                                                                    |

#### Screen

#### The Screen Appears Blank

- When a period of inactivity lasts longer than the limit specified in Power Preferences, the screen turns off. Press and release Power/End I to wake up the screen.
- **3.** Look closely at the screen. If you can see a dim image, try adjusting the screen brightness (see "Adjusting the Brightness" on page 286).
- **4.** If the screen is still blank, perform a soft reset (see "Soft Reset" on page 314).
- **5.** If the problem persists, connect the Treo 700<sup>P</sup> smart device to the AC charger (see "Charging the Battery" on page 13) and perform a soft reset again.
- 6. If that doesn't work, perform a hard reset (see "Hard Reset" on page 315).

#### The Screen Doesn't Respond Accurately to Taps or It Activates Wrong Features

- 1. Go to Applications 🐵 and use the 5-way 🕞 to select Prefs 🧔.
- 2. Use the 5-way (-) to select Touchscreen.
- 3. Follow the onscreen instructions to align the screen.
- 4. Select Done.
- 5. If the problem persists, check for material trapped between the screen and the edge of the device.
- 6. If you're using a screen protector, make sure that it is properly installed.

#### There's a Blinking Bell at the Upper-Left Corner of the Screen

The blinking bell 🤑 in the upper-left corner of the screen is the Alert Manager symbol. It appears when you have alarms or messages that you haven't acknowledged.

- 1. Press and hold Center ⊡ or tap the Alert Manager symbol 🐣 with your stylus.
- 2. When the list of pending alerts appears, do either of the following:
  - Select the alert text to view the item and keep it in the list.
  - Check the box next to an alert to clear it from the list, and then select **Done**.

#### Synchronization

Synchronization backs up the information from your device onto your computer and vice versa. If you ever need to perform a hard reset or otherwise need to erase all your information on your device, you can synchronize your device with your computer to restore the information. Similarly, if your computer crashes and your Palm® Desktop software information is damaged, you can recover your information by synchronizing with your device. To make sure you always have an up-to-date backup of your information, synchronize frequently.

This section describes synchronization between your Treo device and a desktop computer running Palm Desktop software. You can also synchronize the information on your device using third-party applications. See the separate documentation for other applications for information on features and configuration.

Before you attempt to synchronize, make sure you've installed the desktop synchronization software from the Palm Software Installation CD.

#### I Can't Find My User Folder

**Windows:** If your device name is one word, your user folder name is the first six characters of your device name. If your device name is two words, your user folder name consists of the first six characters of the second word of your device name followed by the first letter of the first word. For example, if your device name is John Smith, your user folder is named SmithJ. Your user folder is usually located inside one of the following folders:

C:\Program Files\Palm\

C:\Program Files\palmOne\

C:\Program Files\Handspring\

**Mac:** Your user folder name is the same as your device name and is usually found in this location: <Mac hard drive> : Users : <Your Mac username> : Documents : Palm : Users.

#### Palm Desktop Software Does Not Respond to a Synchronization Attempt

- 1. Make sure that the USB sync cable is securely connected to the USB port on your computer and on the bottom of your device (see "Connecting Your Treo Device to Your Computer" on page 32).
- 2. Make sure that HotSync manager is running:
  - Windows: Right-click the HotSync manager icon 
     in the taskbar in the lower-right corner of your computer screen and make sure Local USB is

checked. If you don't see the **HotSync manager** icon 🏈 , click **Start**, select **Programs**, select **Palm**, and then select **HotSync Manager**.

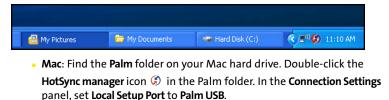

Synchronize. If the synchronization is successful, you do not need to complete the remaining steps.

- 4. Perform a soft reset (see "Soft Reset" on page 314).
- **5.** Synchronize. If the synchronization is successful, you do not need to complete the remaining steps.
- 6. If problems persist and you're synchronizing through a USB hub, try connecting the sync cable to a different USB port, or directly to your computer's built-in USB port.

- 7. Synchronize. If the synchronization is successful, you do not need to complete the remaining steps.
- (Windows only) Uninstall Palm Desktop software. Click Start, select Settings, select Control Panel, select Add or Remove Programs, select Palm Desktop software, and then click Change/Remove.

| Note: | Palm Desktop software for Mac computers does not provide an automated uninstall option. For information on uninstalling Palm Desktop software on a Mac, go to <u>www.palm.com/us/support</u> or |
|-------|----------------------------------------------------------------------------------------------------|
|       | contact Palm Technical Support for Mac computers.                                                                                                    |

- 9. Reboot your computer.
- **10.** Reinstall the synchronization software from the Palm Software Installation CD that came with your device.

#### Synchronization Starts But Stops Without Finishing

If you upgraded from a previous Palm OS<sup>®</sup> device or received a system error, such as Sys0505, there may be conflicts with software on your device.

- Locate your Backup folder and rename the folder (for example, BackupOld). Note that "Palm" in the following locations might be "Handspring" or "palmOne," based on the device you're upgrading from:
  - Windows: C:\Program Files\Palm\<device name>
  - Mac: Mac HD\Applications\Palm\Users\<device name>
- 2. Synchronize.
- **3.** Manually reinstall any third-party applications you want on your device. If necessary, use the items in the old Backup folder you renamed.

- (Windows only) If the Windows New Hardware Wizard appears, the synchronization process may be timing out before the wizard completes its job. Follow all instructions in the New Hardware Wizard, and then sync again.
- (Windows only) Uninstall Palm Desktop software. Click Start, select Settings, select Control Panel, select Add or Remove Programs, select Palm Desktop software, and then click Change/Remove.

| Note: | Palm Desktop software for Mac computers does not provide an automated uninstall option. For information on uninstalling Palm Desktop software on a Mac, go to <b>www.palm.com/us/support</b> or |
|-------|----------------------------------------------------------------------------------------------------|
|       | contact Palm Technical Support for Mac computers.                                                                                                    |

- 6. Reboot your computer.
- **7.** Reinstall the synchronization software from the Palm Software Installation CD that came with your device.

Tip:The HotSync Log can tell you when and why synchronization stopped.<br/>Right-click the HotSync manager icon in the taskbar in the lower-right<br/>corner of your computer screen, and then select View Log.

#### Synchronization Finishes But Information Does Not Appear Where It Should

 Make sure you're synchronizing with the intended desktop personal information manager (PIM). The Palm Software Installation CD enables you to choose whether you want to synchronize with Palm Desktop software or Microsoft Outlook for Windows. Reinsert the installation CD and select "Change your synchronization method" if necessary. If you use a different PIM, you need to install third-party software to synchronize. For more information, consult the company that makes the PIM.

- 2. If multiple Palm OS devices are synchronizing with your computer, make sure you are synchronizing with the correct device name. If information is not appearing in Palm Desktop, make sure the correct device name is selected in the User list on the toolbar of Palm Desktop.
- 3. Open HotSync manager on your computer, and make sure the necessary conduits are set to Synchronize the files.
- (Windows only) Uninstall Palm Desktop software. Click Start, select Settings, select Control Panel, select Add or Remove Programs, select Palm Desktop software, and then click Change/Remove.

| Note: | Palm Desktop software for Mac computers does not provide an             |
|-------|-------------------------------------------------------------------------|
|       | automated uninstall option. For information on uninstalling             |
|       | Palm Desktop software on a Mac, go to <u>www.palm.com/us/support</u> or |
|       | contact Palm Technical Support for Mac computers.                       |

- 5. Reboot your computer.
- **6.** Reinstall Palm Desktop software from the Palm Software Installation CD that came with your device.
- 7. If you're using Microsoft Outlook, consider the following:
  - With the included software, you can synchronize your Treo 700<sup>p</sup> smart device with the Contacts, Calendar, Tasks, and Notes folders on your computer. If you want to synchronize your information with a global Exchange Address Book, you must copy the addresses to your local Contacts list in Outlook (right-click the addresses, and then select Add to Personal Address Book).
  - Outlook subfolders and public folders are not accessible with the included software. You may want to use a third-party solution instead.

• If you're trying to synchronize offline, be sure to set your Outlook Calendar, Contacts, Notes, and Tasks to be available offline.

# **Tip:** For more information on Outlook conduits, click the **HotSync manager** icon in the taskbar, select **Custom**, select an application with Outlook in its name, and then select **Help**.

#### I Have Duplicate Entries in Microsoft Outlook After I Synchronize

- 1. Open Microsoft Outlook and delete the duplicate entries.
- 2. On your computer, go to the application with duplicate entries and manually enter any information you've added to your device since the last time you synchronized.
- 3. Click the HotSync manager icon (\$) in the taskbar, and select Custom.
- Select an application that has duplicate entries that also has Outlook in its name.
- 5. Click Change.
- 6. Select Desktop overwrites handheld, and then click OK.
- 7. If more than one application has duplicate entries, then repeat steps 4 through 6 for each application with duplicates.
- 8. Click Done.
- 9. Synchronize your device and your computer.

#### My Appointments Show Up in the Wrong Time Slot After I Sync

If you create an appointment in the wrong time zone (for example, your desktop was set to the wrong time zone), it shows up in the wrong time zone on your device after you sync. To be safe, enable local network time (see "Setting the Date and Time" on page 294) and avoid assigning time zones to your appointments (see "Creating an Event" on page 226).

If you're using Microsoft Outlook:

- Make sure that you installed the Microsoft Outlook conduit that came with your Treo 700<sup>p</sup> smart device. If you're not sure whether this software is installed, reinstall it.
- 2. Open Microsoft Outlook and correct the wrong entries.
- **3.** On your computer, manually enter any Calendar information you added to your device since the last time you synchronized.
- **4.** Click the **HotSync manager** icon (*f*) in the taskbar, and select **Custom**.
- 5. Select an application that has both Calendar and Outlook in its name.
- 6. Click Change.
- 7. Select Desktop overwrites handheld, and then click OK.
- 8. Synchronize your device and your computer.
- 9. Repeat steps 7 through 9 to open the Calendar Change HotSync Action dialog box.
- 10. Select Synchronize the files, and then click OK.

If you're using Palm Desktop software:

- **1.** On your device, press **Calendar** .
- 2. Open the menus 🗐.
- 3. Select Options, and then select Preferences.
- 4. Uncheck the New events use time zones box (if it's checked).
- On your computer, open Palm Desktop software and correct the wrong entries.
- **6.** On your computer, manually enter any Calendar information you added to your device since the last time you synchronized.
- 7. Click the HotSync manager icon (f) in the taskbar, and select Custom.
- 8. Select an application that has both Calendar and Outlook in its name.
- 9. Click Change.
- 10. Select Desktop overwrites handheld, and then click OK.
- **11.** Synchronize your device and your computer.
- **12.** Repeat steps 7 through 9 to open the **Calendar Change HotSync Action** dialog box.
- 13. Select Synchronize the files, and then click OK.

To avoid this problem in the future, do not assign time zones to your events. Palm Desktop software does not support time zones.

#### Phone

#### Signal Strength Is Weak

Become familiar with low coverage areas where you live, commute, work, and play. Then you will know when to expect signal strength issues.

- If you're standing, move about 10 feet in any direction.
- In a building, move near a window. Open any metal blinds.
- In a building, move outdoors or to a more open area.
- Outdoors, move away from large buildings, trees, or electrical wires.
- In a vehicle, move your Treo device so that it's level with a window.

#### My Treo Device Won't Connect to the Mobile Network

- Try the suggestions in the preceding section for weak signals.
- Turn off your phone and turn it on again (see "Turning Your Device's Phone On and Off" on page 55).
- Perform a soft reset (see "Soft Reset" on page 314).
- If you have an active DUN session (that is, you are using your device's phone as a modem), terminate the session (see "Using Your Device's Phone as a Modem" on page 118 or "Using Your Device as a Wireless Modem" on page 173).

#### The Other Person Hears an Echo

• Try decreasing the volume on your Treo device to avoid coupling or feedback on the other person's end. This applies to both the speakerphone and the earpiece.

- Position the earpiece closer to your ear to prevent sound leaking back into the microphone. Keep your hand away from the microphone hole, which is on the bottom right side of the phone.
- If you're using the speakerphone feature with your device lying on a flat surface, try turning the device face down (screen facing the surface).

#### I Hear My Own Voice Echo

Ask the person on the other end of the call to turn down the volume on his or her phone or to hold the phone closer to his or her ear.

#### My Voice Is Too Quiet on the Other End

- Be sure to position the bottom of the Treo device, or the hands-free microphone, close to your mouth.
- Check the signal-strength indicator. If the signal is weak, try to find an area with better coverage.

#### I Hear Static or Interference

Check the signal-strength indicator. If the signal is weak, try to find an area with better coverage.

If you're using a hands-free device enabled with Bluetooth® wireless technology, try the following:

- Move your Treo device closer to the hands-free device. Audio quality degrades as the distance between your Treo device and hands-free device increases. The effective range for a hands-free device varies among manufacturers.
- Confirm that no obstructions, including your body, are between the Treo device and your hands-free device. For example, move your Treo device to the same side of your body as your hands-free device.

#### My Device Hangs Up When I Hold It to My Ear

You may be accidentally pressing the onscreen **Hang Up All** button with your cheek. Try holding the device so that your face doesn't press against the screen. If this is not convenient, you may want to disable the screen's touch-sensitive feature during active calls (see "Locking Your Screen" on page 299).

#### My Device Seems to Turn Off by Itself

If a system error and reset occur, the Treo device automatically turns the phone on if it was on before the reset. However, if the device can't determine if your phone was on before the reset, the phone does not automatically turn on (see "Turning Your Device's Phone On and Off" on page 55). If the problem persists and you're using third-party applications, see "Third-Party Applications" on page 347 for additional suggestions.

#### My Device Makes or Answers Calls When It's in a Bag or Pocket

Items in your bag or pocket may be pressing the onscreen **Answer** button or otherwise activating screen items. If this happens, be sure to press **Power/End** Improvement to turn off the screen before placing it in your briefcase or pocket. You may also want to disable the screen's touch-sensitive feature during incoming calls (see "Locking Your Screen" on page 299).

If you are using a Bluetooth hands-free device with your Treo device, you may have turned the auto-answer feature on in **Handsfree Preferences**. For information, see "Setting Up Your Hands-Free Device to Automatically Answer Calls" on page 87.

#### **Hands-Free Devices**

#### I Can't Make or Receive Calls Using a Bluetooth Hands-Free Device

Confirm all of the following:

- The device with Bluetooth<sup>®</sup> wireless technology is compatible with your Treo device. Go to <u>http://www.palm.com/us/support/bluetooth/treo700p</u> <u>bluetooth\_compatibility.html</u> for a list of compatible devices.
- Go to **Applications** (a) and select **Bluetooth** (b). Make sure the **Bluetooth** setting is turned on in the Bluetooth application.
- You have already formed a partnership between your Treo device and your hands-free device, and the hands-free device appears in the **Trusted Devices** list (see "Connecting to a Bluetooth Hands-Free Device" on page 84).
- Your hands-free device is charged and turned on.
- Your Treo device is within range of the hands-free device.

#### **Note:** Bluetooth range is up to 30 feet in optimum environmental conditions. Performance and range can be affected by physical obstacles, radio interference from nearby electronic equipment, and other factors.

#### I Hear Static or Interference When Using My Hands-Free Device

- Try moving your Treo device closer to the hands-free device. Audio quality
  degrades as the distance between your Treo device and hands-free device
  increases. The effective range for a hands-free device varies among
  manufacturers.
- Confirm that no obstructions, including your body, are between the Treo device and your hands-free device.

#### Some Features of My Hands-Free Device Don't Work With My Treo Device

- Check the Palm compatibility list at <a href="http://www.palm.com/us/support/bluetooth/treo700p/bluetooth/compatibility.html">http://www.palm.com/us/support/bluetooth/treo700p/bluetooth/compatibility.html</a> to ensure that your device is compatible.
- Not all hands-free features work with every hands-free device. Check the documentation that came with your hands-free device or the manufacturer's Web site for feature-compatibility information specific to your device.

#### Email

| Note: | The following troubleshooting tips apply to the VersaMail® application              |
|-------|-------------------------------------------------------------------------------------|
|       | only. If you are using Sprint PCS Business Connection <sup>™</sup> Personal Edition |
|       | or GoodLink™ as your email application, refer to the documentation                  |
|       | included with those applications for troubleshooting tips.                          |

#### I Have Problems Using My Account

Occasionally you may experience problems using an email account after you set it up. If you followed the account setup procedure and are experiencing problems using the account, verify that the account complies with your email provider's requirements by following these steps:

- Verify both your password and your username for your email account.
- Some wireless service providers require you to be on their network to use your email account. If this is the case, be sure to use your provider's network as the connection type for the account.
- Some email service providers have other requirements specific to their service. For example, Yahoo! requires you to pay for a POP account in order to

Help

download email messages from your Yahoo! account to your device. Check with your service provider to see if any provider-specific requirements exist.

• Service provider settings change frequently. If your email account was working but you are currently experiencing problems, check with your wireless or email service provider to see if any of the account settings have changed.

#### I Have Problems Sending and Receiving Email

Short periods of time when email is unavailable are common due to server problems or poor wireless coverage. If you have problems sending or receiving mail for an extended period of time, check with your ISP or email service provider to verify that the service is working properly, and check with Sprint Customer Service for outage information in your area.

#### Auto Sync Is Not Working

If an Auto Sync operation is occurring and you turn your device's phone off or the connection to your email service provider is disconnected, the Auto Sync operation fails. If a scheduled Auto Sync doesn't take place or starts but does not finish, make sure your device's phone is on and that your data connection to your email service provider has not been interrupted.

#### I Have Problems Sending Email

If you are able to receive email messages but cannot send them, try these steps, in turn:

• Make sure your ISP or email provider allows you to access email on a wireless device. Several providers, like Hotmail, do not offer this option at all; other providers require an upgrade to access email on a wireless device.

- Turn on ESMTP. Many services require authenticated access, or ESMTP, to use their SMTP servers. See the *User Guide for the VersaMail Application* on the Palm Software Installation CD for information on turning ESMTP on.
- Enter the name of a different outgoing mail server for sending mail. Many ISPs, such as cable companies, require that you have an Internet connection to their network to send email through their servers. In this case, you can almost always receive email from these accounts, but if you want to send email, you must send it through another server. Check with your email service provider for the correct outgoing mail server name.

#### I Have Problems Synchronizing Messages on My Device With Messages on My Computer

Make sure you have chosen the same settings for the account on both your device and your computer. For example, if the account is set up on your device to use the POP protocol, check HotSync manager on your computer to make sure that POP is selected as the protocol for that account.

#### My vCard or vCal Email Attachment Isn't Forwarding Correctly

Palm Desktop software provides several features that work with email client software on a Windows computer. For these features to work correctly, the email client software must be properly set up. Follow these steps to check the settings:

- 1. Click Start on your computer, and then select Settings.
- 2. Select Control Panel.
- 3. Select Internet Options, and then click the Programs tab.
- 4. Make sure that the email field is set to the correct email client software.

- 5. Click OK.
- **6.** Start the email client software and make sure it is configured as the default MAPI client. (Consult the documentation for your desktop email application for more information.)

# After I Get Messages, Either Manually or Through Auto Sync, Messages Disappear From My Inbox

If you have an account that uses Microsoft Exchange ActiveSync<sup>®</sup>, when you perform an Auto Sync, the last three days' worth of email messages are downloaded from your mail server to your Inbox. All messages older than three days are deleted from your Inbox; they are not deleted on the server, however.

You can change the setting in VersaMail® preferences to download fewer than three days' worth of messages (in which case, more-recent messages are deleted from your Inbox), or to download all messages regardless of the date (in which case all messages continue to appear in your Inbox).

# I Am Using Microsoft Exchange ActiveSync, But Email Messages, Calendar Events, and Contacts Information Are Not Downloading to My Device

Check with your system administrator to obtain the name of the mail server that offers you wireless access to the corporate mail system. If you cannot obtain the name of this server (some companies do not give it out, because they do not want wireless access to their servers), you cannot synchronize email messages, Calendar events, and Contacts information with the server using Microsoft Exchange ActiveSync.

#### Messaging

#### I Can't Tell If Data Services Are Available

When your phone is on, icons appear in the title bar in the **Main** view of the **Phone** application to indicate whether data services are available and whether a data connection is active. See "Checking Signal Strength and Phone Status" on page 100 for a description of the icons that indicate that data services are available.

If your phone is on and you do not see any of the data icons, then data services are not available in your current location.

#### I Can't Send or Receive SMS Text Messages

- Make sure your phone is turned on (see "Turning Your Device's Phone On and Off" on page 55).
- Contact Sprint to verify that your plan includes SMS messaging services, that these services have been correctly activated, and that they are available at your location. Sprint should be able to tell you if messaging services have been experiencing transmission delays. Delays can also occur between the time that a message is sent and the time it is received.
- Verify with the recipient that the receiving device can handle text messages.
- If a text message arrives but does not display an alert, perform a soft reset (see "Soft Reset" on page 314).

#### I Can't Send or Receive Sprint PCS® Picture Mail Messages

• Make sure your phone is turned on (see "Turning Your Device's Phone On and Off" on page 55).

- Contact Sprint to verify that your plan includes Sprint PCS Picture Mail
  messaging services, that these services have been correctly activated, and
  that they are available at your location. Sprint should be able to tell you if
  messaging services have been experiencing transmission delays. Delays can
  also occur between the time that a message is sent and the time it is received.
- Make sure that the Sprint PCS Vision icon 🛍 or Sprint Power Vision™ icon 🛍

or 🗱 appears in the title bar of the **Main** view of the **Phone** application. If you do not see one of these icons, data services are not available in your current location and you cannot exchange Picture Mail messages.

- Verify with the recipient that the receiving device can handle Picture Mail messages.
- If you have an active DUN session (that is, you are using your device's phone as a modem), terminate the session (see "Using Your Device's Phone as a Modem" on page 118 or "Using Your Device as a Wireless Modem" on page 173).
- If a Picture Mail message arrives but does not display an alert, perform a soft reset (see "Soft Reset" on page 314).

#### Web

#### I Can't Tell If Data Services Are Available

When your phone is on, icons appear in the title bar in the **Main** view of the **Phone** application to indicate whether data services are available and whether a data connection is active. See "Checking Signal Strength and Phone Status" on page 100 for a description of the icons that indicate that data services are available.

If your phone is on and you do not see any of the data icons, then data services are not available in your current location.

#### The Device Won't Connect to the Internet

Your Treo 700<sup>P</sup> smart device supports Sprint PCS Vision and Sprint Power Vision, two ways to connect to the Internet that are persistent and are faster and more reliable than a regular dial-up connection. All Sprint customers can connect to the Internet, but to avoid high per-minute charges, we recommend that you subscribe to a Sprint PCS Vision plan. Contact Sprint to verify that your subscription plan includes Sprint PCS Vision services and that these services have been correctly activated, and to confirm your username and password. Sprint should also be able to tell you if there are any outages in your area.

- 1. Press and hold **Power/End** In to turn off your phone. Then press and hold **Power/End** I press and hold **Power/End** I press again to turn your phone back on.
- 2. Press Phone <sup>(</sup>) and look for either the Sprint PCS Vision icon <sup>(</sup>) or Sprint Power Vision icon <sup>(</sup>) or <sup>(</sup>) in the title bar of the **Main** view.

- If you see one of these icons, you are in a data coverage area. Try connecting to the Internet again. If you do not see one of these icons, go to Applications
   , select Prefs , and continue with the following steps.
- 4. Select Network.
- Select the Service pick list and select PCS Vision. (If PCS Vision does not appear in the list, call Sprint for assistance.)
- 6. Select Connect.
- 7. If the connection is successful, go to the Web browser. If you still can't make a connection, perform a soft reset (see "Soft Reset" on page 314).
- If your phone did not turn on automatically, press and hold Power/End to turn on your phone, and try connecting to the Internet.
- 9. Contact Sprint to verify the following:
  - Your subscription plan includes high-speed data services.
  - Data services have been activated on your account.
  - Data coverage is available in your location.
  - There are no data service outages in your location.

#### I Can't Access a Web Page

First, make sure you have Internet access: Open the Web browser to see if you can view a Web page you've successfully viewed before. To ensure that you're viewing the page directly from the Internet, open the **menus** (a), select **Go**, and then select **Refresh**.

If you can view the page after you refresh it but you still can't access the page you were originally trying to view, the page may contain elements that are not

supported by the Web browser. These include Flash, Shockwave, VBScript, WMLScript, and other plug-ins.

Some Web sites use a redirector to their true home page. If the Web browser on your device can't follow the redirect, try using a desktop browser to see the landing page of the redirector, and then enter that address in the Web browser on your device.

#### It Takes a Long Time for a Web Page to Load

If it is taking longer than usual to load Web pages, you may have traveled from a high-speed Sprint Power Vision service area to a Sprint PCS Vision service area. Although Sprint PCS Vision data service is considered a high-speed data service, it can seem slow if you are used to Sprint Power Vision speed.

- 1. Press Phone <sup>(</sup>) and look for the Sprint PCS Vision icon <sup>(</sup>) or Sprint Power Vision icon <sup>(</sup>) or ≋ in the title bar of the Main view.
- 2. If you see the Sprint Power Vision icon I or ♣, there may be a problem with the Web site you are trying to access. Try opening a different Web page to see if the problem persists.
- 3. If you see the Sprint PCS Vision icon Ill, you may be experiencing the difference in performance between the two types of data networks.
- 4. To be sure there is not a problem with your connection to the Sprint network, press and hold Power/End I to turn off your phone. Then press and hold the same button to turn it back on again.
- 5. Try opening the Web page again to see if it loads faster.

#### An Image or Map Is Displayed Too Small on the Device Screen

The Web browser has two modes: **Optimized** and **Wide Page**. **Optimized** mode resizes all images and page elements to make them fit in a single vertical column on the Treo device screen. Switch to **Wide Page** mode to see the image in its original, full-size form (see "Viewing a Web Page" on page 160).

You may also be able to save the image to your device or to an expansion card and then view the image later on your computer (see "Downloading Files From a Web Page" on page 163 for information).

#### A Secure Site Refuses to Permit a Transaction

Some Web sites don't support certain browsers for transactions. Please contact the site's Webmaster to make sure the site allows transactions using your device's Web browser.

#### Dial-Up Networking Using Bluetooth Technology

#### My Computer Does Not Appear on the Trusted Devices Screen

- If you select **Add Device** and your computer does not appear on the list, make sure that the computer's Bluetooth setting is on and that the computer is discoverable. Check with your computer manufacturer for help with locating and changing these settings.
- Select Find More on the Trusted Devices screen again.

# I Get a Message That There Is an Error Creating a DUN Connection With My Treo Device

 Re-create the partnership between your Treo 700<sup>p</sup> smart device and your computer (see "Accepting a Connection From Another Bluetooth Device" on page 177).

#### Camera

Here are some tips for taking good pictures with the built-in camera:

- Clean the camera's lens with a soft, lint-free cloth.
- Take pictures in brighter lighting conditions. Low-light images may be grainy, due to the sensitivity of the camera.
- Hold the device as still as possible. Try supporting your picture-taking arm up against your body or a stationary object (such as a wall).
- Keep the subject of the pictures still. Exposure time is longer with lower light levels, so you may see a blur.
- For best results, verify that you have the brightest light source coming from behind you, lighting the subject's face. Avoid taking indoor pictures with the subject in front of a window or light.

• Make sure the subject is at least 18 inches away from the camera to ensure good focus.

Remember that when you synchronize your device with your computer, your photos and videos are stored on your hard drive (see "Viewing Pictures and Videos on Your Computer" on page 202).

## Making Room on Your Treo 700<sup>P</sup> Smart Device

Keep in mind that your Treo 700<sup>p</sup> smart device includes an expansion slot, and that you can store applications and information on expansion cards (sold separately). However, you still need free memory on the device itself to run applications from an expansion card.

If you store a large number of entries or install many third-party applications, the internal memory on your Treo 700<sup>P</sup> smart device may fill up. Here are some common ways to clear space on your device:

- Email. Messages that have large attachments can quickly consume memory on your device. Delete emails with large attachments. If you have hundreds of messages with or without attachments, you may want to delete older messages to make room (see the *User Guide for the VersaMail Application* on the Palm Software Installation CD.)
- Pics&Videos Pictures can consume excessive memory. Move your pictures to an expansion card, synchronize them to your computer (see "Viewing Pictures and Videos on Your Computer" on page 202), or upload them to your account on the Sprint PCS Picture Mail Web site, and then delete large files from your Treo 700<sub>P</sub> smart device (see "Deleting a Picture or Video" on page 199).
- **Music.** Music files often consume excessive memory. Move music files to an expansion card, or delete large files from your device.
- Internet. If you have set a large Web browser cache, you may want to clear the cache (see "Customizing Your Web Browser Settings" on page 170).
- **Third-party applications.** You can delete infrequently used applications (see "Removing Applications" on page 258) or move them to an expansion card (see "Using Expansion Cards" on page 276).

## **Third-Party Applications**

Some third-party applications can cause conflicts with your Treo device. Thirdparty applications that modify the wireless features of your device may require extra troubleshooting. If you recently installed an application and your Treo 700<sup>p</sup> smart device seems to be stuck, try the following:

- 1. Perform a soft reset (see "Soft Reset" on page 314).
- 2. If the problem persists, perform a system reset (see "System Reset" on page 315).
- **3.** Delete the most recently installed application from your Treo 700<sup>P</sup> smart device (see "Removing Applications" on page 258).
- 4. If the problem persists, perform another system reset.
- **5.** If possible, synchronize your device with your computer to back up your most recent information.
- 6. If you're unable to perform the steps above or the problem persists, locate your Backup folder on your computer and rename the folder (for example, BackupOld). Note that "Palm" in the following locations might be "Handspring" or "palmOne," based on the device you're upgrading from:
  - Windows: C:\Program Files\Palm\device name.
  - Mac: Mac HD\Applications\Palm\Users\device name.
- 7. Perform a hard reset (see "Hard Reset" on page 315).
- Synchronize to restore your Contacts, Calendar, Tasks, Memos, and Pics&Videos information. You may need to manually restore information in other applications.

- **9.** If the problem is resolved, begin reinstalling your third-party applications one at a time by double-clicking a single file in the original Backup folder that you renamed, and sync after each application you install.
- **10.** If the problem recurs, delete the last application you installed and report the problem to its developer.

Remember that not all third-party applications were written with the Treo 700<sup>P</sup> smart device keyboard and **5-way navigator** () in mind. You may encounter strange behavior or errors in these applications if you use the keyboard and **5-way** ().

#### **Getting More Help**

Contact the author or vendor of any third-party software if you require further assistance. Sprint does not provide technical support for applications that are not built into your Treo 700<sup>p</sup> smart device.

### **Errors**

Your Treo device is designed to minimize interruptions when a system error occurs. If your device encounters a system error, it automatically resets itself and resumes functioning as normal. If possible, it even turns the phone back on if it was on before the error occurred.

Sometimes you might want to know more about an error. The Treo 700<sup>P</sup> smart device uses a special interface to show error messages in greater detail.

- 1. Press Phone 🕥.
- 2. Enter ##377, and then press Talk \_\_\_\_\_.
- **3.** Review the screen with details about the conditions that led up to the most recent automatic reset.
- 4. Select OK.

Please note that third-party developers create their own error messages. If you do not understand an error message, please contact the developer of the application for help.

#### Fixing an Error 67 Message

- 1. Press Phone 🕥.
- 2. From the Dial Pad, enter ##data.
- **3.** Open the menus .
- 4. Select Update Vision Profile from the Options menu.
- 5. Select Now.

Help

### Where to Learn More

#### For a Quick Introduction

Quick Tour: The Quick Tour introduces you to many of your Treo device's features. It is already installed on your device, and you can open it any time.
 Go to Applications (a), and then select Quick Tour (4).

#### While Using Your Device

- On-device User Guide: A copy of this guide is included right on your device. The on-device guide is specially formatted for your device screen. To view the on-device guide, go to Applications (a), and then select My Treo (b).
- Tips: Many of the built-in applications include helpful tips for getting the most out of your device. To view these tips, open an application, open the menus (1), select Options, and then select Tips.
- Information: Many screens have a Tips icon 1 in the upper-right corner. Select the Tips icon to learn about the tasks you can perform in that dialog box.
- Online support from Palm: For up-to-date downloads, troubleshooting, and support information, go to <u>www.palm.com/us/support/treo700pSprint</u>.

#### If You Need More Information

- **Books:** Many books on Palm OS devices are available in local or online book retailers (look in the computers section), or visit <u>www.palm.com</u>.
- Online forums: Consult online Treo device user discussion groups to swap information and learn about topics you may find nowhere else. Visit <u>www.palm.com</u> for details.

#### Visiting the Sprint Web Site

You can get up-to-date information on Sprint PCS<sup>®</sup> services and options by signing onto the Sprint Web site at <u>www.sprint.com</u>.

When you visit Sprint online, you can

- Review coverage maps
- Learn how to use voicemail
- Access your account information
- Purchase accessories
- Add additional options to your service plan
- Check out frequently asked questions
- And more

#### **Reaching Sprint Customer Service**

You can reach Sprint Customer Service many different ways:

- On your Treo 700<sup>P</sup> smart device, press Phone (§); enter \*2, and then press Talk
   .
- Sign on to your account at <u>www.sprint.com</u>.
- Call toll-free at 1-888-211-4727 (Consumer customers), -or-
  - 1-888-788-4727 (Business customers).
- Write to Sprint Customer Service, P.O. Box 8077, London, KY 40742.

#### **Receiving Automated Invoicing Information**

For your convenience, your phone gives you access to invoicing information on your Sprint PCS Account. This information includes balance due, payment received, invoicing cycle, and the number of minutes used since your last invoicing cycle. (Normal airtime usage will apply.)

Press Phone (S), enter \*4, and then press Talk <>>.

**Note:** This service may not be available in all Affiliate areas.

#### Sprint 411

You have access to a variety of services and information through Sprint 411, including residential, business, and government listings; assistance with local or long-distance calls; movie listings; and hotel, restaurant, shopping, and major local event information. There is a per-call charge and you will be billed for airtime.

Press Phone (S), enter 411, and then press Talk \_\_\_\_\_.

#### **Sprint PCS Operator Services**

Sprint PCS Operator Services provides assistance when placing collect calls or when placing calls billed to a local telephone calling card or third party.

Press Phone (S), enter 0, and then press Talk \_\_\_\_\_.

For more information or to see the latest in products and services, visit Sprint online at <u>www.sprint.com</u>.

### Section 7B

# Glossary

**1xEV-DO (Evolution Data Optimized):** A wireless broadband technology (also known as EVDO) that is designed for very high-speed data transfer with average download speeds of 400 to 700Kbps and that is capable of reaching speeds up to a theoretical maximum of 2.4Mb/s, and upload speeds up to 156Kb/s. The Sprint Power Vision<sup>™</sup> Network uses 1xEV-DO technology.

**1xRTT:** A standard of Mobile Internet connectivity that allows for persistent data connections as long as you are actively using your data connection. The average data transmission rate is around 70Kb/s, although theoretical limits are 153.6Kb/s. With Sprint PCS Vision<sup>®</sup> plans, you pay a monthly rate for unlimited data transfer and you don't pay for connection time.

Alt (alternative) (ARE): A keyboard key. Enter a letter on the keyboard, and then press Alt (ARE) to access variations such as international characters and symbols.

**Applications** ⓑ: The screen on your Treo<sup>™</sup> 700<sup>,</sup> smart device from which you can open all applications.

**Auto-off interval:** The time of inactivity that passes before the screen on your Treo 700<sup>p</sup> smart device turns off. The wireless features on your device are unaffected by this setting.

**Beam:** To send or receive an entry or application using the infrared port on your Treo 700<sup>,</sup> smart device.

**Bluetooth® wireless technology:** Technology that enables devices such as smart devices, mobile phones, and computers to connect wirelessly to each other so that they can exchange information over short distances.

**Device name:** The name associated with your Treo device that distinguishes it from other Palm OS<sup>®</sup> devices. When you first synchronize your device, you are asked to give it a device name. This name appears in the **User** list in Palm<sup>®</sup> Desktop software.

**Dial-up networking:** Wireless technology that enables you to convert your device into a wireless modem so that you can access the Internet from your computer.

**Dialog box:** A set of options and command buttons that is enclosed by a border and that enables you to carry out a specific task.

**Favorite:** A button that provides quick access to a phone number (speed dial) or commonly used application (**Contacts**, **Web**, **Messaging**, and so on). You can define up to 70 favorite buttons in the **Phone** application.

**GoodLink™ Applications software:** An optional secure wireless messaging application allowing real-time push synchronization with your Microsoft Outlook server.

**HotSync**<sup>®</sup>: The technology that synchronizes your Treo 700<sup>,</sup> smart device and your computer with the simple press of a button.

**HotSync manager:** The computer application that manages the synchronization with your Treo 700<sup>P</sup> smart device.

**Infrared (IR):** A way of transmitting information using light waves. The IR port on your Treo 700<sup>,</sup> smart device enables you to transfer information between other IR devices within a short radius.

Lithium Ion (Li-Ion): The rechargeable battery technology used in Treo devices.

**On Demand:** A Sprint Power Vision Network feature that allows you to personalize your device's data features.

**Option key** (1): The keyboard button that enables you to access the number, symbol, or feature that appears above the letter on each key.

Palm<sup>®</sup> Desktop software: A PIM application for computers that helps you manage your personal information and keep it synchronized with your Treo 700<sup>P</sup> smart device.

**Palm OS®:** The operating system of your Treo 700<sup>P</sup> smart device. Palm OS is known for its simplicity of use and for the large number of compatible third-party applications that can be added to your Treo 700<sup>P</sup> smart device.

**Palm<sup>®</sup> Quick Install:** The component on your Windows computer that enables you to install Palm OS applications and other information on your Treo 700<sup>p</sup> smart device.

**Partnership:** Two Bluetooth devices — for example, your device and a hands-free device — that can connect because each device finds the same passkey on the other device. Once you form a partnership with a device, you don't need to enter a passkey to connect with that device. Partnership is also know as *paired relationship, pairing, trusted device,* or *trusted pair* on some devices.

**Phone** : The application on your Treo device that enables you to make and receive phone calls.

**Phone as Modem:** Feature that enables your device (when connected to the Sprint Power Vision network) to be used as a high-speed modem for your computer, using a wired (USB sync cable) connection.

**PIM (personal information management):** A genre of software that includes applications such as Palm Desktop software, Microsoft Outlook, Lotus Notes, and ACT!. PIMs generally store contacts, schedules, tasks, and memos.

**SMS:** The service that enables devices to exchange short text messages almost instantly. Text messages are typically exchanged between mobile phones. These messages can usually include up to 160 characters. Your device can send and receive SMS messages while you are on a voice call.

**Sprint PCS Business Connection™:** A service offered by Sprint that enables you to access your existing corporate or personal email on your Treo™ 700<sup>P</sup> smart device. For more information, visit <u>www.sprint.com</u>.

**Sprint PCS® Picture Mail:** An enhanced Sprint PCS Vision messaging service that enables you to instantly share pictures and videos with friends and family. You can also manage your pictures and videos online.

Sprint PCS Vision<sup>®</sup>: The next generation of Mobile Internet access that enables you to check your email, browse the Web, and share pictures and videos with Sprint PCS Picture Mail.

Sprint Power Vision<sup>™</sup>Network: An advanced mobile data network using the fastest commercially available wireless network technology (EVDO) to deliver broadband-like transfer speeds for your data connections.

Sprint TV<sup>™</sup>: A Sprint Power Vision Network service that allows you to view live Mobile Digital TV (MDTV) on your Treo 700<sup>p</sup> smart device.

**Streaming:** Technology that enables you to access media content—for example, to watch video or listen to an audio program—directly from the Internet on your device without needing to download a file that you save on your device.

**User folder:** The folder on your computer that contains both the information you enter in Palm<sup>®</sup> Desktop software and the information you enter on your device and synchronize with Palm Desktop software.

# **Safety and Specifications**

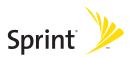

## Section 8A

# **Important Safety Information**

### In This Section

- General Precautions
- Maintaining Safe Use of and Access to Your Device
- Using Your Phone With a Hearing Aid Device
- Caring for the Battery
- Radiofrequency (RF) Energy
- Static Electricity, ESD, and Your Device
- Owner's Record
- User's Guide Proprietary Notice

This guide contains important operational and safety information that will help you safely use your Treo<sup>™</sup> 700<sup>®</sup> smart device. Failure to read and follow the information provided in this guide may result in serious bodily injury, death, or property damage.

## **General Precautions**

There are several simple guidelines to operating your device properly and maintaining safe, satisfactory service.

- Hold the device with the antenna over your shoulder.
- Try not to hold, bend, or twist the device's antenna.
- Don't use the device if the antenna is damaged.
- Speak directly into the microphone.
- Avoid exposing your device and accessories to rain or liquid spills. If your device does get wet, immediately turn the power off and remove the battery.
- Although your device is quite sturdy, it is a complex piece of equipment and can be broken. Avoid dropping, hitting, bending, or sitting on it.
- Any changes or modifications to your device not expressly approved in this document could void your warranty for this equipment and void your authority to operate this equipment.

**Note:** For the best care of your device, only Sprint authorized personnel should service your device and accessories. Failure to do so may be dangerous and void your warranty.

# Maintaining Safe Use of and Access to Your Device

### Do Not Rely on Your Device's Phone for Emergency Calls

Wireless phones such as the one on your Treo device operate using radio signals, which cannot guarantee connection in all conditions. Therefore you should never rely solely upon any wireless phone for essential communication (for example, medical emergencies). Emergency calls may not be possible on all cellular networks or when certain network services and/or phone features are in use. Check with your local service provider for details.

#### **Using Your Phone While Driving**

Talking on your phone while driving (or operating the phone without a handsfree device) is prohibited in some jurisdictions. Laws vary as to specific restrictions. Remember that safety always comes first.

**Tip:** Purchase an optional hands-free accessory at your local Sprint Store, or call the Sprint PCS Accessory Hotline at 1-800-974-2221 or by entering **#222** on your Treo 700<sup>P</sup> smart device.

#### **Following Safety Guidelines**

To operate your device safely and efficiently, always follow any special regulations in a given area. Turn your device's phone off in areas where use is forbidden or when it may cause interference or danger.

### Using Your Device's Phone Near Other Electronic Devices

Most modern electronic equipment is shielded from radiofrequency (RF) signals. However, RF signals from wireless phones may affect inadequately shielded electronic equipment.

RF signals may affect improperly installed or inadequately shielded electronic operating systems and/or entertainment systems in motor vehicles. Check with the manufacturer or their representative to determine if these systems are adequately shielded from external RF signals. Also check with the manufacturer regarding any equipment that has been added to your vehicle.

Consult the manufacturer of any personal medical devices, such as pacemakers and hearing aids, to determine if they are adequately shielded from external RF signals.

**Note:** Always turn off the phone in health care facilities and request permission before using the phone near medical equipment.

### Turning Off Your Phone Before Flying

Turn off your phone before boarding any aircraft. To prevent possible interference with aircraft systems, the U.S. Federal Aviation Administration (FAA) regulations require you to have permission from a crew member to use your phone while the plane is on the ground. To prevent any risk of interference, FCC regulations prohibit using your phone while the plane is in the air.

#### **Turning Off Your Phone in Dangerous Areas**

To avoid interfering with blasting operations, turn your phone off when in a blasting area or in other areas with signs indicating two-way radios should be turned off. Construction crews often use remote-control RF devices to set off explosives.

Turn your phone off when you're in any area that has a potentially explosive atmosphere. Although it's rare, your phone and accessories could generate sparks. Sparks can cause an explosion or fire, resulting in bodily injury or even death. These areas are often, but not always, clearly marked. They include:

- Fueling areas such as gas stations.
- Below deck on boats.
- Fuel or chemical transfer or storage facilities.
- Areas where the air contains chemicals or particles such as grain, dust, or metal powders.
- Any other area where you would normally be advised to turn off your vehicle's engine.

**Note:** Never transport or store flammable gas, flammable liquid, or explosives in the compartment of your vehicle that contains your phone or accessories.

#### **Restricting Children's Access to Your Device**

Your Treo device is not a toy. Do not allow children to play with it as they could hurt themselves and others, damage the device and/or its phone, or make calls that increase your Sprint PCS Invoice.

# Using Your Phone With a Hearing Aid Device

Your Treo<sup>™</sup> 700<sup>p</sup> smart device is compliant with the FCC Hearing Aid Compatibility (HAC) requirements. For additional HAC information, including the HAC rating of this product, please refer to <u>www.palm.com/treoHAC</u>.

Your device has been tested for hearing aid device compatibility. When some wireless phones are used near some hearing devices (hearing aids and cochlear implants), users may detect a buzzing, humming, or whining noise. Some hearing devices are more immune than others to this interference noise, and phones also vary in the amount of interference they generate.

The wireless telephone industry has developed ratings for some of their mobile phones, to assist hearing device users in finding phones that may be compatible with their hearing devices. Not all phones have been rated. Phones that have been rated will have an "M3" or "M4" rating on the box. Your Treo 700<sub>P</sub> smart device phone has an M3 rating.

**Note:** Phones rated M3 or M4 meet FCC requirements and may generate less interference to hearing devices than phones that are not labeled. M4 is the better/higher of the two ratings.

The M3/M4 ratings do not guarantee successful interoperation between your phone and hearing aid device. Results will vary depending on the level of immunity of your hearing device and degree of your hearing loss.

The more immune your hearing aid device is, the less likely you are to experience interference noise from your wireless phone. Hearing aid devices should have ratings similar to phones. Ask your hearing healthcare professional for the rating

of your aids. Most new hearing aids have at least an M2 immunity level. Add the "M" ratings of your hearing aid and your phone to determine probable usability:

- Any combined rating equal to or greater than six offers best use.
- Any combined rating equal to five is considered normal use.
- Any combined rating equal to four is considered usable.

Thus, if you pair an M3 hearing aid with an M3 phone, you will have a combined rating of six for "best use."

Sprint further suggests you experiment with multiple phones (even those not labeled M3 or M4) while in the store to find the one that works best with your hearing aid device. Should you experience interference after purchasing your phone, promptly return it to the store. With the Sprint 14-day Risk-Free Guarantee you may return the phone within 14 days of purchase for a full refund.

#### Getting the Best Hearing Device Experience With Your Treo 700<sup>,</sup> Smart Device

To further minimize interference:

- There is usually less interference on the microphone setting than the telecoil setting.
- Set the phone's screen and keyboard backlight settings to ensure the minimum time interval. See "Optimizing Power Settings" on page 296 for instructions.
- Position the phone so the antenna is farthest from your hearing aid.
- Move the phone around to find the point with least interference.

### **Protecting Your Battery**

The guidelines listed below help you get the most out of your battery's performance.

- Recently there have been some public reports of wireless phone batteries overheating, catching fire, or exploding. It appears that many, if not all, of these reports involve counterfeit or inexpensive, aftermarket-brand batteries with unknown or questionable manufacturing standards. Sprint is not aware of similar problems with Sprint PCS® Treo devices resulting from the proper use of batteries and accessories approved by Sprint or the manufacturer of your phone. Use only Sprint or manufacturer-approved batteries and accessories found at Sprint Stores or through your device's manufacturer, or call 1-866-343-1114 to order. They're also available at <u>www.sprint.com</u> click the Wireless link under Personal, and then click Accessories under Shop the PCS Store Online. Buying the right batteries and accessories is the best way to ensure they're genuine and safe.
- In order to avoid damage, charge the battery only in temperatures that range from 32° F to 113° F (0° C to 45° C).
- Don't use the battery charger in direct sunlight or in high humidity areas, such as the bathroom.
- Never dispose of the battery by incineration.
- Keep the metal contacts on top of the battery clean.
- Don't attempt to disassemble or short-circuit the battery.
- The battery may need recharging if it has not been used for a long period of time.

- It's best to replace the battery when it no longer provides acceptable performance. It can be recharged hundreds of times before it needs replacing.
- Don't store the battery in high temperature areas for long periods of time. It's best to follow these storage rules:
  - Less than one month:
     -4° F to 140° F (-20° C to 60° C)
  - More than one month:
     -4° F to 113° F (-20° C to 45° C)

### Disposal of Lithium Ion (Lilon) Batteries

Do not handle a damaged or leaking Lilon battery as you can be burned.

For safe disposal options of your Lilon batteries, contact your nearest Sprint authorized service center.

**Special Note:** Be sure to dispose of your battery properly. In some areas, the disposal of batteries in household or business trash may be prohibited.

# Radiofrequency (RF) Energy

### **Understanding How Your Phone Operates**

Your phone is basically a radio transmitter and receiver. When it's turned on, it receives and transmits radiofrequency (RF) signals. When you use your phone, the system handling your call controls the power level. This power can range from 0.006 watts to 0.2 watts in digital mode.

### **Knowing Radiofrequency Safety**

The design of your Sprint PCS Treo device complies with updated NCRP standards described below.

In 1991-92, the Institute of Electrical and Electronics Engineers (IEEE) and the American National Standards Institute (ANSI) joined in updating ANSI's 1982 standard for safety levels with respect to human exposure to RF signals. More than 120 scientists, engineers and physicians from universities, government health agencies and industries developed this updated standard after reviewing the available body of research. In 1993, the Federal Communications Commission (FCC) adopted this updated standard in a regulation. In August 1996, the FCC adopted hybrid standard consisting of the existing ANSI/IEEE standard and the guidelines published by the National Council of Radiation Protection and Measurements (NCRP).

#### **Body-Worn Operation**

To maintain compliance with FCC RF exposure guidelines, if you wear a handset on your body, use the Sprint-supplied or -approved carrying case, holster, or other body-worn accessory. If you do not use a body-worn accessory, ensure the antenna is at least 7/16 inch (1.5 centimeters) from your body when transmitting. Use of non-Sprint-approved accessories may violate FCC RF exposure guidelines.

For more information about RF exposure, visit the FCC Web site at www.fcc.gov.

#### Specific Absorption Rate (SAR) for Wireless Phones

The SAR is a value that corresponds to the relative amount of RF energy absorbed in the head of a user of a wireless handset.

The SAR value of a phone is the result of an extensive testing, measuring, and calculation process. It does not represent how much RF the phone emits. All phone models are tested at their highest value in strict laboratory settings. But when in operation, the SAR of a phone can be substantially less than the level reported to the FCC. This is because of a variety of factors including its proximity to a base station antenna, phone design, and other factors. What is important to remember is that each phone meets strict federal guidelines. Variations in SARs do not represent a variation in safety.

All phones must meet the federal standard, which incorporates a substantial margin of safety. As stated above, variations in SAR values between different model phones do not mean variations in safety. SAR values at or below the federal standard of 1.6 W/kg are considered safe for use by the public.

The highest reported (FCC) SAR values of the Treo<sup>™</sup> 700<sup>P</sup> smart device by Palm are:

| Maximum SAR Values | CDMA Cellular | CDMA PCS    |
|--------------------|---------------|-------------|
| Held to Ear        | 1.48 (W/Kg)   | 1.13 (W/Kg) |
| Body-Worn          | .896 (W/Kg)   | .589 (W/Kg) |

The highest reported (FCC) SAR values of the Treo<sup>™</sup> 700<sup>P</sup> smart device by Palm on the Sprint Power Vision<sup>™</sup> Network (EVDO mode) are:

| Maximum SAR Values | EVDO Cellular | EVDO PCS    |
|--------------------|---------------|-------------|
| Body-Worn          | .801 (W/Kg)   | .678 (W/Kg) |

#### FCC Radiofrequency Emission

#### FCC Radiofrequency Emission

This phone meets the FCC Radiofrequency Emission Guidelines and is certified with the FCC as:

#### FCC ID number: O8F93001.

More information on the phone's SAR can be found from the following FCC Web site:

https://gullfoss2.fcc.gov/prod/oet/cf/eas/reports/GenericSearch.cfm.

# Static Electricity, ESD, and Your Device

Electrostatic discharge (ESD) can cause damage to electronic devices if discharged into the device, so you should take steps to avoid such an occurrence.

### Description of ESD

Static electricity is an electrical charge caused by the buildup of excess electrons on the surface of a material. To most people, static electricity and ESD are nothing more than annoyances. For example, after walking over a carpet while scuffing your feet, building up electrons on your body, you may get a shock—the discharge event—when you touch a metal doorknob. This little shock discharges the built-up static electricity.

### **ESD-Susceptible Equipment**

Even a small amount of ESD can harm circuitry, so when working with electronic devices, take measures to help protect your electronic devices, including your Palm® device, from ESD harm. While Palm has built protections against ESD into its products, ESD unfortunately exists and, unless neutralized, could build up to levels that could harm your equipment. Any electronic device that contains an external entry point for plugging in anything from cables to docking stations is susceptible to entry of ESD. Devices that you carry with you, such as your device, build up ESD in a unique way because the static electricity that may have built up on your body is automatically passed to the device. Then, when the device is connected to another device such as a docking station, a discharge event can occur.

#### **Precautions Against ESD**

Make sure to discharge any built-up static electricity from yourself and your electronic devices *before* touching an electronic device or connecting one device to another. The recommendation from Palm is that you take this precaution before connecting your device to your computer, placing the device in a cradle, or connecting it to any other device. You can do this in many ways, including the following:

- Ground yourself when you're holding your mobile device by simultaneously touching a metal surface that is at earth ground. For example, if your computer has a metal case and is plugged into a standard three-prong grounded outlet, touching the case should discharge the ESD on your body.
- Increase the relative humidity of your environment.
- Install ESD-specific prevention items, such as grounding mats.

#### **Conditions That Enhance ESD Occurrences**

Conditions that can contribute to the buildup of static electricity in the environment include the following:

- Low relative humidity.
- Material type (The type of material gathering the charge. For example, synthetics are more prone to static buildup than natural fibers like cotton.)
- The rapidity with which you touch, connect, or disconnect electronic devices.

While you should always take appropriate precautions to discharge static electricity, if you are in an environment where you notice ESD events, you may want to take extra precautions to protect your electronic equipment against ESD.

### **Owner's Record**

The model number, regulatory number, and serial number are located on a nameplate inside the battery compartment. Record the serial number in the space provided below. This will be helpful if you need to contact us about your phone in the future.

**Model:** Sprint Power Vision Smart Device Treo<sup>™</sup> 700<sup>P</sup>, by Palm Serial No.:

### **User's Guide Proprietary Notice**

CDMA Technology is licensed by QUALCOMM Incorporated under one or more of the following patents:

| 4,901,307 | 5,109,390 | 5,267,262 | 5,416,797 |
|-----------|-----------|-----------|-----------|
| 5,506,865 | 5,544,196 | 5,657,420 | 5,101,501 |
| 5,267,261 | 5,414,796 | 5,504,773 | 5,535,239 |
| 5,600,754 | 5,778,338 | 5,228,054 | 5,337,338 |
| 5,710,784 | 5,056,109 | 5,568,483 | 5,659,569 |
| 5,490,165 | 5,511,073 |           |           |

User's Guide template version 5B (October 2005)

Section 8A: Important Safety Information

### Section 8B

# Specifications

In This Section

Specifications

# Specifications

| Radio                | CDMA 1900/800 MHz digital dual-band<br>EVDO and 1xRTT       |                                                 |  |
|----------------------|-------------------------------------------------------------|-------------------------------------------------|--|
| Phone features       | Personal speakerphone<br>Hands-free headset jack            | Microphone mute option<br>TTY/TDD compatibility |  |
|                      | (2.5mm, 3-barrel connector)                                 | 3-way calling                                   |  |
| Processor technology | Intel XScale™ processor, 312MHz                             |                                                 |  |
| Expansion            | SD/MultiMediaCard/SDIO card slot                            |                                                 |  |
| Battery              | Rechargeable Lithium Ion                                    | 3.5 hours full charge time                      |  |
|                      | Removable for replacement                                   |                                                 |  |
| Palm OS version      | Palm OS <sup>®</sup> 5.4.9                                  |                                                 |  |
| Camera (not included | Still image capture resolution (1280 x 1024), 1.3 megapixel |                                                 |  |
| on all models)       | 2x digital zoom                                             |                                                 |  |
|                      | Video capture resolution (352 x 288)                        |                                                 |  |
|                      | Automatic light balance                                     |                                                 |  |
| Size/weight          | 5.08" x 2.28" x 0.89" with antenna                          |                                                 |  |
|                      | (129 mm x 58 mm x 22.5 mm)                                  |                                                 |  |
|                      | 6.4 ounces (180 g)                                          |                                                 |  |
| Connectivity         | Bluetooth® wireless technology<br>(1.2 compliant)           | IR                                              |  |
| Display              | Touch-sensitive LCD screen (includes stylus)                |                                                 |  |
|                      | 65,536 colors (16-bit color)                                |                                                 |  |
|                      | User-adjustable brightness                                  |                                                 |  |

| Keyboard                                | Built-in QWERTY keyboard plus 5-way navigator<br>Backlight for low lighting conditions                                                                                                    |                                                                                                    |  |
|-----------------------------------------|----------------------------------------------------------------------------------------------------|----------------------------------------------------------------------------------------------------|--|
| Included software                       | Phone (including Palm OS,<br>Favorites, Dial Pad)<br>Camera<br>Camcorder<br>Pics&Videos<br>Web browser (Internet)<br>Sprint PCS Business Connection <sup>™</sup><br>VersaMail <sup>®</sup> (email)<br>Calendar<br>Contacts<br>Tasks<br>SMS (text messages) | Sprint PCS® Picture Mail<br>(multimedia messages)<br>Calculator (basic/advanced)<br>Memos<br>World Clock<br>Voice Memo<br>Documents To Go<br>Palm® Desktop software/<br>HotSync® manager<br>Sprint TV<br>Pocket Tunes™ (music) |  |
| System requirements                     | Windows 2000 or XP with USB port<br>Mac OS 10.2–10.3.x with USB port<br>Later versions may also be supported                                                                                                    |                                                                                                    |  |
| Operating and storage temperature range | 32°F to 104°F (0°C to 40°C)                                                                                                    | 5% to 90% Relative Humidity (RH)                                                                                                    |  |

# Index

#### Numerics

1xEV-DO (EVDO) technology 353 1xRTT connections 100 1XRTT protocol 353 24-hour clock 288 5-way navigator 7, 40, 299 911 phone calls 95, 97, 299

### A

AC charger 9, 13, 15, 307 accented characters 48,49 accessing Alert screen 103 alternate characters 48 applications 52 calculator 248 command buttons 42 common tasks 78 corporate accounts 306 Dial Pad 57.68 email 110, 142, 143 Guest Book 150 On Demand information 116 online album 200 Palm online support 350 personal accounts 24, 351 personal information 24, 301 Phone Book 220

Sprint PCS Vision services 111 Sprint Web site 351 streamed media channels 215 VersaMail 128 voicemail 23, 65, 66 voicemail messages 23 Web pages 152, 159 World Clock 246 accessories 276.307 Account Name field 127 account passwords 24 Account Setup command 126 Account setup complete screen 126 accounts 23, 24, 122 See also Sprint PCS Vision accounts; Sprint Power Vision accounts Accounts command 126, 136 Accounts Setup dialog box 126, 127 actions 7, 41, 78 activating Treo smart device 5,20 Active Call view 67, 69, 71 active calls 63, 67, 74 See also phone; phone calls ActiveSync servers 124, 141 adapters 307 Add Bookmark command 167 Add Call button 68.71 Add Contact command 70 Add Favorite dialog box 79 Add New Number dialog box 70

#### Index

Add Songs to Playlist screen 210, 211 Add to a Contact button 70 adding accessories 276, 307 alerts 137.228 backgrounds 232 Bluetooth devices 176 bookmarks 167–169 caller ID pictures 221 categories 290 cities to World Clock 246 contacts 70.220 emoticons 147,150 events 226, 228, 229 favorite buttons 78–81 memos 240 multimedia messages 148–150 partnerships 85,272 passkeys 85 passwords 23, 24, 303 phone numbers 70,74 OuickText phrases 150 signatures 140 songs to playlists 210, 211 speed-dial buttons 79 tasks 235 text messages 146, 150 voice captions 188 wallpaper 92 Address Book 76

addresses adding multiple 80 creating links for 152 entering multimedia message 148 entering text messaging 146 highlighting 42 multiple recipients and 150 selecting 42 adjusting screen brightness 17, 286 adjusting volume alert tones 89 device ringer 7, 88, 90 music 209 phone calls 21,90 Advanced Encryption Standard 123 Advanced Mode (calculator) 248, 249, 250 AES (Advanced Encryption Standard) 123 After deleting a message pick list 135 Agenda view 224, 232 See also Calendar application alarm 10, 88, 89, 101 See also alerts alarm clock 247 Alarm Preset check box 234 Alarm Sound pick list 234, 239 alarm tones 233 album pick list 201 albums (Pics&Videos) 195-197, 200 alert icon (device) 101

alert icon (voicemail) 66 Alert Manager symbol 321 Alert me of failures check box 138 Alert me of new mail check box 137 alert preferences 89 Alert screen 64, 103, 151, 228 Alert Sound pick list 137 alert tones 89,90,157 alerts adding 137, 228 assigning to tasks 239 caution for incoming calls and 63 customizing 89 deleting 103 displaying 101, 103, 228 receiving messages and 151, 157 selecting 103 untimed events and 228 voicemail and 64,66 Alerts command 137.157 aligning screen 289 Alt key 46, 353 alternate characters 48,49 anniversaries 228 Answer button 62,71 answering phone 23, 62, 63, 71, 87 answering service. See voicemail antenna 10 application buttons 7, 50, 80, 292

application preferences 27, 290–291, 293 application settings. See application preferences applications accessing available 52 arranging 290, 291 associating with buttons 80, 292 beaming 266 composing email messages and 130 copying 280 customizing 290 cycling through 52 displaying information about 260 displaying list of 291 displaying menus for 43, 46 displaying private entries in 304 downloading 163,256 expansion cards and 279 5-way navigator and third-party 40 getting help with 350 highlighting 52 installing 255-257, 346, 347 making phone calls and 69 opening 50-52, 279 removing 258, 259 searching 254 selecting synchronization 31, 34 sending over Bluetooth connections 261

Index

setting default 293 synchronizing 33, 34 transferring 27 troubleshooting 347 uninstalling 315 updating information in 33 Applications button 52 Applications view 50, 52, 291, 353 appointments. See Calendar application; events Archive folder 258 area conversions (calculator) 249 arrow icons (documentation) 40 Ask to add unknown phone numbers after calls check box 70 assistance 24, 350, 352 Attach from device option 149 Attach from Online option 149 Attach Signature check box 140 attachments displaying 133, 143 document files and 132 downloading 134 pictures and videos and 131 removing 131 ringtones and 133 storing large 346 voice memos and 132, 245 Attachments dialog box 131, 132 attendees (events) 231

audio 82 See also music audio captions 188, 193, 194, 201 audio files 206 audio formats 206 audio player. See Pocket Tunes Auto answer pick list 87 Auto Lock Device box 301 Auto naming pick list 192 Auto Sync command 136 Auto Sync dialog box 136 Auto-Keyguard preference 298 automated invoicing information 352 automatic resets 349 automatic shut-off 296 Auto-off after pick list 296 auto-off interval 296, 353

### B

back view (device) 8 Background check box 232 background music 194 backgrounds 232 backing up information 33 backlight (keyboard) 46 Backspace key 59 Backup folder 258, 259 Basic Mode (calculator) 248 basics ii, 20, 33, 350 battery

charging 13-14, 16 conserving power for 16-17 inserting 11 recharging 16 replacing 12, 307, 317 specifications for 378 viewing status of 13, 14, 101, 102 battery door release 8, 11 battery icon 14, 16, 101 battery-charge indicators 13, 102 battery-ready indicator 13, 14 Bcc option (email) 130 beam (defined) 353 Beam Business Card command 223 Beam Category command 265 Beam command 265, 266 Beam Receive pick list 296 Beam Receive, disabling 17 Beam Status dialog box 265, 266 beaming information 264-267, 353 beeps 55,86 See also alerts bell 103, 321 belt clip 307 billing information 112 birthdays 228 blank favorite buttons 79,80 blank screens 320 blinking bell 103, 321 blinking indicator light 14, 103

**Bluetooth** application device connections and 175, 176 hands-free devices and 84-85 partnerships and 179 synchronizing and 272 Bluetooth button 84 Bluetooth devices connecting to 84, 174-177 routing phone calls to 85,86 setting preferences for 87 temporarily disabling 17 transferring calls from 68 troubleshooting 333 viewing status of 101 Bluetooth icon 84, 101 Bluetooth Preferences screen 101 Bluetooth technology 174, 354 bookmarks 167-169.264 Bookmarks view 168 Bookmarks view icon 168 border glow (highlight) 42 brightness (screen) 17, 286 broadband connections 119 browser. See Web browser built-in applications 255, 258, 350, 379 built-in camera. See camera built-in security software 297 business cards 223, 266 Business Connection application. See Sprint PCS Business Connection

business directories 110 buttons accessing command 42 accidentally pressing 68 assigning Quick Keys to 78, 79, 80 changing favorite 81 creating favorite 78-81 disabling onscreen 299 enabling dialog box 43 5-way navigator 40 highlighting 42 opening applications and 50 reassigning 7,292 restoring factory defaults for 292 selecting 41 setting preferences for 292 waking up screen with 55 buzz (headset) 83

# C

cache 171, 346 cache preferences 171 calculating disk space 27–28 calculator 248–250 Calculator icon 248 calendar *See also* Calendar application; events accessing 110, 142, 143 adding alerts to 228 adding backgrounds to 232 setting sound preferences 233 updating information in 33, 34 viewing event status for 102 Calendar button 7, 224 call forwarding 73 call forwarding pick list 74 call log button 61, 80 Call Log dialog box 61, 70 call waiting 71, 98 call waiting alerts 63 Call Waiting dialog box 71 caller ID 70

customizing 231-233

setting default view for 232

setting first day of week for 288

transferring to smart device 27

changing screen fonts for 287

color-coding events with 230

defining custom intervals for 229 displaying current event in 93, 102

managing events with 224-231

setting display options in 231

displaying 51 moving through 225

Calendar application

See also calendar

opening 7, 51, 93

selecting views 224

caller ID pictures 91, 110, 186 caller ID preferences 89,91 caller ID ringtones 91 calling cards 352 calling Sprint Customer Service 24, 351 calls. See phone calls Camcorder application 196 Camcorder application 188, 191 Camcorder icon 188 camera customizing 191 location of built-in 8 power consumption and 16 specifications for 378 taking pictures 186–188 Camera applicaion 196 Camera application 187, 191 Camera icon 187 Cancel button (Active Call) 68 Cancel Spkr button 67 Caps Lock 47 Card Info application 281 Card Info button 281 card readers 207 categories 221, 263, 290 Category command 290 Category pick list applications 290 contacts 92 events 230, 232, 233

memos 240 tasks 235.237 cautions iii.9 Ccoption (email) 130 CDs 208 Center button 44 Change Lock Code setting 300 changing bookmarks 168 color scheme 289 contact information 222 default settings 283 events 231 favorite buttons 81 information 26 passwords 24, 304 playlists 211 screen fonts 287 channel icon 214 characters accessing international 353 defining Quick Keys and 78 displaying alternate 48 displaying hexadecimal 249 entering alternate 48 entering from keyboard 47 maximum in notes 240 maximum in text messages 146 messages and invalid 147, 150 searching on 254

charge indicator icon 102 charge indicator light 13, 14 charger adapter 15 charger cable 13, 15, 32 charger jack 13, 15 chargers (optional) 307 charging connector 9, 13, 15 charging the battery 13-14, 16 chat preferences 156 Chat screen 154, 157 chat session icon 155 chat sessions 109, 154 City pick list 246 Clear Cache preferences 171 Clear Voicemail Icon button 96 clock 246,288 clock preferences 294 closing Internet connections 119 collect calls 352 color palette 191 color preferences 289 color-coded category marker 233 color-coding events 230 colored backgrounds 42 Colors Theme screen 289 command buttons 42 command shortcuts (menus) 43 common tasks 78 compact discs 208 company names 305

completed tasks 238 completion dates 238 Compose dialog box 146, 149 Compress Day View check box 232 compressed files 256 computers. See CPUs conduit software 31 Conf button 73 conference calls 71, 72, 74, 75 configuring Sprint PCS Vision services 108 Confirm message deletions check box 156 Connect to the Internet dialog box 108 connecting smart device 32 connecting to power sources 14 connection icons 100, 112 Connection Manager 118 connections accessing Internet and 55, 118, 354 Bluetooth devices 84.174–177 closing 119 overview 26 PCs and 32.118 power consumption and 16 precautions for 374 receiving information over Bluetooth 262 sending information over Bluetooth 261

Sprint PCS Vision services 111 Sprint Power Vision services 114 troubleshooting 330, 334, 340 TTY devices and 96 viewing status of 100, 338, 340 connectivity 378 constants 250 Contact Edit dialog box 91, 221 contacts adding 220 assigning pictures to 91, 299, 300 changing information for 222 creating 70 deleting 222 dialing by 58 entering multiple 220, 224 entering phone numbers for 70,94 marking as private 221 searching for 58, 59, 92 selecting caller ID ringtones for 91,92 sending email to 129 synchronizing 33, 34 text messaging to 147 transferring to smart device 27 viewing phone numbers for 59 Contacts application adding contacts and 220 changing contact information and 222 changing screen fonts for 287

creating business cards and 223 opening 220 updating information in 33, 34 Contacts buttons 80,220 Contacts list 59, 147, 222 context-sensitive actions 7 conversion functions 249 cookies 170 coprocessing units. See CPUs copying applications 280 multimedia files 202 phone numbers 57 pictures 196 text 165 video clips 196 corporate accounts 122, 141, 142, 306 corporate address lists 143 coverage area 17, 100, 330 Coverage in/out pick list 90 coverage maps 351 CPUs connecting to 32, 118 interactions with 26 removing applications from 259 transferring music from 206 updating information on 33 Create a New Contact button 70 Create chats from messages pick list 156

# Index

creating alerts 137.228 backgrounds 232 bookmarks 167–169 categories 290 contacts 70.220 email messages 129 events 226, 228, 229 favorite buttons 78-81 memos 240 multimedia messages 148–150 partnerships 85,272 passkeys 85 passwords 23, 24, 303 playlists 210–211 OuickText phrases 150 signatures 140 speed-dial buttons 79 tasks 235 text messages 146, 150 voice captions 188 wallpaper 92 current event 93.102 Current Privacy pick list 303 Customer Service (Sprint) 24, 351 customer support (Palm) 350 customizing alerts 89 application buttons 292 applications 290-291

calendar 231–233 camera 191 favorite buttons 78 messages 156 phone 88–96 screen 286–289 tasks 238 Treo smart device 283 VersaMail 136 Web browser 170–172

# D

Daily Repeating Events check box 233 data connection icons 100.112 data networks. See network connections. data service icons 338, 340 data services 114, 338, 340 Date & Time Preferences screen 294 date formats 288 Date pick list 288 Date stamp pick list 191 dates. See calendar Day view 225, 232 Daylight Savings Time 294 decimal display formats 249, 288 decreasing phone volume 21 Default Apps preferences 293 default password 24 Default View pick list 232 defaults, restoring 292

Delete command 135 Delete Contact command 222 Delete From pick list 258 Delete Item command 238, 240 Delete Old command 135 deleting alerts 103 applications 258, 259 attachments 131 bookmarks 168 contacts 222 device names 29 email 134, 346 events 231 favorite buttons 81 groups of messages 135 memos 240 photos 188 playlists 211 private entries 304 tasks 238 text messages 153 videos 189 desktop software 26, 31, 34 See also Palm Desktop software Details button 42 Device Name field 84.272 device names defined 354 deleting 29

hands-free devices and 84 synchronizing and 272 device resets 29, 301, 314-316 devices See also Bluetooth devices: Palm OS devices: Treo smart device electrostatic discharge and 373 naming 29, 84, 272 physically-impaired disabilities and 96 upgrades and 29 Dial another call? prompt 71 Dial button 60 Dial Extra Digits Automatically option 80 Dial Number dialog box 60 Dial Pad 56, 57, 68, 92 Dial Pad buttons 80 Dial Preferences command 93 Dial Preferences dialog box 94 dial tones 95 dialing 57-60, 68, 80, 94 dialing preferences 93 dialing shortcuts 79 dialog boxes 43, 350, 354 dial-up networking 354 dial-up networking icon 101 digital movies 109 digital networks 98 digital pictures 109 dimming device screen 51 Directory Assistance 352

#### Index

391

Disable Cookies check box 170 Disable Images check box 171 Disable JavaScript check box 171 disabling onscreen buttons 299 Treo smart device 17 Discovery icon 176 discovery results list 176 Discovery Results screen 261 disk space 27-28, 346 Display my name in chat window as option 157 display options (calendar) 231 Display Options command 231 display. See screen displaying alerts 101.103 alternate characters 48 applications 290, 291 attachments 133, 143 calendar 51 connection status 100, 338, 340 contact information 222 current event 102 decimal values 249, 288 email messages 102, 128 events 93.233 favorite button assignments 79 items in pick lists 44 menu items 43, 46

numeric pages 66 on-device guide 350 pending alerts 228 phone numbers 59 pictures 193, 200, 202 private entries 303 recently dialed numbers 61 recording time 190 status information 7.100 streamed media 214, 216 tasks 232, 237, 238 tips 350 unread messages 232 video clips 194, 202 Web pages 160, 166, 167 docking cradle 307 documentation ii, 4, 40, 350 Documents application 143, 242, 243 Domino mail servers 123 downloading applications 163, 256 attachments 134 email messages 136 files 139.163 from the Web 163-164 images 110 ringtones 88, 109 songs 206 Sprint PCS Connection Manager 118 downward-pointing arrows 44

Drafts button 130 Drafts folder 150 DTMF tones 95 Due Date pick list 235 due dates 235, 237, 238

# E

F-911 service feature 95 earpiece 7,68 eBooks 16 Edit Bookmarks command 168 Edit Category dialog box 92 Edit Favorites Button command 81 Edit Favorites Pages command 78, 81 Edit QuickText option 150 editing. See changing Effects pick list 191 electrostatic discharge 373-374 email accessing 110, 142, 143, 306 active phone calls and 69 adding attachments to 131-133 adding links to 152 adding signatures to 140 addressing 80 attaching voice memos to 245 checking status of 128 checking unread messages for 102, 232 configuring for VersaMail 125–127

copying to multiple recipients 130 creating 129 deleting 134, 346 getting messages 128, 136, 138, 141 highlighting addresses 42 marking priority for 130 maximum message size for 139 power consumption for 16 removing attachments from 131 responding to 129 saving drafts 130 sending 130 setting alerts for 137 setting default browser for 293 sorting 128 Sprint PCS Business Connections and 111 switching accounts for 136 synchronizing 123, 143 troubleshooting 334-337 viewing attachments in 133, 143 viewing messages 102, 128 email accounts 122, 124 email applications 31, 51, 122 Email buttons 80 Email icon 125, 128 email message icon 102 email preferences 136-140 email providers 122, 124, 125 emergency phone calls 95, 97, 299

# Index

emoticons icon 147, 150 emotive symbols 150 Empty battery icon 14 Empty Trash command 135 Enable Background Playback check box 210 Enable Local Network Time box 294 entering information 26, 33, 47 passkeys 176, 177 passwords. See passwords phone numbers 57, 58, 92 errors 349 Escalate ring tone volume check box 88 ESD (electrostatic discharge) 373–374 EVDO technology 353 event conflicts 102.232 event icon 102 events See also calendar; Calendar application adding alerts for 228 adding notes to 231 assigning time zones to 227 changing 231 checking status of 102 color-coding 230 creating 226, 228, 229 deleting 231 displaying 93, 233 purging 231

rescheduling 231 scheduling 226 synchronizing 33, 34 transferring to smart device 27 viewing duration of 232 Excel files 132, 133, 242, 243 Exchange mail servers 123 exiting pick lists 44 expansion card slot 10, 276, 378 expansion cards copying applications to 280 downloading to 163, 164 formatting 281, 282 moving pictures to 196 opening applications on 279 overview 276 removing applications from 258 storing information on 346 transferring music to 206 viewing information about 281 extending battery life 16 extensions (phone calls) 68, 80, 94 Extra Digits button 65,68 Extra Digits option 80

# F

fade setting 232 FAQs 351 favorite buttons changing 81

creating 78-81 defined 354 deleting 81 dialing with 59,79 displaying in Phone application 93 locating blank 79 naming 79 upgrading and 78 Favorites pages 79,81 features 43, 109 fields 41.44 files attaching to email 133 downloading 139, 163 installing quarantined 29 location of guarantied 27 opening 243 streaming from Web pages 164 transferring 27 financial calculator 249 financial information 117 Find dialog box 254 Find Text on Page command 166 finding blank favorite buttons 79 contacts 58, 59, 92 Sprint PCS Vision user names 111 text 166, 254 5-way navigator 299 Flash mode 74

flight mode 55 folder icon 134 folder pick list 129 folders 129, 357 Font command 287 fonts 287 forgetting passwords 301, 304 formats (email) 139 Formats command 288 Formats Preferences screen 288 formatting date and time 288 expansion cards 281, 282 numbers 288 forwarding phone calls 73-74, 101 Free Space information 28 freeing memory 171, 238, 258, 346 frequently asked questions 351 front view (device) 6 Full battery icon 14 full charge (battery) 13 function keys 46 functions 249

# G

Game Volume pick list 285 games 16, 109 Games icon 109 Get BC icon 142 Get Good icon 143

#### Index

getting started ii, 20, 33, 350 Glossary 353 Go to Next Message option 135 GoodLink application 122, 143, 354 graphics. *See* images green lightning bolt 14 Guest Book 150

# H

handset speaker 7 hands-free car kit 82.84 hands-free devices compatible headsets for 82 connecting to 9,84-86 features described 86 setting preferences for 87 setting up 84 troubleshooting 333-334 Handsfree Preferences screen 87 Hands-free Setup button 85 Hang Up All button 67, 69, 72 hard resets 301, 315 hardware 4 headphones 82 headset button 83 headset icon 101 headset jack 9 headsets 9, 69, 82, 83 hearing-impaired services 96 help 24, 257, 348, 351

hexadecimal characters 249 Hide Records setting 303 hiding private entries 303 highlighting applications 52 items on screen 41 menu items 43 phone numbers 60 pick lists 44 text 42 Web links 42, 161 high-speed connections 100, 119 hints 301 History command 166 History list 166 Hold button 68.71 holidays 228 home city 246 home pages 170 HotSync button 32, 35 HotSync cable 32, 35, 307 HotSync connector 9 HotSync cradle 307 HotSync manager 354 HotSync operations 28, 35, 354 See also synchronization HTMI formats 139 hyperlinks. See Web links

I

icons 100, 109, 291 Ignore button 62,72 Ignore with Text button 62,72 images creating wallpaper from 92 disabling Web page 171 downloading 110 saving 164 setting preferences for 191 troubleshooting 343 inactive data connections 100 inactive devices 302 Inhox displaying messages in 102, 128 message descriptions in 155 selecting chat sessions from 154 sorting messages in 128 Inbox folder 129 Inbox icons 128 Incoming command 138 Incoming dialog box 138 incoming message icon 155 incompatible applications 27 increasing phone volume 21 indicator light 7, 13, 14, 103 Info command 27 Info screen 27,260 information accessing 24, 301

backing up 33 beaming 264-267, 353 changing 26 entering 26, 33, 47 locking 297 losing 282, 301, 315 marking as private 302 protecting 24, 302 receiving automated invoicing 352 receiving over Bluetooth connections 262 recharging battery and 16 restoring 301 sending over Bluetooth connections 261 setting owner preferences for 305 storing 346 synchronizing 16, 26, 31, 33 transferring 27 updating 26,33 information screens 41 Infrared port. See IR port infrared-enabled devices 10 inserting battery 11 Installation CD 5,30 installation wizard 31 installer 255 installing applications 255-257, 346, 347 bonus software 255

Palm desktop software 5, 30 quarantined files 29 Sprint PCS Connection Manager 118 synchronization software 30 third-party applications 319 interference 331.333 international characters 353 international clock 246.288 international phone numbers 94 international travel adapters 307 Internet connections accessing 118, 354 closing 119 installing from 256 setting up proxy server for 172 troubleshooting 340 viewing online album from 200 Internet features 55 invalid characters 150 invoicing information 352 IR devices 354 IR port 10, 264, 354 items on screen 41, 42 iTunes 205

# K

key presses 45 keyboard accessing alternate characters on 48 dialing with 58 locking 297, 299 overview 45–48 restoring factory defaults for 292 selecting menu items from 43 setting timed events with 226 setting up Quick Keys for 78, 79, 80 silencing ringer from 63 keyboard backlight 46 keyboard shortcuts 292 Keyguard 54, 297 Keyguard preferences 298, 299 Known Caller pick list 88

#### L

Label color pick list 157 labeling favorite buttons 79 language settings 320 language-impaired services 96 large attachments 346 Late Breaking News & Photos selection 116 launching applications 50–52, 279 LED display 7 length conversions 249 lens (camera) 8 letters. See characters liability 2 light. See indicator light lightning bolts 14 Li-Ion battery. See battery

Li-Ion technology 354 links. See Web links list screens 41.42 list view 291 List/Thumbnail icon 195 listening to music 82, 203–211 listening to voice captions 193, 201 lists 44 Lithium Ion technology 354 loading Web pages 342 locating blank favorite buttons 79 contacts 58, 59, 92 Sprint PCS Vision user names 111 text 166.254 location information 95 Location ON option 95, 100 location privacy icon 100 location-based services 95 locations, transmitting 95 lock codes 20.300 Lock Device screen 302 lock icon 258, 265, 266 Lock Phone options 300 locking smart device 301–302 locking the keyboard 297, 299 logic functions (calculator) 249 losing information 282, 301, 315 Lost Password box 304 Lotus Notes 110

Lotus Notes servers 124, 142 lowercase letters 47 low-lighting conditions 46

#### Μ

Mac operating systems removing applications and 259 requirements for 26 synchronizing with 31, 34 transferring music from 207 transferring pictures from 29 mail. See email mail servers 124 Mail Service pick list 126, 127 Main View 289 Manage Sound list 133 MAPI servers 124 maps 117, 351 marking private contacts 221 Mask Records setting 303 masking private entries 303 mathematical constants 250 mathematical functions 249 maximizing battery life 16 Maximum message size option 139 MDTV (Mobile Digital TV) 109 media features 16 media formats 206 media players 16

#### Index

0

memory freeing 171, 258, 346 purging events and conserving 231 setting cache 171 memory consumption 346 memos See also voice memos synchronizing 33, 34 transferring to smart device 27 Memos application changing screen font for 287 creating memos and 240 opening 51,240 updating information in 33, 34 Memosicon 240 Menu button 43 menu button 7 Menu key 46 menus 43,46 message alerts 151, 157 Message buttons 80 Message Format pick list 139 message preferences 156 Message view (Inbox) 129, 134 messages See also email; multimedia messages; text messages adding Web links to 152 addressing 80 chat sessions and 154

checking status of 101, 102, 232 customizing 156 dialing from 60 drafting 130 inserting emotive symbols in 150 listening to voicemail 64 removing groups of 135 retrieving 65, 101 setting maximum size for 139 sorting 128, 152 truncated 128 Messaging application 146, 150, 156 Messaging button 7, 51, 109 messaging icon (voicemail) 66 metric conversions 249 microphone 9,68,83 Microphone sounds pick list 191 Microsoft Excel spreadsheets See Excel files Microsoft Exchange ActiveSync accounts 220, 224, 275 Microsoft Exchange ActiveSync servers 124, 141 Microsoft MAPI servers 124 Microsoft Office Manager See Documents application Microsoft Outlook, See Outlook Microsoft Windows. See Windows Microsoft Word documents 242, 243 migrating to Treo smart device 27

military time 288 mirror 8 Mobile Digital TV 109 mobile networks 330 mobile phone. See phone; Treo smart device model numbers 375 modems 118-119, 354, 355 Money selection 117 monitoring signal strength 100 Month view 225, 233 mouthpiece 9 Movies selection 117 MP3 files 206 MPFG-4 formats 202 Multi-connector port 9 multimedia message icon 155 multimedia messages addressing 148 attaching to email 131 attaching voice memos to 245 character restrictions for 150 creating 148-150 inserting predefined phrases in 150 online services for 158 sending 150 sending and receiving 109 viewing status of 155 MultiMediaCard cards 276 MultiMediaCards 10

multi-phone accounts 24 multiple recipients 80, 130, 150 music adjusting volume 209 answering phone calls and 63 changing playlists for 211 downloading 206 listening to 82, 203–211 memory consumption and 346 pausing 209 setting background playback for 210 transferring from CDs 208 music files 206 Mute button 68

# Ν

name preferences 305 names email accounts and user 126, 127 sorting on 152 Sprint PCS Vision accounts and 111 synchronizing devices and 29 naming Bluetooth devices 272 email accounts 126 expansion cards 281 favorite buttons 79 picture albums 195 smart device 29, 84, 272 NationalAccess connections 342

#### Index

Nationwide Sprint PCS Network 98, 109 navigation bar (Web browser) 162 navigator 7,40 navigator buttons 40 network connections 98, 100, 330-334 Network Selection pick list 99 New Bookmark screen 167 New button 42 New events use time zones box 227 new lines 240 New Message screen 129 news information 116 No Service message 100 nonwireless features 55 Note button 221 notes 221, 231, 236 See also messages notifications 64.66.138 See also alerts number display formats 250 numbers displaying as decimals 249, 288 entering 47, 226 formatting 288 storing in calculator 250 Numbers pick list 288 numeric pages 66

#### 0

offline viewing 167

OK button 42 On Demand categories 117 On Demand feature 115–117, 355 On Demand icon 110, 115 On Demand screen 116.117 On Demand Service 115 On phone power off check box 300 one-touch message access 23 online forums 350 online photo album 200, 201 online services 108 opening Alert screen 103 application menus 46 applications 50-52,279 calculator 248 Dial Pad 57.68 email attachments 133, 143 files 243 text messages 62 Web pages 161, 342 World Clock 246 operating systems 355 **Operator Services** 352 Optimized mode 343 Option key 46, 47, 50, 355 Option Lock 47 optional passwords 24 options 44, 351 organizer features 16

organizer information 123 Outbox 130.155 Outbox button 130 outgoing message icon 155 outgoing messages 147 Outlook accessing 110, 142, 143 calendar events and 231 corporate accounts and 141 entering information with 26 multiple contacts and 220 synchronizing information and 31, 34, 231.268 time zone information and 227 overdue tasks 232, 237 Owner Preferences screen 305

# P

page icon 155 Page view 166 pages 66 paired relationships. *See* partnerships Palm Desktop software corporate accounts and 141 defined 355 entering contacts and 220 entering information with 26 installing 5, 30 security password and 304 synchronizing from 31, 34 Palm Media application 202 Palm online support 350 Palm OS (defined) 355 Palm OS applications 255 See also applications Palm OS database files 255 Palm OS devices beaming information to 264 calculating disk space on 27–28 installing synchronization software for 30 transferring information from 27 Palm OS software 27 Palm OS version 378 Palm Powered devices 350 Palm Software Installation CD 5, 30 PalmOS5 Incompatible Apps directory 27 PalmSoftware.pkg icon 31 paper clip icon 131, 133 Partial battery icon 14 partnerships communicating with 174 creating 85, 272 defined 355 hands-free devices and 84 passkeys 85, 176, 177 Password box 301 password hints 301

passwords accessing voicemail and 23 adding to phone numbers 68,80 assigning system 301 changing 24, 304 creating 23, 24, 303 email accounts and 126, 127 entering voicemail 64,65 forgetting 304 online photo album and 200 Paste command 165 pasting phone numbers 57 pasting text 165 patches 258 Pause button 209 pausing music 209 voice memos 245 PCs connecting to 32, 118 interactions with 26 removing applications from 259 transferring music from 206 updating information on 33 PCS service plans. See Sprint PCS Vision accounts; Sprint Power Vision accounts PCS Voice Command service. See Sprint PCS Voice Command service PDF files 133 pending alerts 151, 228

pending messages 147 performance 16,84 personal accounts 24, 351, 352 personal address book 76 personal computers. See PCs personal contacts 110 personal information 24, 301, 305 See also private entries personal information managers 319 See also PIM software phone See also phone calls; phone numbers accessing directory assistance for 352 accessing operator assistance for 352 adding speed-dial buttons for 79 adjusting ringer volume for 90 answering 23, 62, 63, 71, 87 customizing 88-96 dialing 57-60, 68, 80, 94 enabling as modem 118–119 getting started with 21 hands-free devices and 82, 83, 84 hanging up 7, 67, 69, 72 Internet connections and 119 locking 299 not activated 20 opening applications and 69 power consumption and 16 redialing 61 roaming and 98-99

selecting alert tones for 90 selecting ringtones for 88-89,91 setting dialing preferences for 93 setting up call waiting for 71 specifications for 378 temporarily disabling 17 text messaging and 150 three-way calling and 72 TTY devices for 96 turning on and off 7, 16, 54, 55 Phone application accessing Dial Pad from 57 customizing appearance of 92 defined 355 displaying calendar in 225 displaying current events in 93 managing active calls with 67–75 monitoring device status from 100 opening 7, 51, 56 selecting wallpaper for 92, 198 setting caller ID preferences and 91 setting dialing preferences and 93 setting phone preferences and 95 setting roaming preferences and 98 setting sound preferences and 88,89 phone as modem features 355 phone book 86 See also Address Book Phone button 7,56

phone calls See also phone; phone numbers adding a second 71 adjusting volume for 21,90 emergency services for 95,97 ending 67, 69, 72, 73 forwarding 73-74, 101 making 21, 57-61, 69, 72, 76 managing 67,74 placing on hold 68,71 receiving 23, 62-63, 71 routing to Bluetooth devices 85,86 screening 91 sending to voicemail 62,72 switching to a second 72 transmitting location during 95 Phone Display Options command 92 Phone Display Options dialog box 92 phone headsets 9, 69, 82, 83 Phone Info command 22, 111 Phone Info screen 22.111 Phone Lock command 299, 300 phone numbers adding emergency 300 adding links for 152 adding prefixes to 94 adding to Call forwarding list 74 adding to Contacts list 70 assigning Quick Keys to 78, 79, 80 copying and pasting 57

dialing extra digits for 68, 80, 94 displaying recently dialed 61 entering 57, 58, 92 getting device 22 highlighting 42,60 selecting 60, 61, 74 setting owner preferences for 305 viewing 59 Phone Off message 100 phone preferences 74,95 Phone Preferences command 95 Phone Preferences screen 74.95 Phone screen. See Phone application phone-to-computer connections 118 photo albums. See albums Photo Settings screen 191 photos See also pictures adding voice captions 188 backing up 202 creating wallpaper with 92, 198 deleting 188 email attachments and 131, 133 printing 158 saving 188, 189 pick lists 42, 44 Pics&Videos application copying albums and 196 creating albums and 195 opening 193

playing videos and 194 updating information in 33, 34 viewing pictures and 193 viewing slide shows and 194 Pics&Videos button 193 Picture box 91 picture formats 193, 202 Picture Mail accessing online album for 200 active phone calls and 69 creating messages and 148 defined 356 opening 109 sending messages and 146 setting up Web account for 148 troubleshooting 338 Picture Mail icon 109 Picture Mail message icon 102 Picture Mail Online Services 158 Picture Mail service 186 Picture Mail Web site 200 picture thumbnails 232 pictures See also photos; multimedia messages adding as backgrounds 232 adding caller ID 91, 110, 186, 221 adding to albums 195 adding to messages 149 assigning to contacts 91, 198 attaching to email 131

copying 196 displaying 193, 200, 202 removing from albums 196, 199 rotating 198 selecting 91 synchronizing 33, 34 taking 8,91,187 transferring to smart device 29 uploading 200 PIM software 356 PIMs 319 plain text messages 139 playback 209, 245 playing music 203–211 streamed media files 216 voice captions 193, 201 playlists 210-211 POP email accounts 138 POP protocol 138 ports 10, 32 power adapter 9, 13, 15, 307 power consumption 16, 17 Power Preferences screen 17.296 power settings 17, 296 power sources 14 Power Vision accounts. See Sprint Power Vision accounts Power/End button 7, 54, 69 caution for pressing 63, 69

Powering off screen 55 PowerPoint files 132, 133, 243 precautions iii, 9, 374 preferences alerts 89 buttons 292 chat sessions 156 dialing 93 email 136-140 hands-free devices 87 messages 156 phone 74,95 roaming 98 Preferences dialog box 238 prefixes (phone numbers) 94 Premium Services 24 Preparing Vision Services dialog box 108 preset buttons 78 preset delays 302 pressing onscreen buttons 299 primary application 50 printing 158 prioritizing tasks 235, 239 priority settings email 130 tasks 235 text messages 147 privacy flag 236 Privacy Mode check box 156 privacy settings 297

privacy status icon 100 Private box 303 private contacts 221 private entries 302–304 processor 378 programmable buttons 78 programs. See applications Prompt sound pick list 191 protecting personal information 24, 302 protecting Treo smart device 297 Protocol pick list 127 proxy servers 172 PSAPs (public safety answering points) 97 public safety answering points 97 punctuation 47 purchasing accessories 307 purchasing batteries 12 purchasing Premium Services 24 Purge command 153, 231, 238 Purge pick list 153 purging. See deleting push synchronization 143

# Q

quarantined applications 27, 29 quarantined files 27, 29 quick buttons 50, 55 Quick Install 355 Quick Install icon 257 Quick Keys 78, 79, 80 Quick Tour 350 QuickText icon 147

#### R

radio 378 random number generator 249 range (Bluetooth devices) 84, 333 readjusting screen 289 RealOne Player 206 reassigning buttons 7,292 receiving phone calls 23, 62–63 rechargeable battery. See battery recharging the battery 16 Record Completion Date check box 238 recording time 190 recording video clips 188, 191 recurring events. See repeating events red lightning bolt 14 Redial list 61 redialing phone numbers 61 regulatory numbers 375 Reminder Sound pick list 234 reminders. See alerts Remove from album command 196 removing. See deleting Rename Card command 281 renaming expansion cards 281 Repeat Alarm pick list 234 repeat intervals (calendar) 229

Repeat pick list 229 repeating events 229, 233 repeating tasks 236 replacement stylus 307 replacing batteries 12, 307, 317 Reply button 129 rescheduling events 231 resets 29, 301, 314-316 resetting smart device 314-316 resolution 187 Resolution pick list 191 restoring defaults 292 restoring information 301 restoring private entries 304 restricting location information 95 retrieving voicemail messages 101 Review photos/videos pick list 192 ringer adjusting volume 7,90 silencing 63 ringer switch 10, 63, 284 ringer switch icon 101 Ringers icon 109 Ringtone pick list 91 ringtones assigning to caller IDs 91, 221 assigning to contacts 91,92 attaching to email 133 downloading 88,109 selecting 88-89

roaming 98–99 Roaming icon 98, 101 Roaming message 100 Roaming pick list 89 Roaming Preferences command 99 Roaming Preferences screen 98, 99 roaming status 101 Rotate command 198 rotating pictures 198 Rows pick list 93

# S

safe resets 315 safety guidelines 361 safety information iii Save as Wallpaper command 198 Save Page command 167 saving email attachments 134 images 164 notes 240 phone numbers 70 photos 188, 189 Web pages 167 schedules. See Calendar application scheduling events 226 screen activating items on 42 adjusting brightness 17, 286 automatically turning off 296

customizing 286–289 dimming 51 disabling items on 297 highlighting items on 41 moving around on 40 realigning 289 selecting items on 42 selecting wallpaper for 110 specifications for 378 troubleshooting problems with 320 turning on and off 7, 54, 296, 302 waking up 50, 54, 69 screen fonts 287 screen savers 110 Screen Savers icon 110 screening phone calls 91 screens, scrolling through 41 scroll arrows 41 scrolling 41 SD cards 10.276 SDIO cards 10.276 searching for contacts 58, 59, 92 searching for signal 17 secondary application 50 secure connections 174 Secure Digital cards 10, 276 secure Web sites 343 security features 297 Security icon 301, 303, 304 security software 297

Select Media screen 131 selecting applications 52, 279 chat sessions 154 menuitems 43 options in pick lists 44 Weblinks 161 self-portrait mirror 8 sending applications over Bluetooth 261 email 130 information over Bluetooth 261 multimedia messages 150 text messages 72, 147 voice memos 245 Sent folder 129, 155 serial numbers 375 servers 174 service plans. See Sprint PCS Vision accounts: Sprint Power Vision accounts Setup Devices screen 85, 176 Shift/Find key 47 Short DTMF Tones check box 95 Short Messaging Service (SMS) 356 shortcuts (menus) 43 Show Calendar event check box 93, 225 Show Categories check box 239 Show Category Column check box 233 Show Category List check box 232, 233 Show Completed Items check box 238

Show Due Dates check box 238 Show Due Tasks check box 232 Show Favorite buttons check box 93 Show Messages check box 232 Show Priorities check box 239 Show Records setting 303 Show Time Bars check box 232 Show timestamps check box 156 Show Wallpaper option 92 Shutter sound pick list 191 Side button 7,90 signal locating 55 low coverage areas and 330 monitoring strength 100 searching for 17 sending and receiving 10 Signal faded pick list 90 signal strength 16 signal-readv indicator 55 signal-strength icon 55 Signature command 140 signatures 140 silent alarm 284 sit files 256 Size button 27 Skip Pass Code feature 23 slide shows 194 sliders 41 smartphone. See Treo smart device

SMS (defined) 356 SMS messaging services 338, 339 Snooze button 103 soft resets 314 software 5, 26, 255, 379 See also applications Software Installation CD 5, 30 software versions 27 Sort by Date command 152 Sort by Name command 152 Sort by pick list 238 sorting messages 128, 152 sorting tasks 238 Sound & Alerts screen 88, 89, 285 sound clips 148 sound files 133 Sound Mode icons 284 Sound Officon 63 sound preferences 89, 109, 284 Sound Preferences command 88.89.233 sound settings. See sound preferences sounds 89 spare battery 12 speaker 7,9 speakerphone 9, 16, 67 speakers 7 special characters 47, 48, 49 specifications 378 speech-impaired services 96 speed-dial buttons 59,79

#### Index

speed-dial icon 59 Spkr-phone button 67,69 Sports selection 117 spreadsheets 242, 243 Sprint 411 352 Sprint Customer Service 24 Sprint PCS Accessory Hotline 307 Sprint PCS Business Connection 122 Sprint PCS Business Connection application 7, 111, 142 Sprint PCS Business Connection icon 110 Sprint PCS Business Connection service 356 Sprint PCS Connection Manager 118 Sprint PCS Operator Services 352 Sprint PCS Service 19 Sprint PCS Service Plan 108 Sprint PCS Vision 356 Sprint PCS Vision accounts 24, 98, 108 Sprint PCS Vision data services 159 Sprint PCS Vision home page 108 Sprint PCS Vision Service 109, 111 Sprint PCS Vision sessions 315 Sprint PCS Vision Smart Device. See Treo smart device Sprint PCS Vision symbols 109 Sprint PCS Vision user names 111 Sprint PCS Voice Command service 76-77.98 Sprint PCS Web page 351

Sprint Power Vision accounts 24, 98, 114 Sprint Power Vision connections 114 Sprint Power Vision Network 356 Sprint Power Vision Smart Device. See Treo smart device Sprint status message 100 Sprint TV application 109, 214–216, 356 SprintTV icon 109 Start With pick list 170 starting Sprint PCS Vision sessions 315 static 331, 333, 373-374 statistical functions 249 status icons (Inbox) 128 status icons (phone) 56, 100 status information 7, 100, 162 stereo adapters 203 stereo headphones 82, 203 stereo headsets 9, 69, 82, 83 stock ticker 117 storage capacity 276 storing information 346 music files 207 notes 240 numbers 250 pictures 186, 200 video clips 186 streaming 214, 356 stylus 10, 40, 41, 307 sub-account passwords 24

suggestions (VersaMail) 129 support 24, 350, 351 Swap button 72 symbols 47, 48, 49, 150, 353 sync button 32,35 sync cable 26, 32, 35 sync connector 9 synchronization Bluetooth devices and 271 corporate accounts and 141 defined 33 deleting private entries and 304 desktop software and 34 installing third-party applications for 319 recommendations for 16, 33 removing applications and 258 restrictions for 28 troubleshooting 321-327 upgrades and 28 synchronization applications 31, 34, 322 synchronization complete message 35 synchronization software 26, 29, 30, 31, 319 synchronization-in-progress message 35 synchronizing email 123, 143 synchronizing information 26, 31, 33 See also synchronization system errors 349 system passwords 301

system requirements 26, 379 system resets 315 System Volume pick list 285

# T

Take new picture option 149 Take new video option 149 taking pictures 8,91,187 Talk button 7 Tap and Drag pick list 171 tapping 10, 40, 321 Task Details screen 235 tasks accessing common 78 adding 235 completing 237, 238 customizing 238 deleting 238 displaying 232, 237, 238 prioritizing 235, 239 setting alerts for 239 sorting 238 synchronizing 33, 34 transferring to smart device 27 Tasks application changing screen fonts for 287 managing tasks with 235-238 setting display options for 237 setting preferences for 238-239 updating information in 33, 34

# Index

Tasks icon 235 Tasks list screen 237, 238 TDD devices 96 technical support 24, 351 telecommunications devices 96 telephone. See phone temperature 379 temperature conversions 249 text changing screen font for 287 copying 165 entering 47, 240, 305 highlighting 42 searching for 166, 254 viewing against pictures 232 text fields 41 text message icon 102, 155 text messages See also messages; multimedia messages addressing 146 character limit for 146 character restrictions for 147 creating 146, 150 deleting 153 dialing from 60 inserting predefined phrases in 147 online services for 158 opening 62 receiving 151

sending 72, 147 viewing status of 101, 102, 155 text messaging 16, 80, 109, 146, 154 Text Telephone devices 96 third-party applications getting help with 257 installing 255, 346 navigator and 40 searching 254 transferring information from 27, 29 troubleshooting 347 uninstalling 315 third-party phone calls 352 third-party utilities 27 three-way calling 72 thumbnail images 92, 232 Thumbnail view 195, 199 time 190, 226, 247 See also clock time bars 232 time formats 288 time intervals (calendar) 229 Time pick list 288 time stamps 156 Time Zone pick list 226 time zones 226.294 timed events 226, 228, 233 Timed Events check box 233 tips 350 Tips command 350

Tips icon 350 To Do lists. See tasks top view (device) 10 touchscreen. See screen Touchscreen command 289 touch-sensitive actions 7 touch-tone dialing 95 transferring calls to voicemail 23 transmitting location information 95 Trash folder 134 travel adapters 307 Treo smart device activating 5,20 as wireless modem 354 changing color scheme for 289 changing default applications for 293 compatible hands-free devices for 82 components on 6, 8, 10, 40 components shipped 4 connecting to PCs 26 connecting to power sources 13, 15 customizing 283 entering owner information for 305 entering passwords for 301 extending storage capacity 276 getting additional information about 350 getting phone number for 22 installing applications on 256 locking 301-302

monitoring status of 100–102 naming 84, 272 not turning on 16 removing applications from 258, 259 resetting 29, 301, 314-316 setting date and time for 294 setting up service for 19, 24 specifications for 378 synchronizing with 29, 33 temporarily disabling 17 third-party applications and 29 troubleshooting 350 unlocking 20, 301, 305 upgrading to 27-29 trigonometric functions 249 troubleshooting 319, 350 truncated messages 128 Trusted Devices button 176 trusted devices. See partnerships trusted pairs. See partnerships TTY devices 96,97 TTY/TDD mode icon 101 TTY/TDD preferences 96 turning backlight on and off 46 turning off beeps and alarms 10 turning phone on and off 54, 55 turning screen on and off 54, 296 TV Guide 117

#### U

unanswered calls 23 unauthorized calls 299 unauthorized users 23.297 uninstalling applications 315 Unknown Caller pick list 89 unlocking Treo smart device 20, 301, 305 unread messages 102, 138, 155, 232 Unread messages check box 138 untimed events 228, 233 Untimed Events check box 233 Update Vision Profile command 349 updates (smart device) 351 updating information 26.33 World Clock 294 upgrades 27-29 Upload icon 200 Upload to Online Albums option 200 uploading pictures 200 uppercase letters 47 urgency levels. See priority settings urgent messages 155 URLs 152, 170, 264 USB docking cradle 307 USB hub 32 USB port 32 USB sync cable 9, 32, 35, 307 Use color for pick list 157 Userfolder 357

User Guide 350 user names email accounts and 126, 127 Sprint PCS Vision accounts and 111

#### ۷

vehicle charger 15 vehicle power adapter 307 VersaMail creating and sending messages and 129 customizing 136 deleting messages and 135 downloading attachments and 134 opening 128 retrieving messages and 128 setting priority options and 130 setting up accounts for 124, 125–127 version information 26, 27, 260 VGA resolution 378 Vibrate pick list 88,89 vibrating alarm 88, 89, 284 video clips See also multimedia messages adding to messages 149 attaching to email 131 backing up 202 copying 196 deleting 189 displaying 194, 202

online services for 158 recording 188, 191 removing from albums 196, 199 streaming 214, 216 synchronizing 33, 34 video formats 202 video icon 214 video recording screen 190 View By pick list 291 viewing alerts 101.103 alternate characters 48 applications 290, 291 attachments 133, 143 calendar 51 connection status 100, 338, 340 contact information 222 current event 102 decimal values 249, 288 email messages 102, 128 events 93.233 favorite button assignments 79 items in pick lists 44 menu items 43.46 numeric pages 66 on-device guide 350 pending alerts 228 phone numbers 59 pictures 193, 200, 202 private entries 303

recently dialed numbers 61 recording time 190 status information 7.100 streamed media 214, 216 tasks 232, 237, 238 tips 350 unread messages 232 video clips 194, 202 Web pages 160, 166, 167 virtual private networks 306 voice captions 188, 193, 194, 201 Voice Command service. See Sprint PCS Voice Command service Voice Memo application 244–245 voice memos 132, 148 voicemail accessing 23, 65, 66 checking status of 101 entering passwords for 23, 64, 65 getting help with 351 playing messages in 64 retrieving messages from 65, 101 roaming and 98 sending calls to 62,72 setting up 23, 64 viewing numeric pages for 66 voicemail account 23.24 Voicemail Alert pick list 90 Voicemail button 64, 65, 81 Voicemail icon 64, 96, 101

#### Index

voicemail number 64 voicemail page icon 155 Voicemail Pass Code feature 23 Voicemail Quick Key 78 Voicemail screen 64, 66 volume alert tones 89 device ringer 7, 88, 90 music 209 phone calls 21, 90 Volume button 7, 21, 90 volume conversions (calculator) 249 Volume pick list 88, 89 VPN clients 306 VPNs (virtual private networks) 306

# W

waking up screen 50, 54, 69 wallpaper 92, 110, 186, 198, 289 warm resets 315 warnings iii, 9 Weather selection 117 Web browser accessing Guest Book from 150 beaming from 264 connecting to Sprint PCS Vision home page from 108 customizing 170–172 downloading files with 163, 164 enabling offline viewing in 167

finding text with 166 installing applications from 256 opening 51 overview 159 setting bookmarks for 167–169 setting default 293 troubleshooting 343 viewing Web pages from 160-162 Web browsing 16, 69, 159 Web icon 110 WebLink buttons 80 Web links 42, 152, 161 Web pages accessing 152, 159 beaming 264 caching 171 copying text in 165 deleting saved 168 dialing from 60 displaying 160, 166 downloading files from 163, 164 enabling wide layouts for 160 loading 342 locating text in 166 saving 167 saving images on 164 setting default browser for 293 setting default view for 170 setting home page for 170 setting preferences for 170-172

signing onto Sprint PCS 351 troubleshooting 341 turning off images in 162 viewing offline 167 viewing status for 162 Web sites 110, 159 Web-based email 122 See also Internet connections Week starts pick list 288 Week view 225 weights 249 Welcome screen 55 Wide Page Mode 161, 343 Windows operating systems entering passwords and 304 installing applications from 256 removing applications and 259 requirements for 26 synchronizing with 34 transferring music from 206 wired headsets 82.83 wireless connections 114 wireless coverage 17 wireless features 16 wireless headsets 82,84 wireless modems 354 wireless synchronization 141 Word documents 242, 243 Word files 132, 133, 243 World Clock 246-247, 288

World Clock icon 246 World Wide Web. *See* Web Wrap Search box 166

### γ

Year view 225

#### Z

ZIP codes 115 zip files 256 zoom settings 187